# **СИСТЕМА ЭЛЕКТРОННОГО ДОКУМЕНТООБОРОТА «РЕД ДОК»**

# РУКОВОДСТВО ПОЛЬЗОВАТЕЛЯ

RU.29926343.00035-01 И3 01

Листов 100

МОСКВА 2022

# **СОДЕРЖАНИЕ**

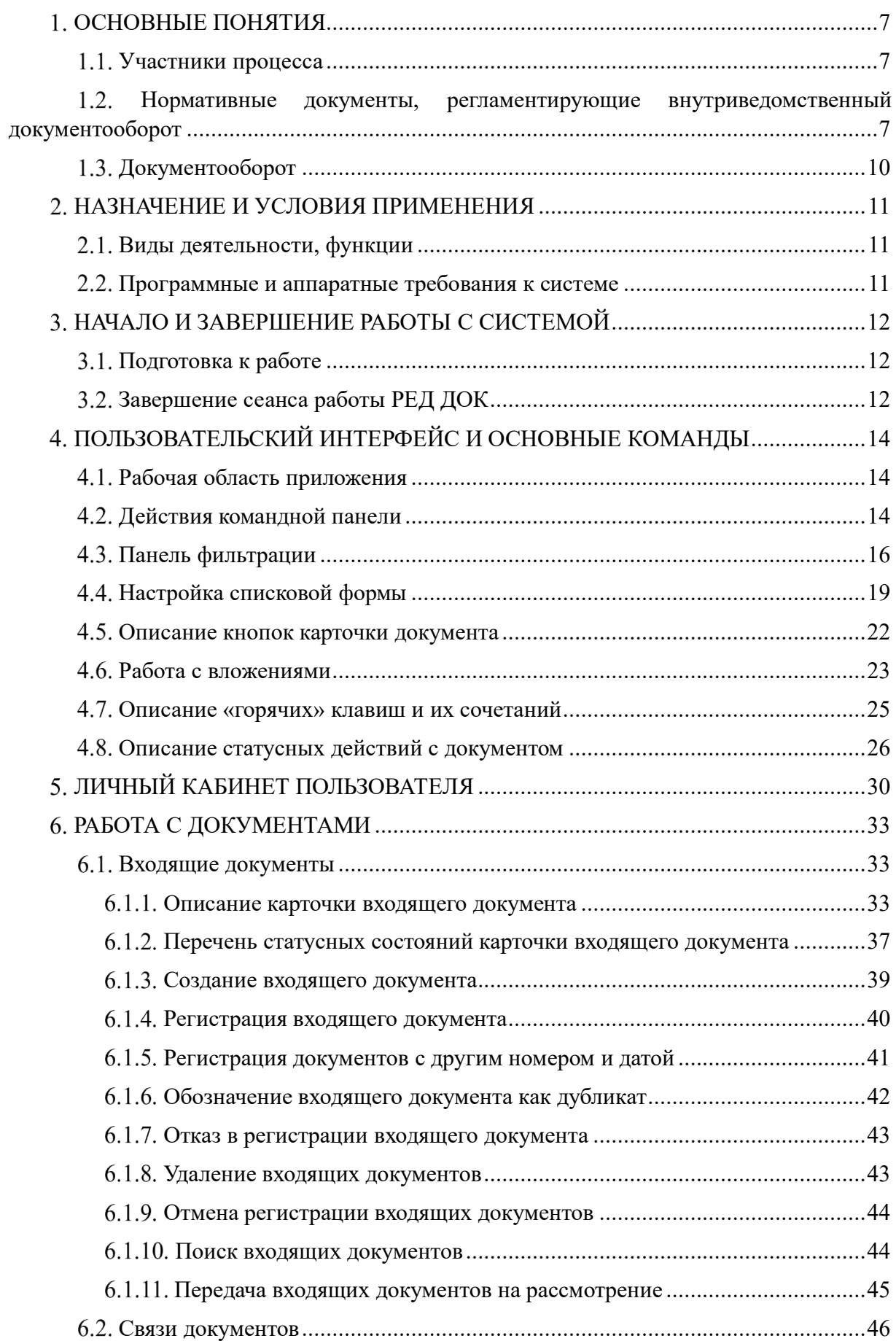

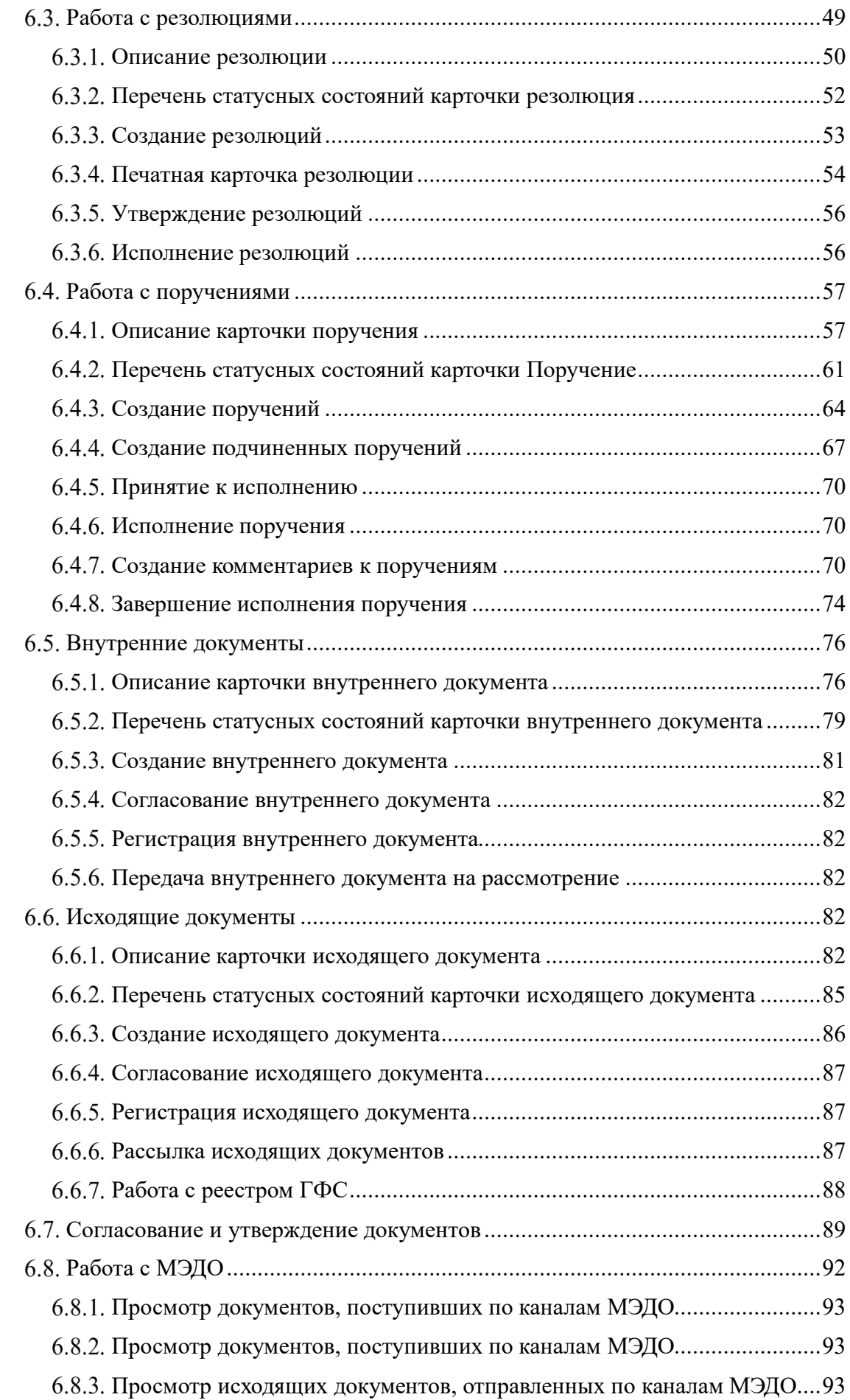

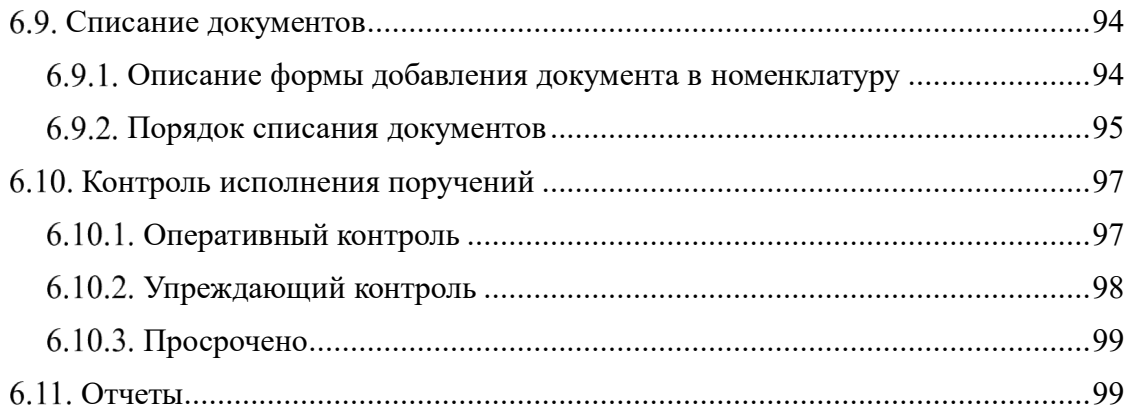

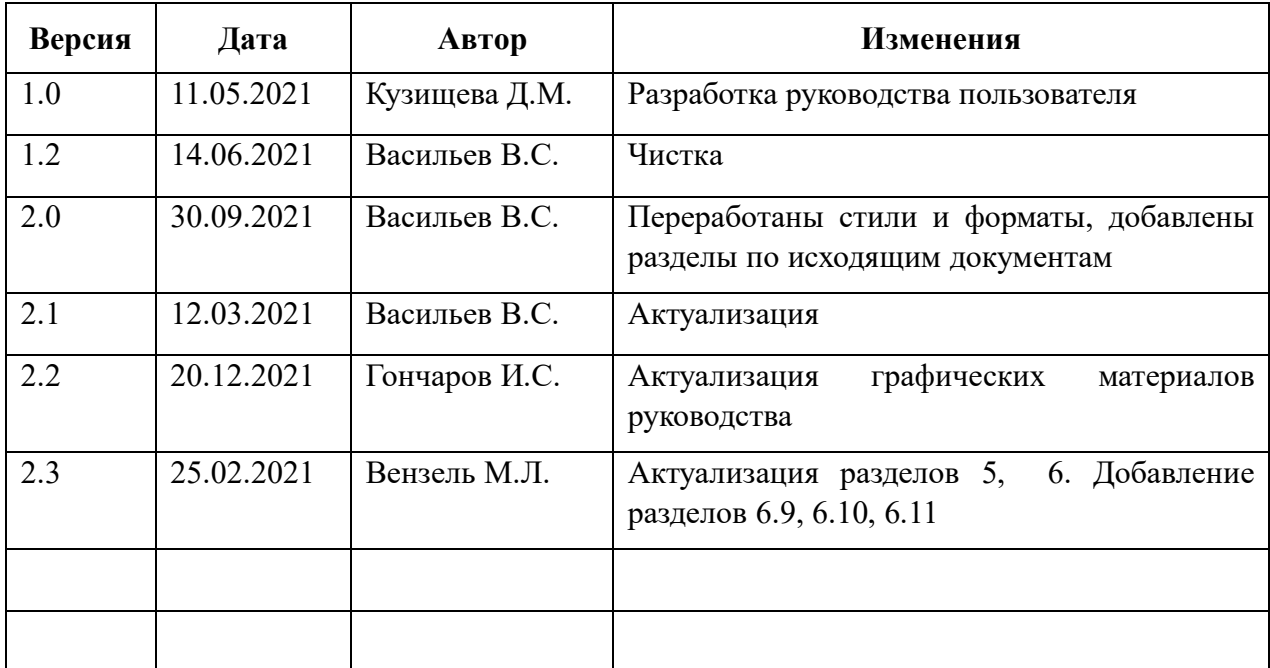

# **ЛИСТ РЕГИСТРАЦИИ ИЗМЕНЕНИЙ**

# **СПИСОК ТЕРМИНОВ И СОКРАЩЕНИЙ**

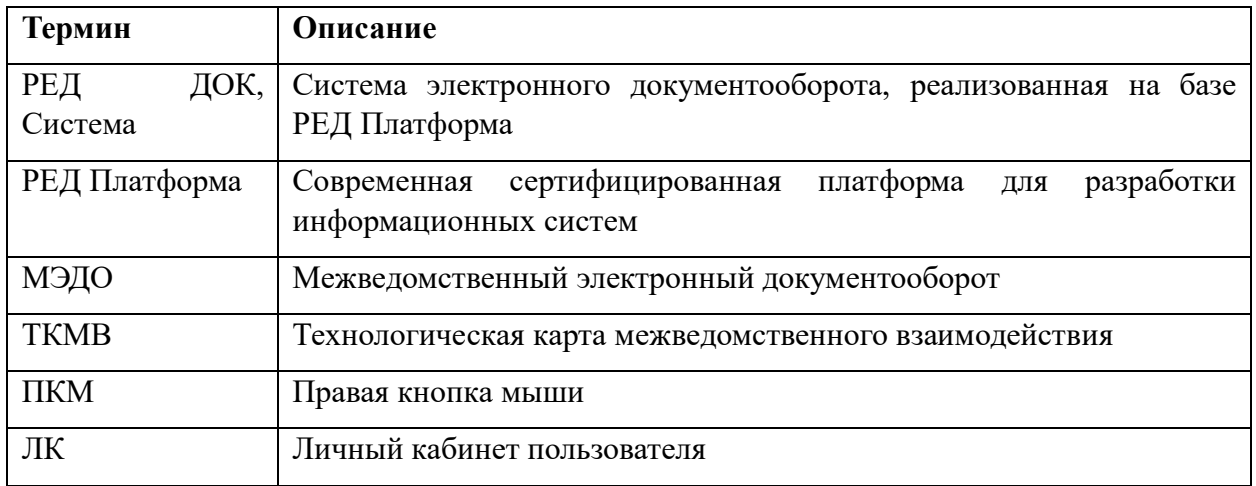

# **ОСНОВНЫЕ ПОНЯТИЯ**

### **Участники процесса**

Руководству и сотрудникам структурных подразделениях организации могут быть присвоены следующие роли:

- «Пользователь».
- «Делопроизводитель».
- «Делопроизводитель с особыми полномочиями».
- «Ответственный за электронный документооборот».
- «Руководитель».

Внешние участники процесса:

Внешние участники электронного документооборота - органы государственной власти, организации или иные контрагенты, с которыми был подписан протокол или заключено соглашение об информационном взаимодействии в электронном виде или одобрена соответствующая ТКМВ.

Участники бумажного документооборота - органы государственной власти, организации, граждане.

Участники внутриведомственного документооборота – собственные структурные подразделения организации.

## **Нормативные документы, регламентирующие внутриведомственный документооборот**

РЕД ДОК разработана в соответствии с положениями ниже перечисленных документов, регламентирующих процесс:

- − Федеральный закон от 22 октября 2004 г. № 125-ФЗ «Об архивном деле в Российской Федерации»;
- − Указ Президента Российской Федерации от 17 марта 2008 г. № 351 «О мерах по обеспечению информационной безопасности Российской Федерации при использовании информационно-телекоммуникационных сетей международного информационного обмена»;
- − Постановление Правительства Российской Федерации от 22 сентября 2009 г. № 754 "Об утверждении Положения о системе межведомственного электронного документооборота";
- − Распоряжение Правительства Российской Федерации от 2 октября 2009 г. № 1403-р «О технических требованиях к организации взаимодействия системы межведомственного документооборота с системами электронного документооборота федеральных органов исполнительной власти»;
- − Постановление Правительства Российской Федерации от 25 декабря 2014 года № 1491 «Об утверждении Правил обмена документами в электронном виде при организации информационного взаимодействия»;
- − Приказ Министерства связи и массовых коммуникаций Российской Федерации от 27 мая 2015 года № 186/258 «Об утверждении Требований к

организационно-техническому взаимодействию государственных органов и государственных организаций посредством обмена документами в электронном виде»;

- − Приказ Росархива от 23 декабря 2009 г. № 76 «Об утверждении Методических рекомендации по разработке инструкций по делопроизводству в федеральных органах исполнительной власти»;
- − Постановление Правительства Российской Федерации от 15 июня 2009 г. № 477 «Об утверждении Правил делопроизводства в федеральных органах исполнительной власти»;
- Распоряжение Правительства Российской Федерации от 12 февраля 2011 г. № 176-р "Об утверждении плана мероприятий по переходу федеральных органов исполнительной власти на безбумажный документооборот при организации внутренней деятельности";
- − Приказ Росархива от 29 апреля 2011 г. № 32 "Об утверждении Рекомендаций по подготовке федеральными органами исполнительной власти перечней документов, создание, хранение и использование которых должно осуществляться в форме электронных документов при организации внутренней деятельности";
- − Приказ Минкомсвязи Российской Федерации от 02 сентября 2011 N 221 "Об утверждении Требований к информационным системам электронного документооборота федеральных органов исполнительной власти, учитывающих, в том числе, необходимость обработки посредством данных систем служебной информации ограниченного распространения";
- − Постановление Правительства Российской Федерации от 6 сентября 2012 г. № 890 «О мерах по совершенствованию электронного документооборота в органах государственной власти»;
- − Постановление Правительства Российской Федерации от 1 ноября 2012 г. № 1119 «Об утверждении требований к защите персональных данных при их обработке в информационных системах персональных данных»;
- − Национальный стандарт Российской Федерации ГОСТ Р ИСО 15489-1-2007 «Система стандартов по информации, библиотечному и издательскому делу. Управление документами. Общие требования»;
- − Национальный стандарт Российской Федерации ГОСТ Р 7.0.8 2013 «Система стандартов по информации, библиотечному и издательскому делу. Делопроизводство и архивное дело. Термины и определения»;
- − ГОСТ Р 6.30 2003. Унифицированные системы документации. Унифицированная система организационно-распорядительной документации. Требования к оформлению документов;
- − Национальный стандарт Российской Федерации ГОСТ Р 51275-2006 «Защита информации. Объект информатизации. Факторы, воздействующие на информацию. Общие положения»;
- Сборник методических рекомендаций и документов, в том числе в электронном виде, по работе с обращениями и запросами российских и иностранных граждан, лиц без гражданства, объединений граждан, в том числе юридических лиц, в приемных Президента Российской Федерации, в государственных органах и органах местного самоуправления, утверждённый протоколом заседания рабочей группы при Администрации

Президента Российской Федерации по координации и оценке работы с обращениями граждан и организаций №10 от 30.07.2015

# **Документооборот**

Под документами понимаются электронные документы или документы на бумажном носителе, созданные участниками бумажного документооборота, внешними участниками процесса или участниками внутриведомственного документооборота.

Под документооборотом понимается движение документов с момента их создания или получения до завершения исполнения, помещения в дело и (или) отправки.

Под регистрацией понимается присвоение документу регистрационного номера и запись в установленном порядке сведений о документе, внесение данных о документе в регистрационно-учетную форму.

Регистрационный номер документа формируется в соответствии с системой регистрации, принятой в организации.

# **НАЗНАЧЕНИЕ И УСЛОВИЯ ПРИМЕНЕНИЯ**

# **Виды деятельности, функции**

РЕД ДОК разработана с целью автоматизации делопроизводственных процессов в организации, затрагивающие деятельность следующих субъектов:

- − руководитель организации, генеральный директор;
- − первый заместитель руководителя организации;
- − заместители руководитель организации;
- − директоры департаментов;
- − работники департаментов;
- − руководители подведомственных/территориальных подразделений;
- − работники подведомственных/территориальных подразделений.

Для реализации поставленных целей Система решает следующие задачи:

- − обработка и учет входящих документов;
- − обработка и учет исходящих документов;
- − обработка и учет обращений граждан;
- − обработка и учет внутренних документов;
- − формирование статистических и аналитических, а также справок по исполнительской дисциплине.

## **Программные и аппаратные требования к системе**

Технические характеристики ПК Пользователя:

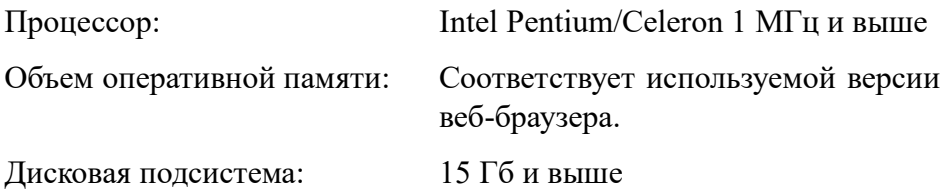

# **НАЧАЛО И ЗАВЕРШЕНИЕ РАБОТЫ С СИСТЕМОЙ**

## **Подготовка к работе**

Запуск РЕД ДОК сопровождается следующими действиями со стороны пользователя:

На рабочей станции, с которой предполагается запуск, необходимо открыть веб-браузер. Рекомендуется использовать Mozilla Firefox или Chrome.

В адресной строке веб-браузера ввести адрес РЕД ДОК. В случае доступности Системы, отобразится окно авторизации [\(Рисунок](#page-11-0) 1).

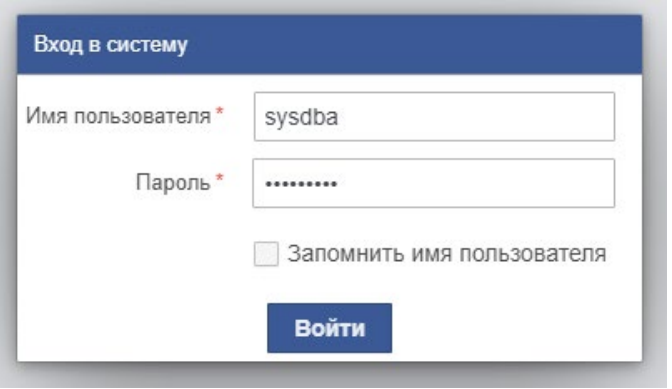

*Рисунок 1. Окно авторизации*

<span id="page-11-0"></span>Для входа в систему указать имя пользователя и пароль, полученные от оператора службы поддержки пользователей РЕД ДОК, затем нажать на кнопку «Войти».

В случае успешного прохождения процедуры авторизации в окне браузера отобразится основное окно РЕД ДОК [\(Рисунок](#page-11-1) 2). Основное окно приложения предоставляет пользователю структуру доступных пунктов меню и обеспечивает навигацию между ними.

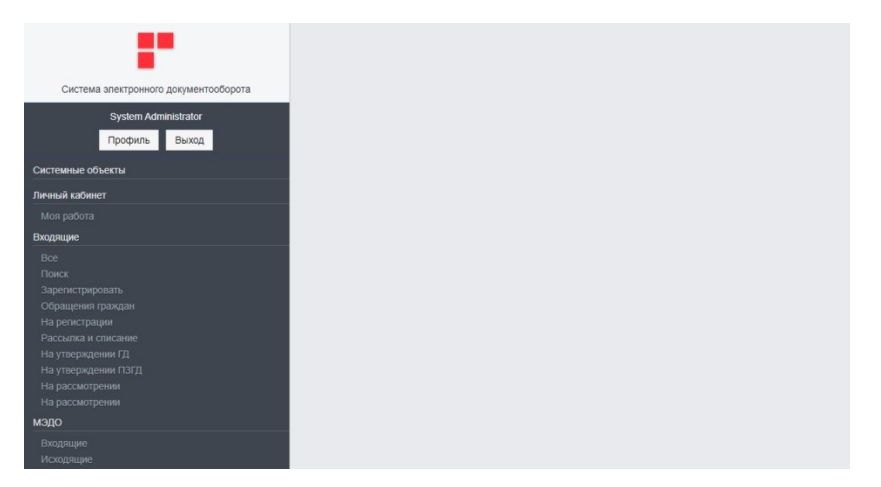

*Рисунок 2. Основное окно РЕД ДОК*

# <span id="page-11-1"></span>**Завершение сеанса работы РЕД ДОК**

Завершение сеанса пользователя РЕД ДОК осуществляется через кнопку «Выход» в верхнем правом углу основного окна приложения [\(Рисунок](#page-12-0) 3).

<span id="page-12-0"></span>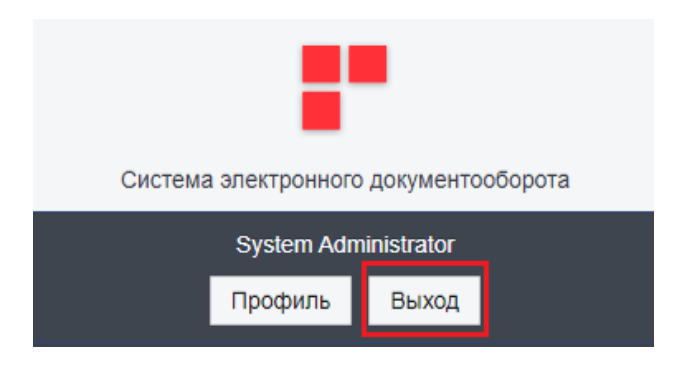

*Рисунок 3. Кнопка «Выход» для завершения сеанса*

# **ПОЛЬЗОВАТЕЛЬСКИЙ ИНТЕРФЕЙС И ОСНОВНЫЕ КОМАНДЫ**

### **Рабочая область приложения**

Справа от меню расположена рабочая область [\(Рисунок](#page-13-0) 4) для просмотра и выполнения действий с документами, тип которых выбран в пункте меню.

| Список (Виздящий документ) |                               |                  |                                   |                                                  |           |            |                            |
|----------------------------|-------------------------------|------------------|-----------------------------------|--------------------------------------------------|-----------|------------|----------------------------|
| D<br>c<br>$^{21}$          | $\alpha$<br>自<br>$\mathbf{r}$ | 皿<br>m<br>А<br>€ | $\sim$<br>Выберите профи. -<br>×. | Действия                                         |           |            |                            |
| Por. Ni                    | Дата рег.                     | Cranyc.          | Вид документа                     | Корреспондент                                    | Mcx. Ne   | Иск. дата  | Краткое содерж             |
| $82-7$                     | 01.02.2017                    | Рассмотрение     |                                   | Иванов Иван Иванович                             | 12        | 01.02.2017 |                            |
| 83-8                       | 01.02.2017                    | Исполнен         | <b>3anpoc</b>                     | Администрация Президента F 83752-ж.              |           |            | 01.02.2017 содержание      |
| KM-13                      | 25.08.2016                    | Исполнение       | Письмо                            | Администрация Президента F 35554-3               |           |            | 24.08.2016 О подготовке от |
| KM-11                      | 25.07.2016                    | Исполнение       | Задание                           | <b>3AO POMINUKI</b>                              | 7.19856   |            | 13.07.2016 Краткое содерж  |
| <b>FXP-35</b>              | 14.06.2016<br>Исполнен        |                  | Письмо                            | Администрация Президента F 3535-ПР               |           |            | 14.06.2016 Ha Bass sampoc  |
| <b>FKP-34</b>              | 09.06.2016                    | Рассмотрение     | Письмо                            | ЗАО Ромашка                                      | 1 3545-14 |            | 08.06.2016 MANACTEPCTI     |
| <b>FXP-31</b>              | 07.06.2016                    | Исполнение       | Письмо                            | Администрация Президента F. 343-И                |           |            | 07.06.2016 Ha sampoc or 22 |
| <b>FKP-30</b>              | 30.05.2016                    | Исполнение       | Дополнительное соглашение         | Правительство Российской Фх 4736-н               |           |            | 30.05.2016 В связи с необх |
| <b>FKP-26</b>              | 27.05.2016                    | Исполнение       | Письмо                            | Администрация Президента F 7654-д                |           |            | 27.05.2016 Ответ на запро  |
| DOP-24                     | 26.05.2016                    | Рассмотрение     | AKT                               | <b>3AO POMINING</b>                              | $-643.9$  |            | 26.05.2016 Краткое содерж  |
| FXP-21                     | 26.05.2016                    | Исполнение       | Axt                               | ЗАО Ромация                                      | $3453-x$  |            | 26.05.2016 Краткое содерж  |
| <b>FKP-20</b>              | 25.05.2016                    | Исполнение       | AKT.                              | Администрация Президента F 343-ж.                |           |            | 25.05.2016 Краткое содерж  |
| <b>FXP-19</b>              | 24.05.2016<br>Исполнение      |                  | Письмо                            | Администрация Президента F 343-И-АЛ 24.05.2016 О |           |            |                            |
| KM-7                       | 23.05.2016                    | Исполнение       | Докладная записка                 | ЗАО Ромашка                                      | $8 - 456$ |            | 23.05.2016 Краткое содерж  |

*Рисунок 4. Область работы*

<span id="page-13-0"></span>Рабочая область, последовательно сверху вниз, состоит из следующих элементов:

Заголовок выбранного пункта меню. Сообщает о типе документов, представленных в списке.

2. Командная панель. Отображает перечень доступных пользователю действий над документами.

Список документов. Список документов и их реквизиты в табличном представлении.

#### **Действия командной панели**

На командной панели собраны действия, предназначенные для обработки выбранного элемента списка [\(Рисунок](#page-13-1) 5).

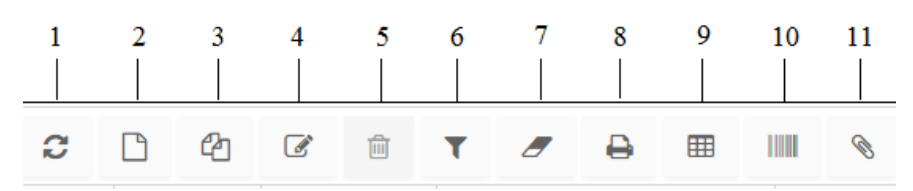

*Рисунок 5. Кнопки панели*

<span id="page-13-1"></span>«Обновить список» (F5) – применяется для обновления списка.

«Создать» (F9) – применяется для создания нового документа.

«Создать с копированием» (Shift+F9) – применяется для создания нового документа, с копированием полей выделенного документа из списка.

«Редактировать» (F4) – применяется для открытия или редактирования карточки документа.

«Удалить» (Del) – применяется для удаления документа.

«Показать\Скрыть панель фильтрации» – применяется для отображения [\(Рисунок](#page-14-0) 6) или скрытия [\(Рисунок](#page-14-1) 7) панели фильтрации.

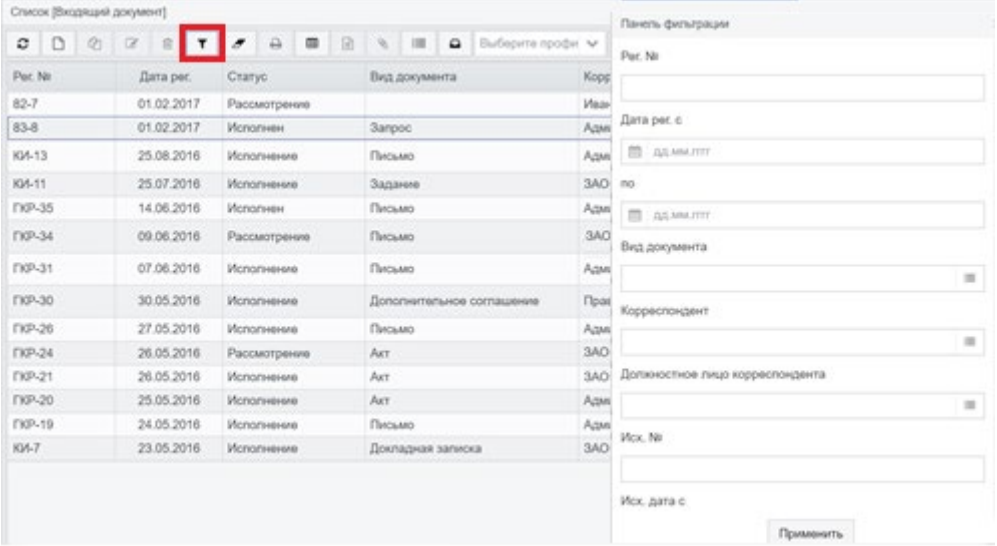

*Рисунок 6. Отображение панели фильтрации*

<span id="page-14-0"></span>

| $\circ$<br>$\infty$<br>$\circ$ | $\alpha$<br>$\mathbf{r}$   | a<br>$\blacksquare$<br>18         | @ Budepris ripodel V<br>$9.11 - 100$ | Действия                                         |             |            |                            |
|--------------------------------|----------------------------|-----------------------------------|--------------------------------------|--------------------------------------------------|-------------|------------|----------------------------|
| <b>Part NV</b>                 | Дата рес.                  | Charyc                            | Вид документа                        | Корреспондент                                    | Mor. Ne     |            | Иск. дала Кратков содержа  |
| 83-7                           | 01.02.2017                 | Рассмотрение                      |                                      | Иванов Иван Иванович                             | 12          | 01.02.2017 |                            |
| 83-8                           | 01.02.2017                 | <b><i><u>Monorweise</u></i></b>   | <b>Sanpoc</b>                        | Администрация Президента F 83752-ж               |             |            | 01.02.2017 содержание      |
| KV-13                          | 25.08.2016                 | <b>Исполнение</b>                 | Письмо                               | Администрация Президента F 35554-3               |             |            | 24.08.2016 О подготовке от |
| KM-11                          | 25.07.2016                 | Исполнение                        | Задание                              | ЗАО Ромация                                      | $7 + 9856$  |            | 13.07.2016 Koamioe cogapx  |
| <b>EXP-35</b>                  | 14.06.2016                 | <b><i><u>Mononese</u></i></b>     | Письмо                               | Администрация Президента Р. 3535-ПР              |             |            | 14.06.2016 Ha Bau sanpoc   |
| <b>FIOR-34</b>                 | 09.06.2016<br>Рассмотрение |                                   | Письмо                               | <b>3AO POMINING</b>                              | $13545 - M$ |            | 08.06.2016 MAN-MCTERCTE    |
| <b>EXP-31</b>                  | 07.06.2016                 | Mononversions                     | Письмо                               | Администрация Президента F 343-И                 |             |            | 07.06.2016 Ha sampoc or 22 |
| <b>FKP-30</b>                  | 30.05.2016                 | Исполнение                        | Дополнительное соглашение            | Правительство Российской ФК 4736-и               |             |            | 30.05.2016 В сакзи с необх |
| <b>EXP-26</b>                  | 27.05.2016                 | Исполняние                        | Письмо                               | Администрация Президента F 7654-д                |             |            | 27.05.2016 Ответ на запро- |
| <b>DIP-24</b>                  | 26.05.2016                 | Рассмотрение                      | <b>AKT</b>                           | <b>3AO POMILINE</b>                              | $1643-9$    |            | 26.05.2016 Краткое содерж  |
| FXP-21                         | 26.05.2016                 | Исполнение                        | Act                                  | ЗАО Ромация                                      | 3453-ж      |            | 26.05.2016 Краткое содерж  |
| <b>FKP-20</b>                  | 25.05.2016                 | Исполнение                        | Act                                  | Администрация Президента F 343-ж.                |             |            | 25.05.2016 Краткое содерж  |
| <b>FKP-19</b>                  | 24.05.2016                 | <b><i><u>Monorsessure</u></i></b> | Письмо                               | Администрация Президента F 343-И-АП 24.05.2016 О |             |            |                            |
| <b>KM-7</b>                    | 23.05.2016                 | Исполнение                        | Докладная записка                    | <b>3AO POMINING</b>                              | 8-p-456     |            | 23.05.2016 Краткое содерж  |

*Рисунок 7. Скрытие панели фильтрации*

«Очистить панель фильтрации» – сброс параметров фильтра.

<span id="page-14-1"></span>«Печать» (Ctrl+P) – применяется для печати документов из списка, при выделении галками, распечатает все документы.

«Экспорт таблицы» (Ctrl+E) – применяется для выгрузки таблицы документов в Excel [\(Рисунок](#page-15-0) 8).

| $249 - 1 - 1$                           |                          |                         |                                                                    |                                                                       | I [Режим совместимости] - Microsoft Excel                                             |                          |                                                               |                                           | $\Box$<br>$\equiv$                                 |
|-----------------------------------------|--------------------------|-------------------------|--------------------------------------------------------------------|-----------------------------------------------------------------------|---------------------------------------------------------------------------------------|--------------------------|---------------------------------------------------------------|-------------------------------------------|----------------------------------------------------|
| Cann<br>Главная                         | Вставка                  | Разметка страницы       | Формулы<br>Ланные                                                  |                                                                       | Решензирование                                                                        | Вид                      |                                                               |                                           | <b>图 23</b><br>$\qquad \qquad \Box$                |
| ă<br>÷ها<br>Вставить<br>Буфер обмена Га | Arial<br>K<br>ч<br>ж     | $+10$<br>$A^*$<br>Шрифт | 왜.<br>Выравнивание -                                               | Общий<br>$\%$<br>000<br>$\frac{4}{10}$ $\frac{10}{10}$<br>r.<br>Число | и Условное форматирование -<br><b>ВС Форматировать как таблицу</b> -<br>CTHAN SHEEK * | Cristie                  | <sup>2</sup> Вставить<br>34 Удалить *<br>- Формат *<br>Ячейки | Σ٠<br>国-<br>$\mathcal{Q}$ .<br>и фильтр - | Сортировка Найти и<br>выделить -<br>Редактирование |
| 022                                     | $ ($                     | f.                      |                                                                    |                                                                       |                                                                                       |                          |                                                               |                                           |                                                    |
|                                         |                          |                         |                                                                    |                                                                       |                                                                                       |                          |                                                               |                                           |                                                    |
| B<br>A                                  | c                        | D                       | E                                                                  |                                                                       | F                                                                                     | G                        | H                                                             |                                           |                                                    |
|                                         |                          |                         |                                                                    |                                                                       | Входящий документ                                                                     |                          |                                                               |                                           |                                                    |
|                                         |                          |                         |                                                                    |                                                                       |                                                                                       |                          |                                                               |                                           |                                                    |
| N<br>Per. Nt                            | Дата рег.                | Вид досумента           | Корреспондент                                                      |                                                                       | Иск. номер корреспондента                                                             | Иск дата                 | Краткое содержание                                            |                                           | Срок контрольный                                   |
| 1166                                    | 10.05.2016 Письмо        |                         | Администрация Президента Р 3434-Б                                  |                                                                       |                                                                                       |                          | 09.05.2016 Краткое содержание Краткое содер                   |                                           |                                                    |
| 2 KIA-3                                 | 10.05.2016 Доклад        |                         | Администрация Президента Р 4679-р                                  |                                                                       |                                                                                       |                          | 10.05.2016 Краткое содержание Краткое содер                   |                                           |                                                    |
| $3$ KM-2                                | 10.05.2016 Доклад        |                         | Администрация Президента Р 4679-р                                  |                                                                       |                                                                                       |                          | 10.05.2016 Краткое содержание Краткое содер                   |                                           |                                                    |
| 4 KM-2                                  | 10.05.2016 Доклад        |                         | Администрация Президента Р 4679-р                                  |                                                                       |                                                                                       |                          | 10.05.2016 Краткое содержание Краткое содер                   |                                           |                                                    |
| $5$ KIA-2                               | 10.05.2016 Доклад        |                         | Администрация Президента Р 4678-ж.                                 |                                                                       |                                                                                       |                          | 10.05.2016 Краткое содержание 1 Краткое соде                  |                                           | 20.05.2016                                         |
| 61<br>7 KB-2                            |                          |                         | Администрация Президента Р 3456-д                                  |                                                                       |                                                                                       |                          | 10.05.2016 Краткое содержание1 Краткое соде                   |                                           |                                                    |
| $8$ KB-1                                | 05.05.2016<br>05.05.2016 |                         | Ванечкин Валерий Ферфанови Тйц<br>ЗАО "Ромашка"                    | 009                                                                   |                                                                                       | 03.05.2016<br>03.05.2016 |                                                               |                                           |                                                    |
| 9 TKP-2                                 | 05.05.2016               |                         | ЗАО "Ромашка"                                                      | 1234                                                                  |                                                                                       | 04.05.2016               |                                                               |                                           |                                                    |
| 10 53                                   | 05.05.2016 Письмо        |                         | ЗАО "Ромашка"                                                      | 32545-M                                                               |                                                                                       |                          | 04.05.2016 Ответ на запрос от 23.10.2014 г. №                 |                                           |                                                    |
| 11/52                                   | 05.05.2016 Письмо        |                         | 3AO "Pomausos"                                                     | 3545-M                                                                |                                                                                       |                          | 04.05.2016 Ответ на запрос от 23.10.2014 г. NI                |                                           | 04.05.2016                                         |
| 12 KM-1                                 | 05.05.2016               |                         | Администрация Президента Р 4567-ф                                  |                                                                       |                                                                                       |                          | 05.05.2016 Краткое содержание1 Краткое соде                   |                                           | 12.05.2016                                         |
| 13 DKP-1                                | 05.05.2016 Письмо        |                         | Администрация Президента Р 2434-И                                  |                                                                       |                                                                                       |                          | 04.04.2016 О представлении сведений для.                      |                                           | 06.05.2016                                         |
| 14 61                                   | 04.05.2016               |                         | ЗАО "Ромашка"                                                      | $0 - 312$                                                             |                                                                                       |                          | 04.05.2016 Краткое содержание. Краткое содер                  |                                           | 13.05.2016                                         |
| 15/54                                   | 06.05.2016 Письмо        |                         | ЗАО "Ромашка"                                                      | 232454-M                                                              |                                                                                       | 28.04.2016               |                                                               |                                           |                                                    |
| 16 50                                   | 29.04.2016               |                         | Администрация Президента Р 542-Ж                                   |                                                                       |                                                                                       |                          | 29.04.2016 Краткое содержание 1 Краткое соде                  |                                           | 06.05.2016                                         |
| 17 49                                   | 29.04.2016 Задание       |                         | Администрация Президента Р 7654-л                                  |                                                                       |                                                                                       |                          | 29.04.2016 Краткое содержаниеКраткое содерж                   |                                           |                                                    |
| 18 48                                   | 29.04.2016 Письмо        |                         | Администрация Президента Р 3256-И                                  |                                                                       |                                                                                       |                          | 28.04.2016 O6 ответе запрос от 23.10.2014 г. N                |                                           | 02.05.2016                                         |
| 19                                      |                          |                         | ЗАО "Ромашка"                                                      | 1241234                                                               |                                                                                       | 06.04.2016               |                                                               |                                           |                                                    |
| 20 46                                   | 28.04.2016 Письмо        |                         | ЗАО "Ромашка"                                                      | 2534545                                                               |                                                                                       |                          | 27.04.2016 Блок выведения (БВ) «Bonra» успец                  |                                           | 02.05.2016                                         |
| 21(47)                                  | 28.04.2016 Письмо        |                         | ЗАО "Ромашка"                                                      | 4664476                                                               |                                                                                       |                          | 27.04.2016 вки у кре и ееесее                                 |                                           |                                                    |
| 2214                                    |                          |                         | 28.04.2016 Выписка из протокола Администрация Президента Р 6544-д. |                                                                       |                                                                                       |                          | 28.04.2016 В департамент информационных те                    |                                           | 28.04.2016                                         |
| $23$ 43                                 | 28.04.2016 Доклад        |                         | ЗАО "Ромашка"                                                      | 333535                                                                |                                                                                       |                          | 26.04.2016 Государственная комиссия приняла                   |                                           | 30.04.2016                                         |
| 24/42                                   | 27.04.2016 Письмо        |                         | ЗАО "Ромашка"                                                      | 344545                                                                |                                                                                       |                          | 26.04.2016 Автоматика дала отбой пуска ракет                  |                                           |                                                    |
| 25/41                                   | 26.04.2016 Письмо        |                         | Администрация Президента Р 43645656                                |                                                                       |                                                                                       |                          | 19.04.2016 уе и ен ененр енр е                                |                                           |                                                    |
| 14 4 9 Н Лист 1 9                       |                          |                         |                                                                    |                                                                       | $\Box$                                                                                |                          |                                                               |                                           |                                                    |

*Рисунок 8. Экспорт таблицы в Excel*

<span id="page-15-0"></span>«Показать вложения» (Ctrl+F) – открывает список вложений документа.

## **Панель фильтрации**

Панель фильтрации содержит набор полей, по значениям которых можно отфильтровать все доступные документы запросов [\(Рисунок](#page-16-0) 9).

Заполнение полей фильтра.

Пользователю следует ввести значения для доступных полей на панели фильтрации. Значение вводится вручную с клавиатуры или выбирается из справочника в зависимости от элемента интерфейса, предусмотренного для его ввода.

Применение условий фильтрации.

Для применения условий фильтрации необходимо нажать на Enter или на кнопку «Применить». В результате в таблице отобразятся записи с учетом заданных условий фильтрации.

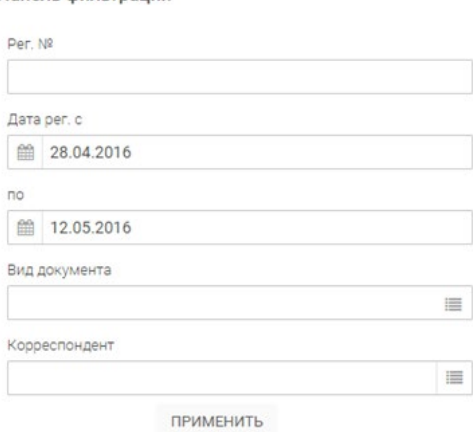

Панель фильтрации

*Рисунок 9. «Панель фильтрации»* 

Отмена условий фильтрации.

<span id="page-16-0"></span>0 На командной панели формы списка рабочей области нажать на кнопку («Восстановить фильтр и сортировку»). В результате значения полей фильтра будут очищены.

Показать/скрыть панель фильтрации.

Для того чтобы показать или скрыть панель фильтрации, необходимо на верхней командной панели формы нажать на кнопку («Показать/скрыть панель фильтрации»).

Вызов формы параметром фильтра.

Правой кнопкой мыши нажать на область панели фильтра – отобразится контекстное меню [\(Рисунок](#page-17-0) 10). Из контекстного меню выбрать действие «Добавить фильтр по полю». В результате отобразится форма «Параметры фильтра» [\(Рисунок](#page-17-1) 11).

Определение параметров фильтрации.

Для заполнения обязательного поля ввода «Поле» необходимо выбрать значение из справочника [\(Рисунок](#page-18-0) 12). Значения справочника «Список [Поле]» соответствуют полям таблицы (рабочей области основного окна приложения), по которым и будет производиться фильтрация.

#### Панель фильтрации

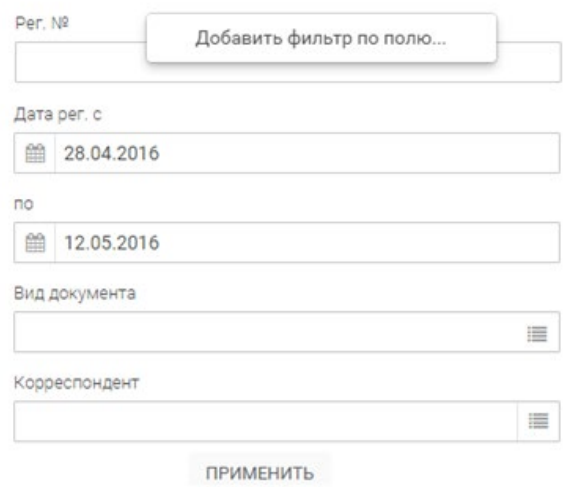

#### *Рисунок 10 «Вызов контекстного меню»*

<span id="page-17-0"></span>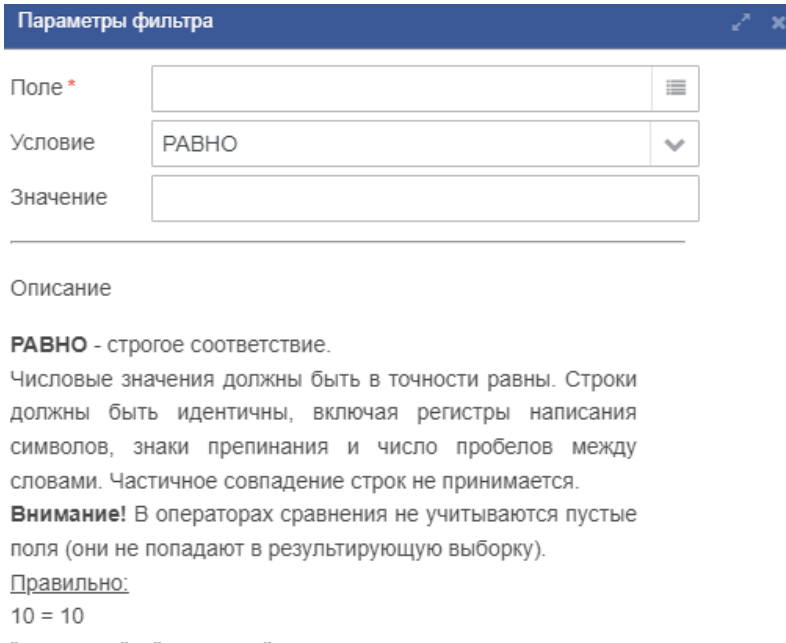

"два слова" = "два слова" Неправильно:  $10 = 10.1$ "два слова" = "Два слова"

<span id="page-17-1"></span>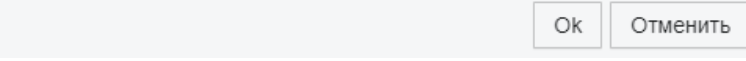

*Рисунок 11. «Форма «Параметры фильтра»*

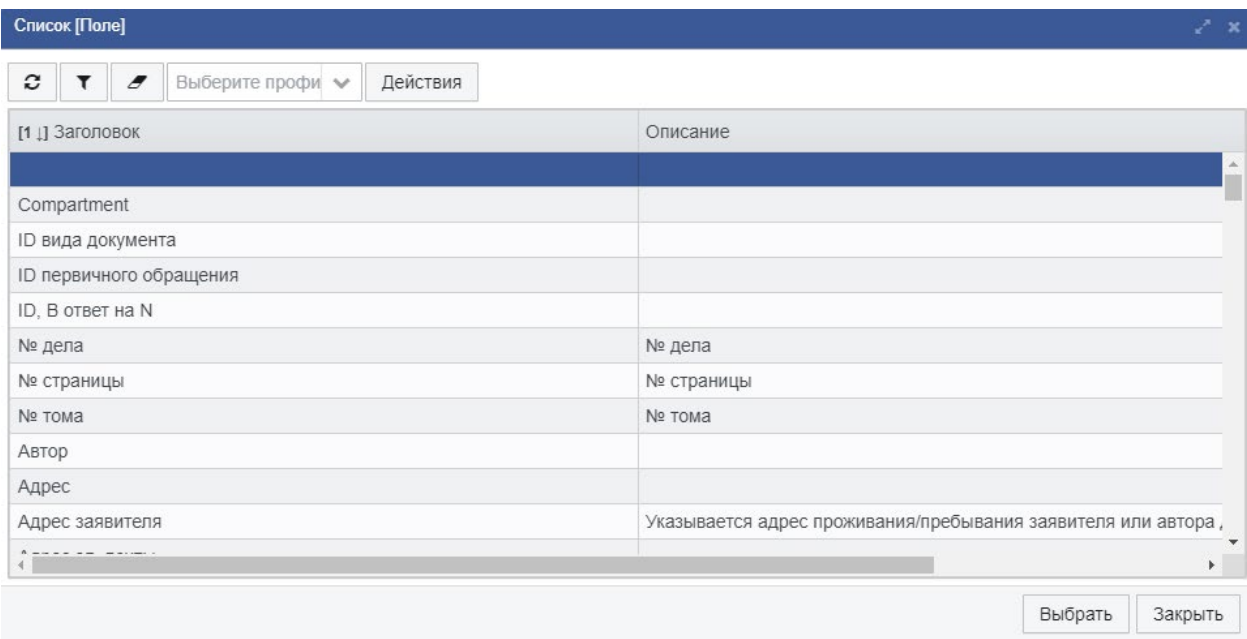

*Рисунок 12. «Справочник параметров фильтра»*

<span id="page-18-0"></span>По умолчанию значение условия фильтрации определено как «Равно», но пользователь может изменить на любое из списка доступных значений.

Нажатием кнопки «Ок» применить параметры фильтра. В результате на панели фильтрации отобразится дополнительное поле фильтра.

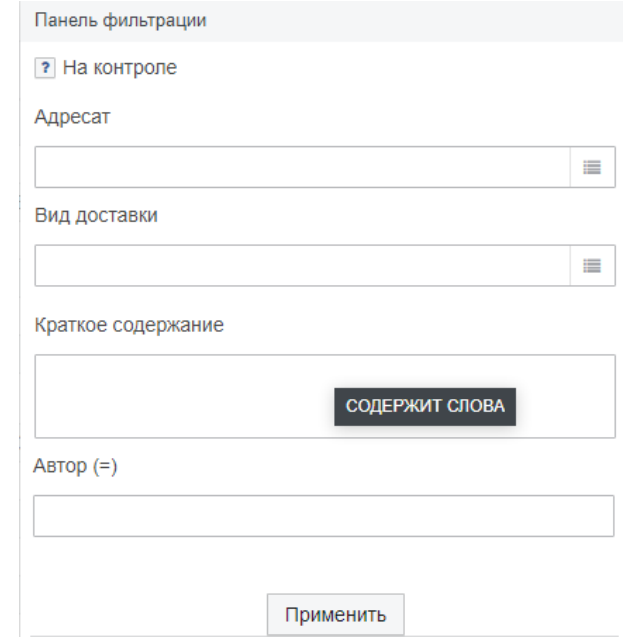

*Рисунок 13. «Удаление дополнительного поля фильтра»*

## **Настройка списковой формы**

В рабочей области отображаются данные, представленные в виде списковой формы (далее – списки). Списки могут быть с разным количеством строк, столбцов и набором реквизитов записей.

Для удобства просмотра записей списка предусмотрена возможность их фильтрации с помощью панели фильтра, а для настройки отображения записей в списке, предусмотрен ряд команд.

Вызов списка команд осуществляется путем нажатия левой кнопкой мыши по любому заголовку столбца списка. Отобразится контекстное меню со перечнем доступных команд (действий) над всем списком [\(Рисунок](#page-19-0) 14).

| Список [Входящий документ] |                           |                                                                   |                                                          |                                  |                                     |                       |                 |              |                            |
|----------------------------|---------------------------|-------------------------------------------------------------------|----------------------------------------------------------|----------------------------------|-------------------------------------|-----------------------|-----------------|--------------|----------------------------|
| c<br>4                     | $\overrightarrow{d}$<br>画 | $\mathbb{R}$<br>▦<br>₽<br>Ð                                       | Q.<br>Выберите профи $\vee$<br>Ш<br>$\qquad \qquad \Box$ |                                  | Действия                            |                       |                 |              |                            |
| Per. No                    | Дата рег.                 | Статус                                                            | Вил локумента                                            |                                  | Корреспондент                       |                       | Исх. №          | Исх. дата    | Краткое содеря             |
| $82 - 7$                   | 01.02.2017                | Настройка столбцов<br>Pa                                          |                                                          |                                  | Иванов Иван Иванович                |                       | 12              | 01.02.2017   |                            |
| $83 - 8$                   | 01.02.2017                | Восстановить столбцы<br><b>Mc</b><br>Показать удаленные документы |                                                          |                                  | Администрация Президента F 83752-ж  |                       |                 | 01.02.2017   | содержание                 |
| КИ-13                      | 25.08.2016                | Скрыть 'Статус'<br>Иd                                             |                                                          |                                  | Администрация Президента Р 35554-3  |                       |                 |              | 24.08.2016 О подготовке о  |
| КИ-11                      | 25.07.2016                | Подсчёт итогов<br>Иd<br>Сортировать по                            |                                                          | Алмицистрония Прозидента Р 19856 |                                     |                       |                 |              | 13.07.2016 Краткое содерж  |
| <b>FKP-35</b>              | 14.06.2016                | Исполнен                                                          | <b>TIMCBMO</b>                                           |                                  | возрастанию                         |                       | цента F 3535-ПР | 14.06.2016   | На Ваш запрос              |
| <b>FKP-34</b>              | 09.06.2016                | Рассмотрение                                                      | Письмо                                                   | убыванию                         | без сортировки                      | <b>дента F 3545-И</b> |                 |              | 08.06.2016 MIAHINCTEPCT    |
| <b>FKP-31</b>              | 07.06.2016                | Исполнение                                                        | Письмо                                                   |                                  | Администрация Президента Р 343-И    |                       |                 |              | 07.06.2016 На запрос от 23 |
| <b>FKP-30</b>              | 30.05.2016                | Исполнение                                                        | Дополнительное соглашение                                |                                  | Правительство Российской Ф 4736-н   |                       |                 | 30.05.2016   | В связи с необх            |
| <b>FKP-26</b>              | 27.05.2016                | Исполнение                                                        | Письмо                                                   |                                  | Администрация Президента F 7654-д   |                       |                 | 27.05.2016   | Ответ на запро             |
| <b>FKP-24</b>              | 26.05.2016                | Рассмотрение                                                      | Акт                                                      |                                  | Администрация Президента F 643-9    |                       |                 |              | 26.05.2016 Краткое содерж  |
| <b>FKP-21</b>              | 26.05.2016                | Исполнение                                                        | Акт                                                      |                                  | ЗАО Ромашка                         |                       | $3453-x$        |              | 26.05.2016 Краткое содерж  |
| <b>FKP-20</b>              | 25.05.2016                | Исполнение                                                        | Акт                                                      |                                  | Администрация Президента Р 343-ж    |                       |                 |              | 25.05.2016 Краткое содерж  |
| <b>FKP-19</b>              | 24.05.2016                | Исполнение                                                        | Письмо                                                   |                                  | Администрация Президента Р 343-И-АП |                       |                 | 24.05.2016 O |                            |
| КИ-7                       | 23.05.2016                | Исполнение                                                        | Докладная записка                                        |                                  | ЗАО Ромашка                         |                       | $8-p-456$       |              | 23.05.2016 Краткое содерж  |

*Рисунок 14. Контекстное меню со списком действий над списком*

<span id="page-19-0"></span>Рассмотрим доступные над списком действия.

Скрыть выбранный столбец текущего списка.

Левой кнопкой мыши нажать на заголовок столбца списка (который нужно скрыть). Отобразится контекстное меню, из которого следует выбрать действие «Скрыть 'Наименование заголовка столбца списка'». Указанный столбец будет скрыт. (На примере рис.10: Скрыть 'Вид документа').

#### Скрыть или добавить столбцы.

Из контекстного меню выбрать пункт «Настройка столбцов». Отобразится форма настройки отображения столбцов списка, в которой необходимо отметить перечень столбцов для отображения, затем нажать на кнопку «Сохранить» [\(Рисунок](#page-20-0) 15). Список будет включать в себя отмеченные столбцы.

|   | Настройка столбцов таблицы |                          |              | $\mathbf x$ |
|---|----------------------------|--------------------------|--------------|-------------|
| v | Per. Nº                    |                          | Вверх        |             |
| Y | Дата рег.                  |                          | Вниз         |             |
| v | Статус                     |                          | Добавить все |             |
| v | Вид документа              |                          |              |             |
| ᢦ | Корреспондент              |                          | Убрать все   |             |
| ᢦ | Исх. №                     |                          | По-умолчанию |             |
| v | Исх. дата                  |                          | Сохранить    |             |
| v | Краткое содержание         | $\overline{\phantom{a}}$ |              |             |
|   |                            |                          | Отмена       |             |

*Рисунок 15. Форма настройки отображения столбцов списка*

Настроить последовательность отображения столбцов списка.

<span id="page-20-0"></span>Из контекстного меню выбрать пункт «Настройка столбцов». Отобразится форма настройки отображения столбцов списка [\(Рисунок](#page-20-0) 15), в которой необходимо переместить необходимый столбец с помощью кнопок «Вверх»/»Вниз». Столбец, занимающий верхнее положение в списке, будет отображаться первым. Затем нажать на кнопку «Сохранить» [\(Рисунок](#page-20-0) 15). Столбцы списка будут отображаться в заданной последовательности.

Восстановить отображение списка по умолчанию.

Из контекстного меню действий над списком выбрать пункт «Восстановить столбцы». Список будет состоять из столбцов и последовательности согласно настройкам по умолчанию (умолчания определяются разработчиком РЕД ДОК).

Отобразить итоговые значения по заданному столбцу.

Левой кнопкой мыши нажать на заголовок столбца списка (по которому нужно получить итоговые значения). Отобразится контекстное меню действий, из которого выбрать действие «Подсчет итогов». Отобразится окно итоговых значений по выбранному столбцу [\(Рисунок](#page-20-1) 16).

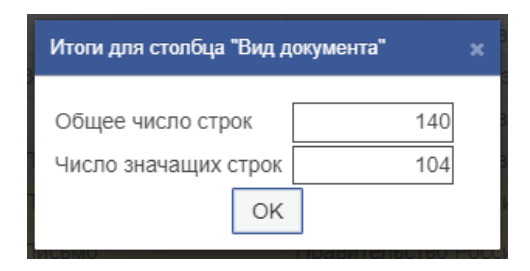

*Рисунок 16 . Отображение итоговых значений по выбранному столбцу*

<span id="page-20-1"></span>Сортировка элементов списка по значениям выбранного столбца согласно заданному типу сортировки.

Левой кнопкой мыши нажать на заголовок столбца списка (по которому нужно отсортировать элементы). Отобразится контекстное меню действий, из которого выбрать действие «Сортировать по...  $\rightarrow$  тип сортировки». Элементы списка будут отсортированы по значениям выбранного столбца согласно заданному типу сортировки.

### **Описание кнопок карточки документа**

<span id="page-21-2"></span>Кнопки работы с карточкой документа доступны при открытии документа [\(Рисунок](#page-21-0)  [17](#page-21-0), [Рисунок](#page-21-1) 18):

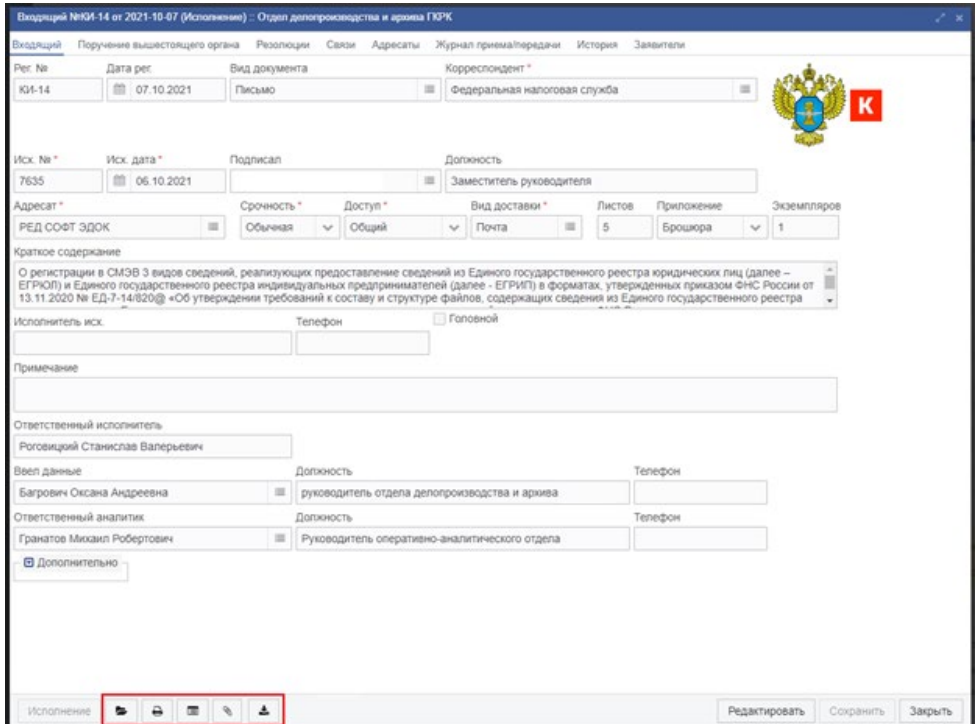

<span id="page-21-0"></span>*Рисунок 17. Форма карточки документа*

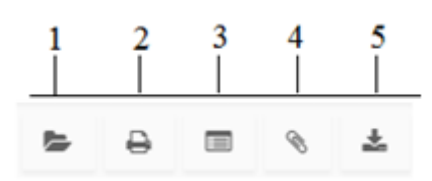

*Рисунок 18. Кнопки карточки документа*

<span id="page-21-1"></span>«Показать связанные документы» – показывает список объектов, которые связаны с объектом, отображаемым в форме [\(Рисунок](#page-22-0) 19). Этот список объектов не соответствует списку связанных документов на вкладке «Связи», т.к. имеет иное предназначение.

«Печать» (Ctrl+P) – печатает карточку документа.

«Показать журнал изменений» – показывает все изменения в карточке документа.

«Вложения» – открывает список вложений документа (объекта).

«Скачать вложение» - скачивает вложение из списка вложений документа.

<span id="page-22-0"></span>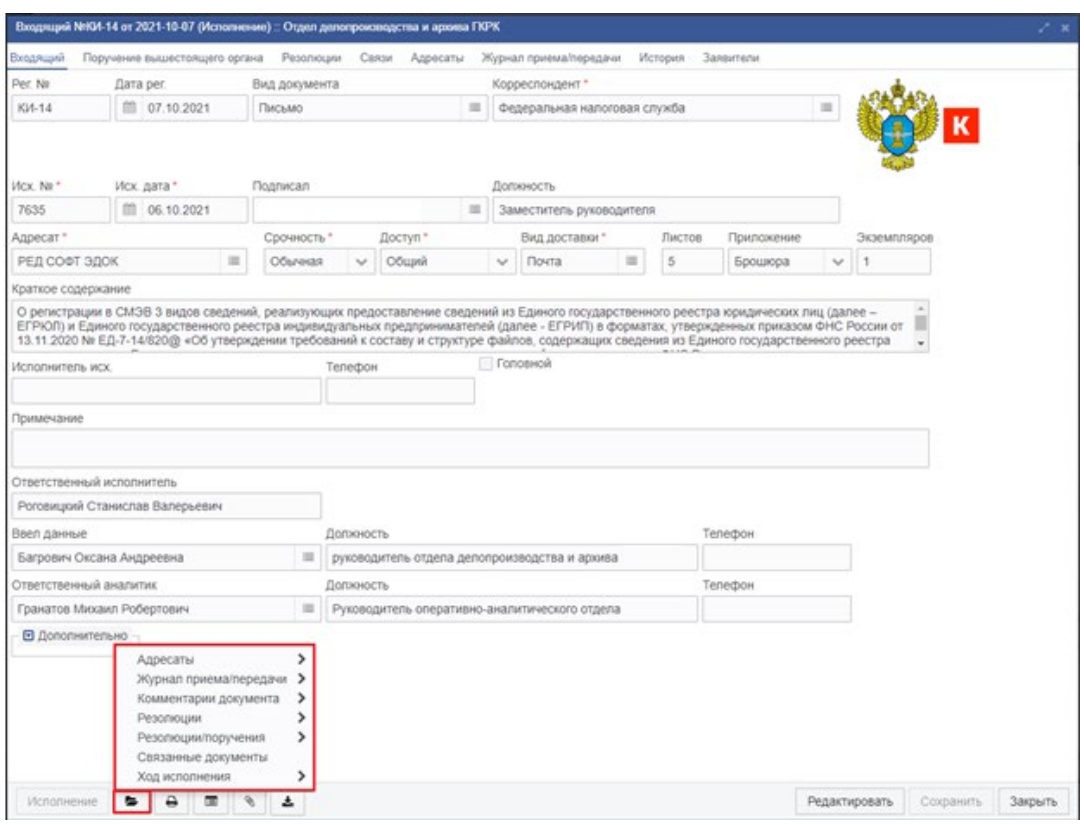

*Рисунок 19. Просмотр связанных документов* 

## **Работа с вложениями**

Документы и прочие объекты системы могут содержать вложения. Вложения могут прикладываться пользователями системы или создаваться автоматически. Если на экранной форме присутствует кнопка «Вложения» (см. п. [4.5. \)](#page-21-2), то это означает, что для этой формы предусмотрена возможность создания вложений.

После нажатия на кнопку «Вложения» или комбинации клавиш Alt+Shift+G открывается список вложений [\(Рисунок](#page-22-1) 20).

<span id="page-22-1"></span>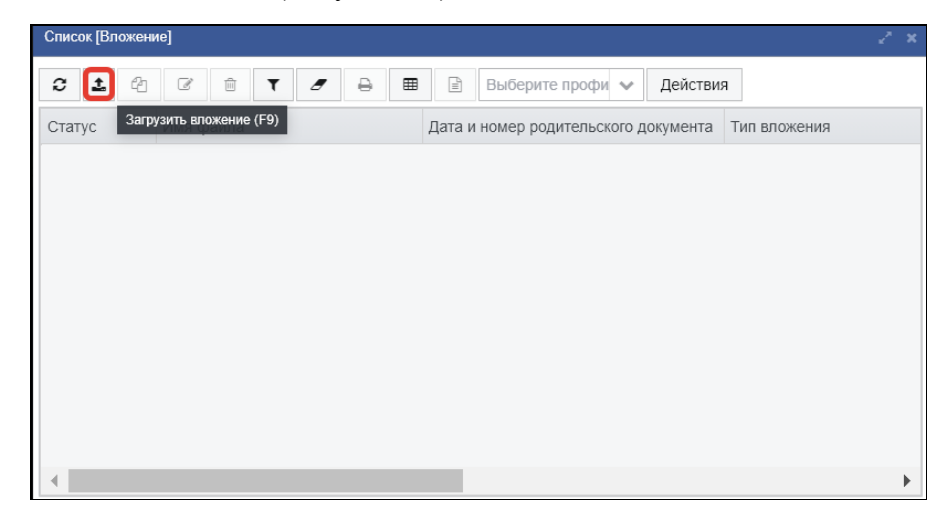

*Рисунок 20. Форма списка вложений* 

Для создания вложения необходимо нажать на кнопку создания вложения [\(Рисунок](#page-22-1)  [20](#page-22-1)). Откроется стандартный диалог выбора файла [\(Рисунок](#page-23-0) 21).

| <b>ОТКРЫТЬ</b>                           |   |                                          |                  |                   |                     | $\mathbf{x}$                |
|------------------------------------------|---|------------------------------------------|------------------|-------------------|---------------------|-----------------------------|
|                                          |   | ▶ Компьютер ▶ Локальный диск (С:) ▶ Тетр |                  | ٠                 | Поиск: Тетр<br>$+4$ | Q                           |
| Упорядочить ▼<br>Новая папка             |   |                                          |                  |                   |                     | 0<br>888 ▼<br>п             |
| <b>X</b> Избранное                       |   | ۰<br>Имя                                 | Дата изменения   | Tun               | Размер              | Ä                           |
| <b>Dropbox</b>                           |   | $\mathbb{E}$ 1.xls                       | 25.08.2016 16:03 | Лист Microsoft Ex | <b>79 KB</b>        |                             |
| <b>Google Drive</b>                      |   | <b>DEE</b> 7 list_category_3.png         | 18.04.2016 18:25 | ACDSee Pro 2.0 P  | <b>185 KF</b>       |                             |
| Загрузки                                 |   | 2 321.pdf                                | 29.04.2016 1:16  | Adobe Acrobat D   | 634 KB              |                             |
| Недавние места                           |   | 1234.pdf                                 | 29.04.2016 1:16  | Adobe Acrobat D   | 7 192 KB            |                             |
| <b>Рабочий стол</b>                      |   | 74 2014-10-31-OZIO-73739.pdf             | 16.09.2015 13:05 | Adobe Acrobat D   | <b>774 KB</b>       | <b>CETTINA CEPTIOEENERS</b> |
|                                          | Ξ | E28 20160713_091807.jpg                  | 13.07.2016 10:12 | ACDSee Pro 2.0 JP | 1 362 KB            |                             |
| Библиотеки                               |   | <b>See autodetectutility.exe</b>         | 17.05.2016 11:28 | Приложение        | 4837 KB             | CIPTERHOLT CONTRETCINER     |
| H<br>Видео                               |   | <b>BBB</b> Grid_CHILD_узкий.png          | 29.06.2016 14:57 | ACDSee Pro 2.0 P  | 125 K <sub>B</sub>  |                             |
| Документы                                |   | JasperReportServlet.pdf                  | 29.06.2016 23:30 | Adobe Acrobat D   | <b>21 KF</b>        |                             |
| • Изображения                            |   | JasperReportServlet2.pdf                 | 29.06.2016 23:33 | Adobe Acrobat D   | 67 K <sub>B</sub>   |                             |
| Myзыка                                   |   | T2 rdb-5943.pdf                          | 30.06.2016 15:57 | Adobe Acrobat D   | 341 K <sub>B</sub>  |                             |
|                                          |   | [1] scan0215 110000079893358019417775347 | 24.08.2016 16:24 | Adobe Acrobat D   | 1 659 KB            |                             |
| • Домашняя группа                        |   | SYS MENUITEM ROLE I ALL.xls              | 27.04.2016 10:19 | Лист Microsoft Ex | <b>6 KB</b>         |                             |
|                                          |   | " Макет формы v4.pdf                     | 09.06.2016 11:44 | Adobe Acrobat D   | <b>55 KB</b>        |                             |
| <b>1999</b> Компьютер                    |   | по Редактирование_в_списке_Поле_закры    | 07.06.2016 10:09 | ACDSee Pro 2.0 P  | <b>14 KB</b>        |                             |
| Покальный диск (C:)                      |   | <b>ВЖ</b> Сведения_об_обращении_1.png    | 09.06.2016 17:05 | ACDSee Pro 2.0 P  | <b>17 KF</b>        |                             |
| RECOVERY (D:)                            |   | по Список_с_группировкой_без_скролла     | 21.06.2016 15:10 | ACDSee Pro 2.0 P  | 100 KB              |                             |
| <b>DVD RW дисковод (E:)</b>              |   | <b>ВШ</b> Список_с_пустотами.png         | 19.05.2016 9:51  | ACDSee Pro 2.0 P  | 134 K <sub>B</sub>  |                             |
| DVD-дисковод (G:) STALKER                |   |                                          | m.               |                   |                     | из 1                        |
| $C_2$ or not $\tilde{a}$ and $\tilde{a}$ |   |                                          |                  |                   |                     |                             |
| Имя файла: 321.pdf                       |   |                                          |                  |                   | Все файлы           |                             |
|                                          |   |                                          |                  |                   | Открыть             | Отмена                      |

*Рисунок 21. Диалог выбора файла*

<span id="page-23-0"></span>В диалоге необходимо выбрать файл и нажать кнопку «Открыть». После этого произойдёт передача файла на сервер, распознавание текста, в списке вложений будет создана новая запись, откроется форма вложения [\(Рисунок](#page-23-1) 22).

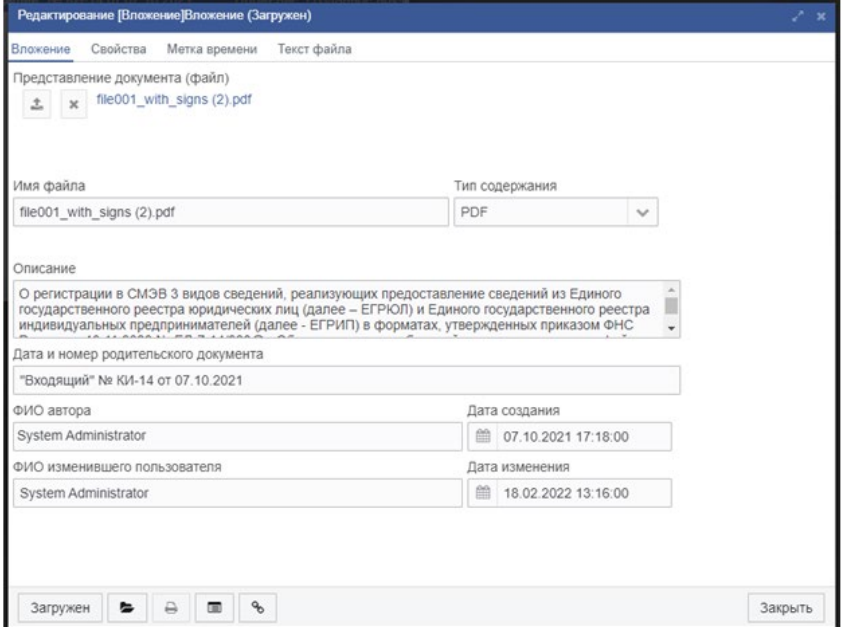

*Рисунок 22. Форма вложения*

<span id="page-23-1"></span>Таблица 1. Поля формы вложения.

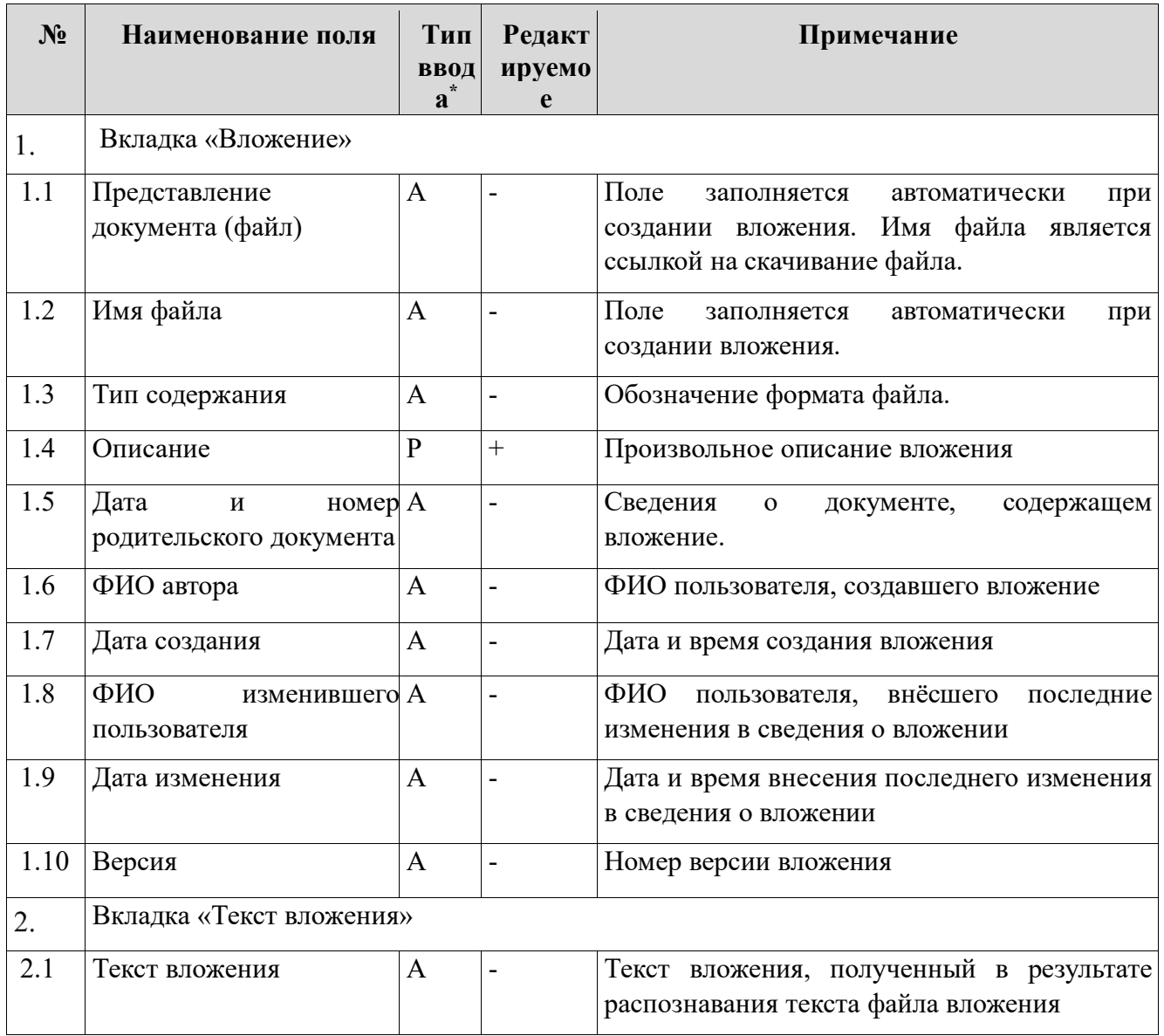

Статус вложения «Загружен» свидетельствует об успешном создании вложения.

Для изменения описания вложения необходимо выполнить статусное действие «Обновить описание». При выполнении этого действия откроется форма редактирования описания вложения, содержащая одно поле «Описание», текст в котором можно изменить.

### **Описание «горячих» клавиш и их сочетаний**

Для удобства работы применяются «горячие» клавиши или их сочетания.

Для применения фильтров используется следующее сочетание клавиш:

Shift+Enter – указанное сочетание клавиш заменяет кнопку «Применить» на панели фильтрации.

Для списковой формы используются следующие сочетания клавиш:

Alt+Shift+R – данное сочетание клавиш заменяет кнопку «Обновить» командной панели.

Alt+Shift+N – указанное сочетание клавиш открывает карточку нового документа.

 $3.$  Alt+Shift+Ctrl+N – применяется для создания нового документа, с копированием полей выделенного документа из списка.

Enter – применяется для открытия или редактирования выделенного документа из списка.

Del – применяется для удаления выделенного документа из списка.

Alt+Shift+F – применяется для отображения или скрытия панели фильтрации.

Alt+Ctrl+Shift+F – применяется для сброса параметров фильтра.

Alt+Shift+P– применяется для открытия печатной формы выделенного в списке документа.

Alt+Sift+E– применяется для выгрузки таблицы документов в Excel.

Alt+Shift+G – применяется для открытия списка вложений документа.

Alt+Shift+P– применяется для открытия печатной формы выделенного в списке доумента.

Alt+Shift+P– применяется для открытия печатной формы выделенного в списке доумента.

Alt+Shift+P– применяется для открытия печатной формы выделенного в списке доумента.

Для карточки документа используются следующие сочетания клавиш:

Alt+Shift+Q– применяется для перевода карточки документа по статусам.

Alt+Shift+P– применяется для открытия печатной формы карточки документа.

Alt+Shift+G– сочетание клавиш открывает список вложений документа.

Alt+Shift+D– применяется для скачивания первого вложений из списка вложений документа.

Shift+Enter– сочетание клавиш открывает карточку документа для редактирования.

Shift+Enter– сочетание клавиш сохраняет внесенные изменения в карточку документа.

Esc– используется для закрытия карточки документа.

Для формы поиска документов используется следующее сочетание клавиш:

Shift+Enter– сочетание клавиш открывает форму поиска документов.

#### **Описание статусных действий с документом**

Документам в РЕД ДОК последовательно присваиваются статусы, отражающие основные этапы их жизненного цикла. Для того чтобы изменить статус документа, необходимо выполнить статусное действие.

Статусные действия с документами в системе можно выполнить следующими способами:

− из списка документов;

− из карточек документов.

Рассмотрим выполнение статусных действий с документом из списка.

Чтобы выполнить статусное действие с документом из списка, необходимо:

Выбрать документ. Это означает выделить интересующий документ в списке одним щелчком левой кнопки мыши [\(Рисунок](#page-26-0) 23).

| Слисок (Входящий докумнет) |            |          |                   |                |                                  |     |                  |                 |                    |                   |  |                    |                                      |          |                       |                                             |
|----------------------------|------------|----------|-------------------|----------------|----------------------------------|-----|------------------|-----------------|--------------------|-------------------|--|--------------------|--------------------------------------|----------|-----------------------|---------------------------------------------|
| D<br>$\circ$               | $^{\circ}$ | $\alpha$ | $\mathbf{r}$<br>音 | $\overline{ }$ | ٠                                | $=$ | <b>B &amp; B</b> |                 | ٠                  | Bubepare reeds: v |  | <b>Действия</b>    |                                      |          |                       |                                             |
| Por. No                    |            |          | Дата рег.         | Charyo         |                                  |     |                  | Вид документа   |                    |                   |  | Корреспондент      |                                      | Mor. No. | Иск. дата             | Краткое содержание                          |
| 835-14                     |            |          | 07.10.2021        |                | Использовала                     |     |                  | Письмо          |                    |                   |  |                    | Федеральная налоговая служ 7635.     |          |                       | 06.10.2021 О регистрации в СМЭВ 3 видов све |
|                            |            |          |                   | Hosusk         |                                  |     |                  | Письмо          |                    |                   |  |                    | Администрация Превидента F 123132    |          | 28.09.2021            |                                             |
| $105 - 4$                  |            |          | 27.09.2021        |                | Рассмотрение                     |     |                  | Письмо          |                    |                   |  |                    | Администрация Президента Р. 159159   |          | 27.09.2021 Грамота    |                                             |
|                            |            |          |                   | Hosual         |                                  |     |                  |                 | Выписка из приказа |                   |  |                    | Администрация Президента F 1         |          | 07.08.2018            |                                             |
| $km-2$                     |            |          | 15.01.2058        |                | Заратистрирован                  |     |                  |                 |                    |                   |  |                    | European Europea decobaron           |          | 15.01.2018            |                                             |
| $305-3$                    |            |          | 07.06.2018        |                | Рассмотрение                     |     |                  |                 |                    |                   |  |                    | Ваничкин Валерий Фоофанов:           |          | 15.01.2018            |                                             |
| 83-11                      |            |          | 22.06.2017        |                | Рассмотрение                     |     |                  | <b>Senpoc</b>   |                    |                   |  |                    | Администрация Президента Р. 1-э      |          |                       | 22.06.2017 содержание                       |
| <b>FKP-49</b>              |            |          | 04.04.2017        |                | <b><i><u>Monomessees</u></i></b> |     |                  | <b>Sagarane</b> |                    |                   |  | 3AO Powerant       |                                      | $T-3$    | 04.04.2017            |                                             |
|                            |            |          |                   | Hosual         |                                  |     |                  |                 |                    |                   |  |                    | Общество с ограниченной отв 18.2/439 |          | 04.07.2016            |                                             |
|                            |            |          |                   | Hosual         |                                  |     |                  |                 |                    |                   |  | Рога и кольпа      |                                      |          | FB-3-2097 08.02.2016  |                                             |
|                            |            |          |                   | Hosula         |                                  |     |                  |                 |                    |                   |  | Pora и кольта      |                                      |          | F89-3-2097 08.02.2016 |                                             |
| <b>DOP-48</b>              |            |          | 09/03/2017        |                | Рассмотрения                     |     |                  |                 |                    |                   |  |                    | Администрация Президента Р. 1-э      |          |                       | 09.03.2017 содержание                       |
| 83-10                      |            |          | 28.02.2017        |                | Исполнение                       |     |                  | Sanpoc          |                    |                   |  | <b>3AO Poweran</b> |                                      | $1-3$    | 28.02.2017            |                                             |
| 83-9                       |            |          | 01 02 2017        |                | Рассмотрение                     |     |                  | <b>Sanpoc</b>   |                    |                   |  |                    | Администрация Президента Н 87654-р   |          |                       | 01.02.2017 содержание                       |
| $82 - T$                   |            |          | 01.02.2017        |                | Рассмотрение                     |     |                  |                 |                    |                   |  |                    | Magazine Magazi Magazinese           | 12       | 01.02.2017            |                                             |
| 83-8                       |            |          | 01.02.2017        | Исполнен       |                                  |     |                  | <b>Sarpoc</b>   |                    |                   |  |                    | Администрация Превидента F 83752-ж.  |          |                       | 01.02.2017 содержание                       |
| 82-5                       |            |          | 31.01.2017        |                | Рассмотрение                     |     |                  |                 |                    |                   |  |                    | Manuscript Manus Manuscripture       | 12       | 31.01.2017            |                                             |
| 82-6                       |            |          | 31.01.2017        |                | Использовала                     |     |                  | Письмо          |                    |                   |  |                    | Иванов Иван Иванович                 | 574      | 12.01.2017            |                                             |

<span id="page-26-0"></span>*Рисунок 23. Выбор документа в списке*

Выбрать статусное действие с документом. Для этого щелкнуть на выбранном документе правой кнопкой мыши (далее – ПКМ) откроется контекстное меню – список доступных действий с документом.

| Список (Входящий документ. x |                           |                                   |         |                                                               |                   |                                                                                              |        |                       |                                              |
|------------------------------|---------------------------|-----------------------------------|---------|---------------------------------------------------------------|-------------------|----------------------------------------------------------------------------------------------|--------|-----------------------|----------------------------------------------|
| Список (Входящий документ)   |                           |                                   |         |                                                               |                   |                                                                                              |        |                       |                                              |
| D<br>$Q_1$<br>$\circ$        | $\alpha$<br>自<br><b>T</b> | $\theta$<br>$\boldsymbol{\sigma}$ | 贷<br>m  | 101<br>٠<br>$\mathcal{P}$                                     | Budepirle ripodui | Действия                                                                                     |        |                       |                                              |
| Per. No                      | Дата per                  | <b>Cranyc</b>                     |         | Вид документа                                                 | Корреспондент     |                                                                                              | MCX NR | Иск. дата             | Краткое содержание                           |
| <b>FIGR-51</b>               | 20.12.2021                | Рассмотрение                      |         |                                                               | ЗАО Ромашка       |                                                                                              | 099-99 |                       | 20.12.2021 Текст письма                      |
| KV-14                        | 07.10.2021                | Исполнение                        |         | Письмо                                                        |                   | Федеральная напоговая служба<br>ЗАО Ромашка<br>Администрация Президента Российской Федерации |        |                       | 06.10.2021 О регистрации в СМЭВ 3 видов свед |
| 83-12                        | 20.12.2021                | Рассмотрение                      |         | Письмо                                                        |                   |                                                                                              |        |                       | 28.09.2021                                   |
| $105-4$                      | 27.09.2021                | Рассмотрение                      |         | Письмо                                                        |                   |                                                                                              |        |                       | 27.09.2021 Грамота                           |
| <b>FKP-52</b>                | 21.12.2021                | Рассмотрение                      |         | Выписка из приказа                                            | ЗАО Ромашка       |                                                                                              |        | 07.08.2018            |                                              |
|                              |                           | Hotsak                            |         |                                                               | _______           | OEHN.                                                                                        |        | 15.01.2018            |                                              |
| tes-3                        | 07.06.2018                | Рассмотрен                        |         | Зарегистрировать<br>Зарегистрировать с другим номером и датой |                   | <b>CBIN</b>                                                                                  |        | 15.01.2018            |                                              |
| 83-11                        | 22.06.2017                | Рассмотрен                        |         | На рассмотрение                                               |                   | в Российской Федерации                                                                       | $1-3$  |                       | 22.06.2017 содержание                        |
| <b>FIGP-49</b>               | 04.04.2017                | Исполнение                        |         | Обозначение как дубликат                                      |                   |                                                                                              | $1-3$  | 04 04 2017            |                                              |
|                              |                           | Hotsail                           |         | Отказать в регистрации                                        |                   | ртветственностью "Аспект- 18.2/439                                                           |        | 04.07.2016            |                                              |
|                              |                           | Hossak                            | Удалить |                                                               |                   |                                                                                              |        | F19-3-2097 08.02.2016 |                                              |

*Рисунок 24. Выбор доступных действий с документов*

Выполнить статусное действие с документом. Т.е. выбрать один из доступных пунктов списка. Например, на рис в списке выбрано действие «Зарегистрировать».

После выполнения доступного статусного действия документ перейдет в другой статус, соответствующий его жизненному циклу в системе.

Рассмотрим выполнение действий с документом из карточки документа.

Чтобы выполнить действие с документом из карточки документа, необходимо:

Выбрать документ. Это означает выделить интересующий документ в списке одним щелчком левой кнопки мыши [\(Рисунок](#page-27-0) 25).

|           |        | Список (Входящий документ) |          |            |    |                       |              |                 |   |               |                    |          |                   |               |                                      |          |                       |                                              |
|-----------|--------|----------------------------|----------|------------|----|-----------------------|--------------|-----------------|---|---------------|--------------------|----------|-------------------|---------------|--------------------------------------|----------|-----------------------|----------------------------------------------|
| ۰         | $\Box$ | ø                          | $\alpha$ | B          | τ. | $\boldsymbol{\sigma}$ | ۵            | m               | 团 | g.            | $-10$              | $\Omega$ | Выберите профи. - | Дойствия      |                                      |          |                       |                                              |
| Per. Ne   |        |                            |          | Дата рес.  |    | CTBTyC                |              |                 |   |               | Вид документа      |          |                   | Корреспондент |                                      | Mox. No: | Исх. дата             | Краткое содержание                           |
| KM-14     |        |                            |          | 07:10:2021 |    |                       | Исполнение   |                 |   | Письмо        |                    |          |                   |               | Федеральная налоговая служ 7635      |          |                       | 06.10.2021 О регистрации в СМЭВ 3 видов свед |
|           |        |                            |          |            |    | Новый.                |              |                 |   | <b>Письмо</b> |                    |          |                   | ЗАО Ромашка   |                                      | 123132   | 28.09.2021            |                                              |
| $10s-4$   |        |                            |          | 27.09.2021 |    |                       | Рассмотрение |                 |   | Письмо        |                    |          |                   |               | Администрация Президента F 159159    |          | 27.09.2021 Грамота    |                                              |
|           |        |                            |          |            |    | Новый                 |              |                 |   |               | Выписка из приказа |          |                   | ЗАО Ромашка   |                                      |          | 07.08.2018            |                                              |
| $105-2$   |        |                            |          | 15.01.2018 |    |                       |              | Зарегистрирован |   |               |                    |          |                   |               | Вансчкин Валерий Феофанов            |          | 15.01.2018            |                                              |
| $105-3$   |        |                            |          | 07.06.2018 |    |                       | Рассмотрение |                 |   |               |                    |          |                   |               | Ванечкин Валерий Феофанов            |          | 15.01.2018            |                                              |
| $83 - 11$ |        |                            |          | 22.06.2017 |    |                       | Рассмотрение |                 |   | 3anpoc        |                    |          |                   | Рога и колыта |                                      | $1 - 3$  |                       | 22.06.2017 содержание                        |
| FKP-49    |        |                            |          | 04.04.2017 |    |                       | Исполнение   |                 |   | Задание       |                    |          |                   | ЗАО Ромашка   |                                      | $1 - 3$  | 04.04.2017            |                                              |
|           |        |                            |          |            |    | Новый                 |              |                 |   |               |                    |          |                   |               | Общество с ограниченной отв 18.2/439 |          | 04.07.2016            |                                              |
|           |        |                            |          |            |    | Новый                 |              |                 |   |               |                    |          |                   | Рога и кольта |                                      |          | T19-3-2097 08:02 2016 |                                              |
|           |        |                            |          |            |    | Новый                 |              |                 |   |               |                    |          |                   | Рога и колыта |                                      |          | TI9-3-2097 08:02:2016 |                                              |

*Рисунок 25. Выбор документа в списке* 

<span id="page-27-0"></span>2. Открыть карточку выбранного документа. Для этого нажать на кнопку «Редактировать» на панели инструментов или щелкнуть 2 раза левой кнопкой мыши по выбранному документу.

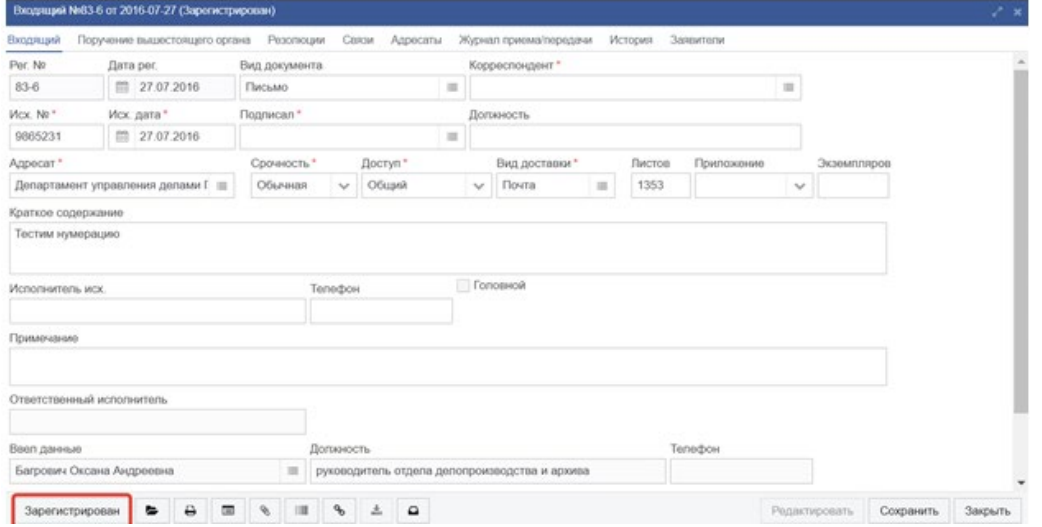

*Рисунок 26. Карточка документа* 

<span id="page-27-1"></span>В левом нижнем углу карточки документа выделена статусная кнопка [\(Рисунок](#page-27-1) 26). Статусная кнопка отражает текущий статус документа (на рисунке документ находится в статусе «Зарегистрирован»).

Выбрать статусное действие с документом. Для этого нажать на статусную кнопку левой кнопкой мыши. Откроется список доступных действий с документом [\(Рисунок](#page-28-0) 27).

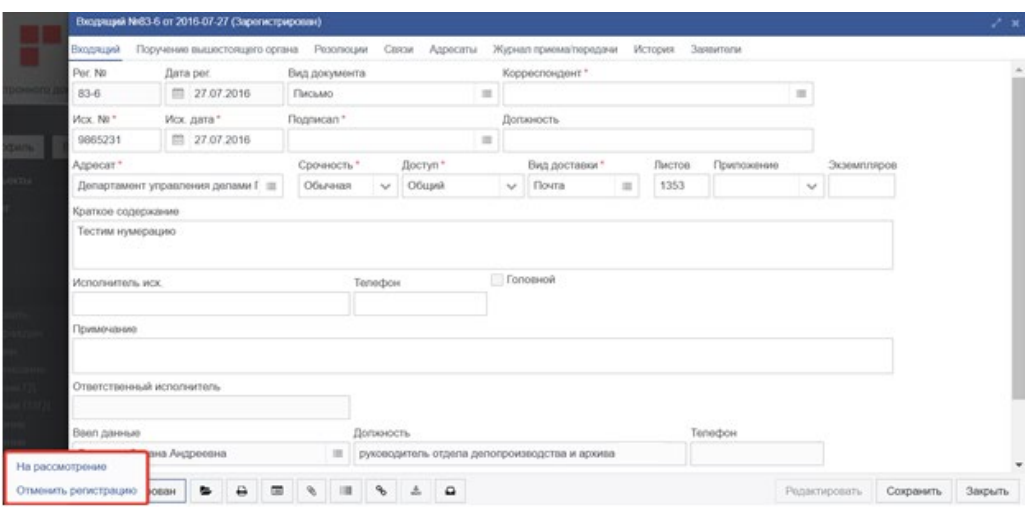

*Рисунок 27. Выбор доступных действий с документом*

<span id="page-28-0"></span>Выполнить статусное действие с документом. Т.е. выбрать один из доступных пунктов списка. Например, на рисунке [27](#page-28-0) в списке статусных действий выбрано действие «Отменить регистрацию».

После выполнения доступного статусного действия документ может перейти в другой статус, соответствующий его жизненному циклу в системе.

Далее по тексту Руководства пользователя, при описании процессов обработки документов в Системе будет часто встречаться словосочетание «Выполнить статусное действие». Каким из способов выполнять действие (из списка или из карточки документа), зависит от ситуации и пожелания пользователя.

Статусные действия могут выполняться для любых объектов системы, для которых настроены жизненные циклы.

Перечень статусных действий может быть различным для разных пользователей системы в зависимости от ролей, назначенных пользователям.

# **ЛИЧНЫЙ КАБИНЕТ ПОЛЬЗОВАТЕЛЯ**

С целью повышения эффективности работы пользователей с Системой, а также автоматизации организации работы пользователей Системы, каждому пользователю предоставляется личный кабинет, содержащий все документы и поручения, с которыми пользователю необходимо провести какие-либо действия.

Личный кабинет пользователя (ЛК) открывается пользователю сразу после входа в Систему. Также ЛК доступен по пункту меню «Личный кабинет» - «Моя работа» [\(Рисунок](#page-29-0)  [28](#page-29-0)).

|                                       | Личный кабинет x<br>Список [Входящий документ × |                   |          |          |                                                  |                 |            |  |  |  |  |
|---------------------------------------|-------------------------------------------------|-------------------|----------|----------|--------------------------------------------------|-----------------|------------|--|--|--|--|
|                                       | Личный кабинет                                  |                   |          |          |                                                  |                 |            |  |  |  |  |
|                                       | $\alpha$<br>▦<br>e<br>c<br>O                    | Выберите профи ∨  |          | Действия |                                                  |                 |            |  |  |  |  |
| Система электронного документооборота |                                                 |                   |          |          |                                                  |                 |            |  |  |  |  |
| <b>System Administrator</b>           | Заголовок                                       | Статус            | Тип      | Вид      | Корреспондент                                    | <b>VICX.</b> Nº | Исх. дата  |  |  |  |  |
|                                       | • На исполнении (5)                             |                   |          |          |                                                  |                 |            |  |  |  |  |
| Профиль<br>Выход                      | Рег № 37 от 2016-04-21                          | Исполнение        | Входящий | Запрос   | ООО Рога и колыта                                | 8765-0          | 21 04 2016 |  |  |  |  |
| Личный кабинет                        | Рег № [не известен] от [дата не из Новый        |                   | Входящий | Запрос   | ЗАО Ромашка                                      | $1 - 3$         | 28.02.2017 |  |  |  |  |
| Моя работа                            | Рег № ГКР-17 от 2016-05-20                      | <b>Исполнение</b> | Входящий |          | Администрация Президента<br>Российской Федерации | 6543-лш         | 20.05.2016 |  |  |  |  |
| Входящие                              | Per № FKP-34 or 2016-06-09                      | Рассмотрение      | Входящий | Письмо   | ЗАО Ромашка                                      | $3545 - M$      | 08.06.2016 |  |  |  |  |
| Поиск                                 |                                                 |                   |          |          |                                                  |                 |            |  |  |  |  |
| Зарегистрировать                      | Рег № КИ-13 от 2016-08-25                       | Исполнение        | Входящий | Письмо   | ООО Рога и копыта                                | 35554-3         | 24.08.2016 |  |  |  |  |
| Обращения граждан                     | • На регистрации (5)                            |                   |          |          |                                                  |                 |            |  |  |  |  |
| На регистрации                        | • Рассылка (17)                                 |                   |          |          |                                                  |                 |            |  |  |  |  |
| Рассывка и свисание                   |                                                 |                   |          |          |                                                  |                 |            |  |  |  |  |

*Рисунок 28. Личный кабинет пользователя*

<span id="page-29-0"></span>ЛК содержит список документов и поручений, требующих внимания пользователя.

Все документы в ЛК сгруппированы в соответствии с типом действия, которое необходимо выполнить с документом. Каждая группа документов имеет соответствующий заголовок, содержащий число, обозначающее количество документов в группе.

По умолчанию все группы документов в ЛК свёрнуты. Для того, чтобы развернуть группу или свернуть её, необходимо нажать мышью на треугольник перед заголовком группы. Группы можно сворачивать и разворачивать при помощи клавиатуры. Для этого необходимо кнопками стрелок перевести курсор списка на нужную группу и нажать кнопку со стрелкой вправо (чтобы развернуть группу) или кнопку со стрелкой влево (чтобы свернуть группу).

При двойном щелчке по записи с документом или при нажатии на кнопку «Редактировать» открывается соответствующая карточка документа или поручения.

В зависимости от своих должностных обязанностей, пользователи могут видеть в своём ЛК, перечень групп из следующего списка.

- − **Переданы на исполнение**. Группа предназначена для предоставления исполнителям полного списка поручений, переданных исполнителям в работу, с которыми необходимо ознакомиться и взять в работу. Группа содержит все поручения, в которых пользователь находится среди исполнителей и имеющих статус «К исполнению».
- − **На исполнении**. Группа предназначена для предоставления исполнителям полного списка поручений, находящихся у них на исполнении. Группа содержит все поручения, в которых пользователь находится среди исполнителей и имеющих статус «Исполнение».
- − **На регистрации**. Группа предназначена для предоставления делопроизводителю полного списка документов, требующих регистрации. Группа содержит все документы, требующие регистрации. Например, документы созданные, но ещё не зарегистрированные или с отменённой регистрацией.
- Рассылка. Группа предназначена для предоставления делопроизводителю полного списка документов, требующих отправки (рассылки). Группа содержит исходящие документы с незавершённой отправкой, т.е. на статусе «Зарегистрирован».
- − **Переданы на рассмотрение.** Группа предназначена для предоставления аналитикам по документам полного перечня документов, которые необходимо взять в работу. Группа содержит документы, имеющие статус «Рассмотрение», в которых не указан ответственный аналитик, а текущий пользователь является работником аналитического отдела.
- − **На рассмотрении.** Группа предназначена для информирования пользователя о поручениях, которые он может получить в ближайшее время, а также для предоставления аналитикам полного списка документов, которые находятся у них на рассмотрении. Группа содержит входящие и внутренние документы на статусе «Рассмотрение»:
- для которых есть резолюция с поручением, в котором среди исполнителей указан текущий пользователь (см. п. [6.1.11](#page-44-0). [«Передача входящих документов на](#page-44-0)  [рассмотрение»](#page-44-0))
- в которых текущий пользователь указан ответственным аналитиком или является руководителем ответственного аналитика.
	- **Резолюции на утверждении.** Группа предназначена для предоставления аналитикам полного перечня документов, резолюции по которым находятся на утверждении руководством. Группа содержит документы, имеющие статус «Рассмотрение», содержащие резолюции со статусом «На утверждении», и для которых текущий пользователь является ответственным аналитиком или руководителем аналитического отдела.
	- − **На утверждении.** Группа предназначена для предоставления пользователю полного перечня документов со сформированными резолюциями, ожидающими утверждения текущим пользователем. Группа содержит документы, имеющие статус «Рассмотрение», содержащие резолюцию со статусом «Утверждение», а подписантом резолюции является текущий пользователь.
	- − **Согласовать.** Группа предназначена для предоставления пользователю полного списка документов, требующих его согласования. Группа содержит документы, имеющие статус «На согласовании», у которых в списке виз есть текущий пользователь и виза текущего пользователя имеет статус «На согласовании» (см. п. [6.7.6.](#page-88-0)).
	- − **Переданы на контроль.** Группа предназначена для предоставления контролёрам полного списка поручений, требующих внимания и ознакомления в связи с тем, что они только переданы контролёру в работу.
	- − **Проконтролировать.** Группа предназначена для предоставления пользователям полного списка поручений, контролируемых ими и

требующих внимания в части текущего контроля исполнения. Группа содержит поручения, имеющие статус «Исполнение» или «К исполнению», у которых контролёром является текущий пользователь, в комментариях указана дата следующего контроля и указанная дата следующего контроля не больше текущей даты.

- − **Принять.** Группа предназначена для предоставления пользователям полного список поручений, исполнение которых они должны проверить в качестве контролёра или автора. Группа содержит поручения, имеющие статус «На проверке» в которых текущий пользователь указан как контролёр или как автор.
- − **Просроченные.** Группа предназначена для предоставления контролёру полного списка контролируемых поручений с истёкшим сроком исполнения.

# **РАБОТА С ДОКУМЕНТАМИ**

## **Входящие документы**

### **Описание карточки входящего документа**

Внешний вид формы входящего документа показан на рисунке [29.](#page-32-0) Внешний вид формы входящего документа для руководителя показан на рисунке [30.](#page-32-1)

Если пользователю назначена роль руководителя, то для него карточки входящих документов отображаются формой, показанной на рисунке [30](#page-32-1). Если пользователю не назначена роль руководителя, то для него карточки входящих документов отображаются формой, показанной на рисунке [29.](#page-32-0)

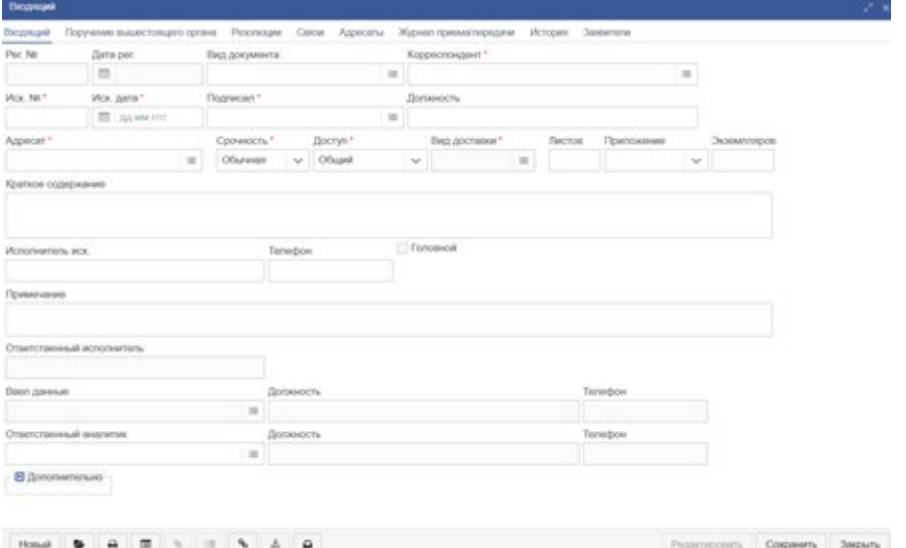

*Рисунок 29. Форма карточки входящего документа*

<span id="page-32-0"></span>Описание элементов формы карточки входящего документа приведено в таблице [2.](#page-33-0)

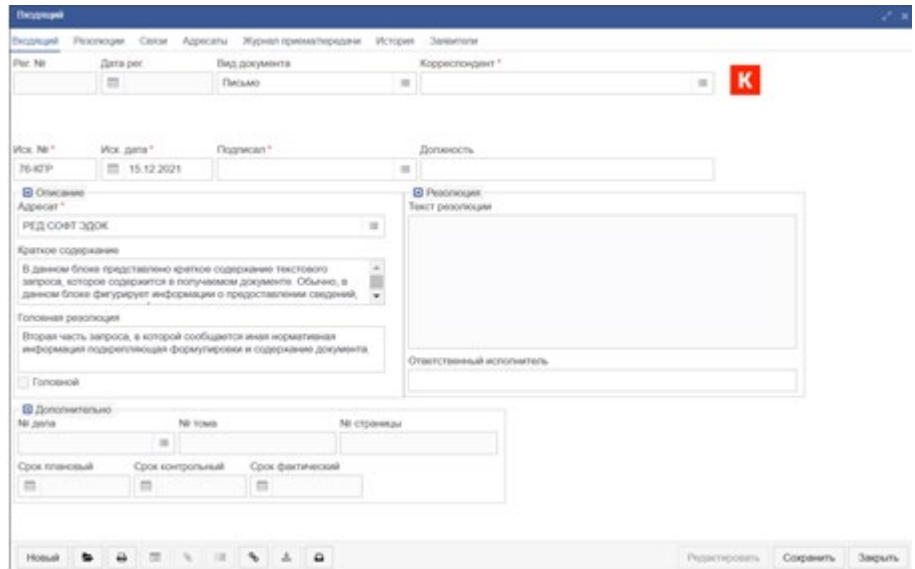

<span id="page-32-1"></span>*Рисунок 30. Форма карточки входящего документа для руководителя*

# Таблица 2. Поля регистрационной карточки входящего документа.

<span id="page-33-0"></span>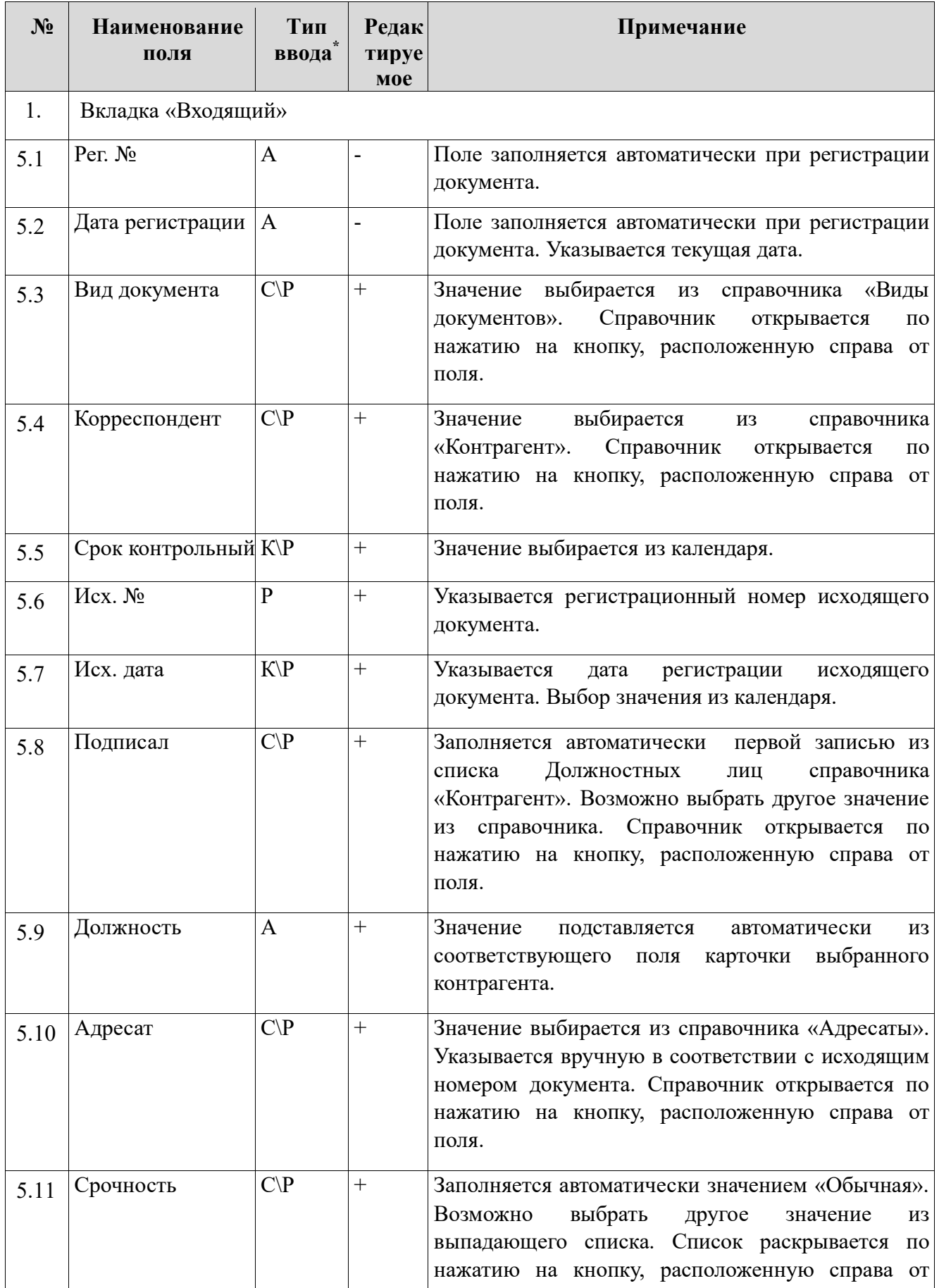

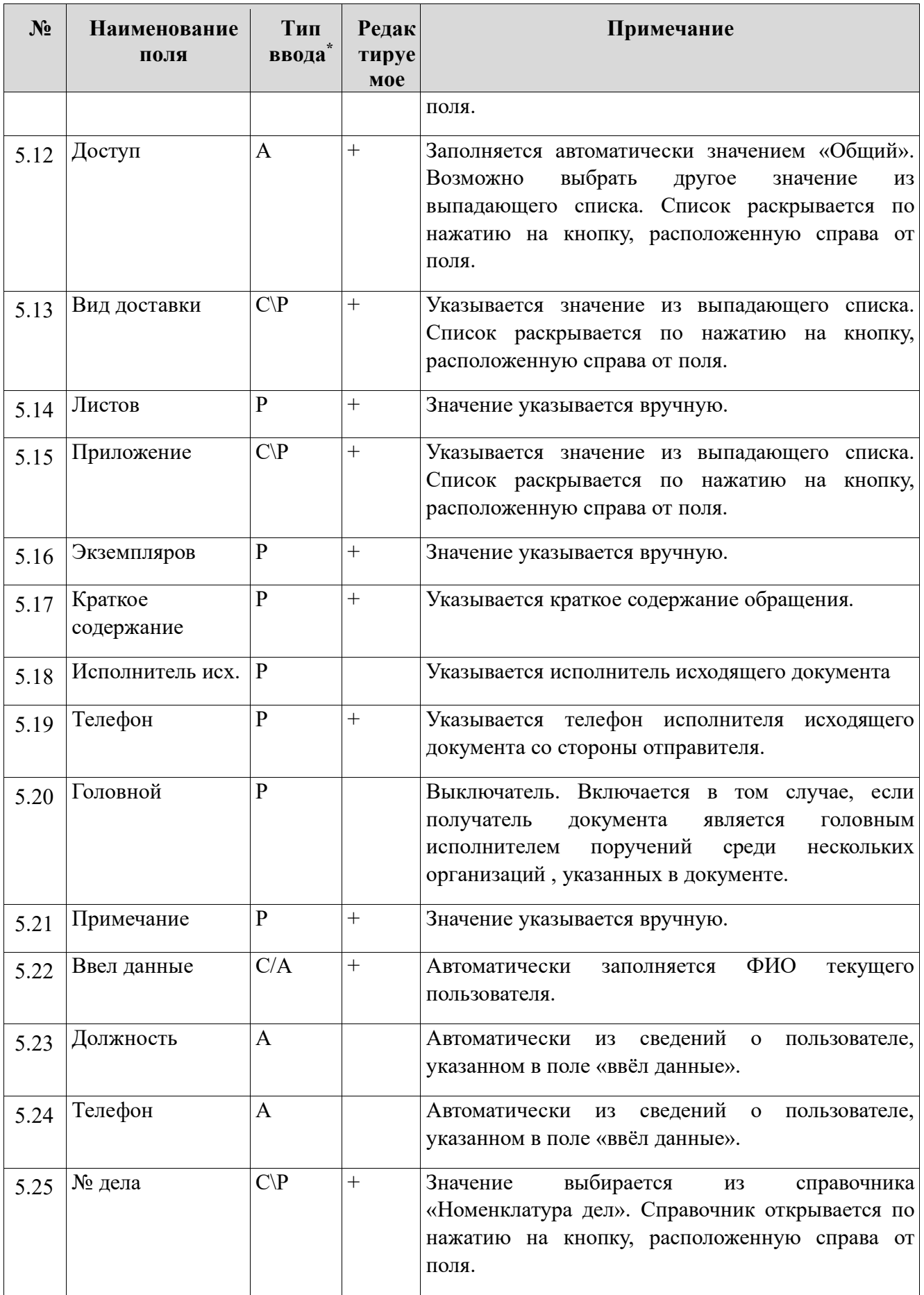

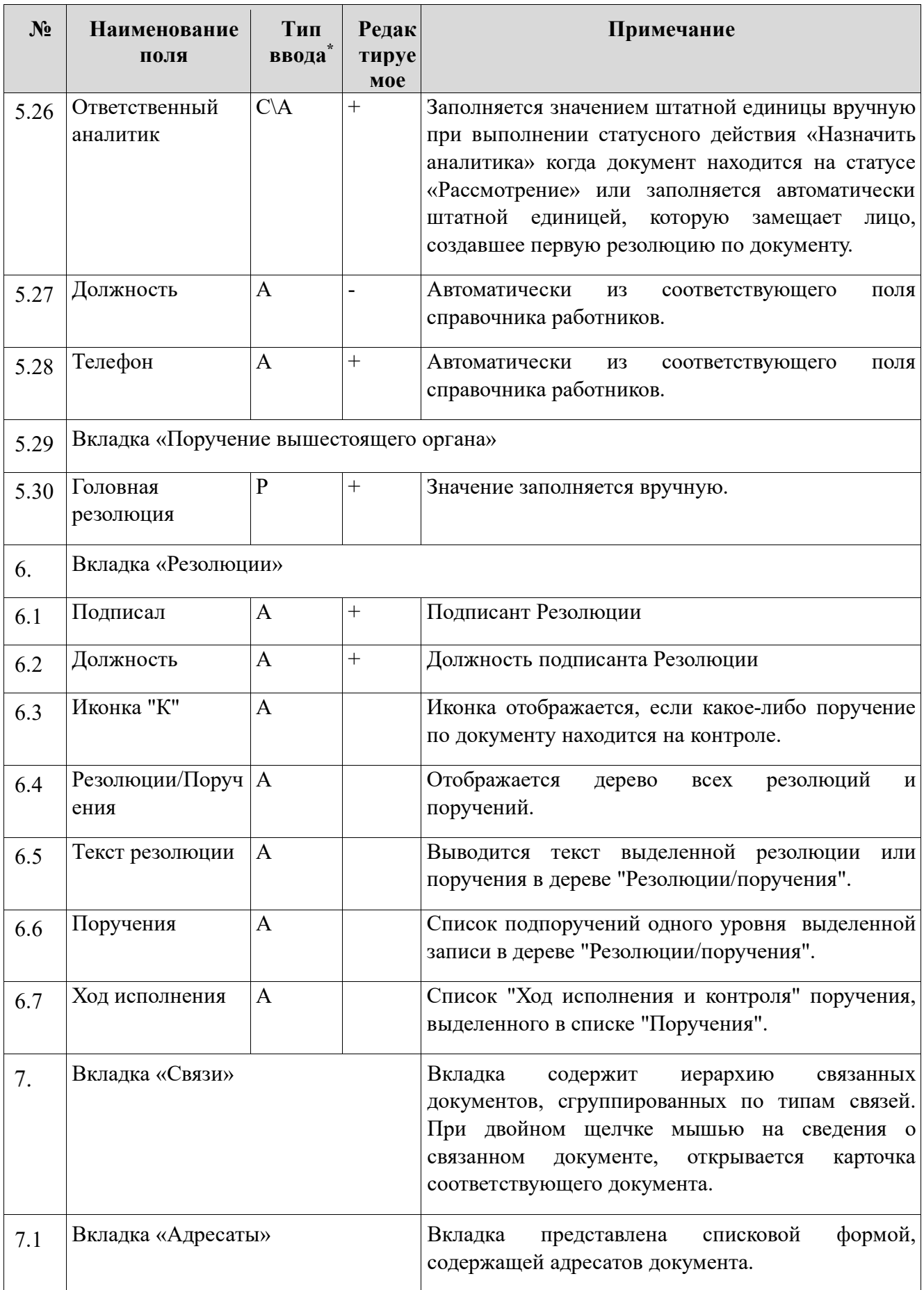
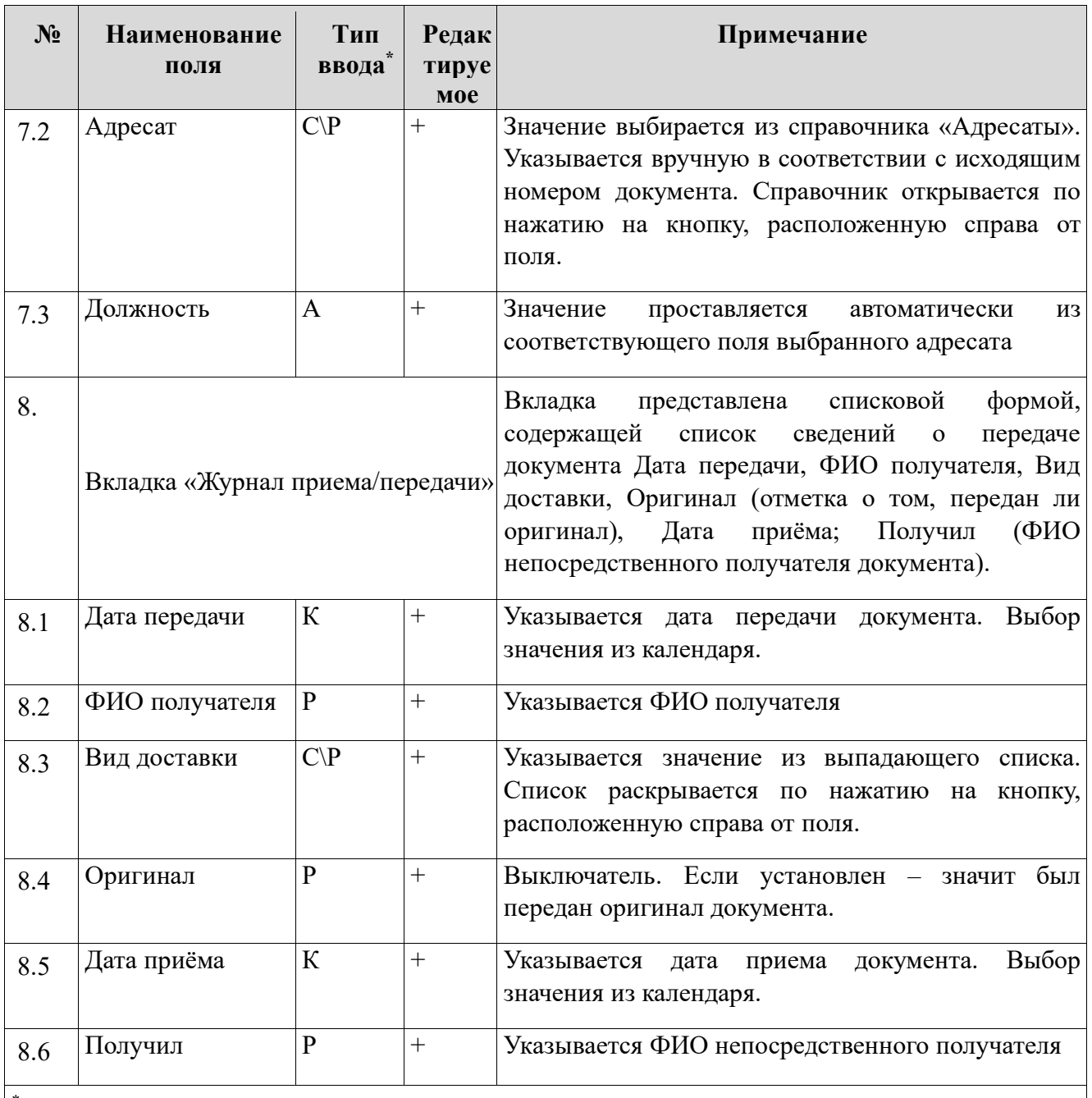

\* Обозначения:

С – значение выбирается из справочника;

А – значение вводится автоматически;

К – значение выбирается в календаре;

Р – значение вводится вручную.

# **Перечень статусных состояний карточки входящего документа**

Последовательность изменения статусных состояний карточки входящего документа отражена в таблице [3.](#page-37-0)

<span id="page-37-0"></span>

| $\mathbf{N}$ е п/п | Ha<br><b>CTATY</b><br>ce | Действие                                                               | Переход в<br>статус          | Автоматические действия,<br>совершаемые при выполнении<br>статусного действия                                                                                                    |
|--------------------|--------------------------|------------------------------------------------------------------------|------------------------------|----------------------------------------------------------------------------------------------------|
| 1.                 | Новы<br>й                | Зарегистрирова<br>TЬ                                                   | Зарегистриро<br>ван          | √ Ввод сведений в регистрационную<br>карточку Входящего документа<br>√ Присвоение документу Рег. № и<br>даты регистрации                                                                                                    |
|                    |                          | Зарегистрирова<br>$\mathbf c$<br>другим<br>TЬ<br>номером<br>И<br>датой | Зарегистриро<br>ван          | $\sqrt{\Phi}$ орма<br>регистрационного<br>ввода<br>номера и даты. Регистрационный<br>номер можно ввести вручную или<br>свободных<br>выбрать<br>списка<br>И3<br>номеров.                                                                                                |
|                    |                          | Обозначить как<br>дубликат                                             | Дубликат                     | √ Открытие<br>Входящих<br>списка<br>выбора<br>документов<br>ДЛЯ<br>оригинального документа.<br>√ Поиск оригинального документа из<br>списка                                                                                                    |
|                    |                          | Отказать<br>B<br>регистрации                                           | Отказано<br>B<br>регистрации | √ Форма ввода причины отказа в<br>регистрации                                                                                                    |
|                    |                          | Удалить                                                                | Удален                       |                                                                                                    |
|                    |                          | Ha<br>рассмотрение                                                     | Рассмотрение                 | √ Присвоение документу Рег. № и<br>даты регистрации;<br>√ Передача<br>документа<br>на<br>рассмотрение                                                                                                    |
| 2.                 | Дубл<br>икат             | Отменить                                                               | Новый                        |                                                                                                    |
| 3.                 | Зарег<br>истри<br>рован  | Отменить<br>регистрацию                                                | Новый                        | $\sqrt{O}$ TMeHa<br>регистрации<br>Входящего<br>документа (очистка присвоенного<br>per.N <sub>2</sub><br>регистрации).<br>$\boldsymbol{\mathrm{M}}$<br>даты<br>Регистрационный номер с датой<br>регистрации будет отправлен<br>$\mathbf B$<br>список свободных номеров |

Таблица 3. Жизненный цикл Входящего документа

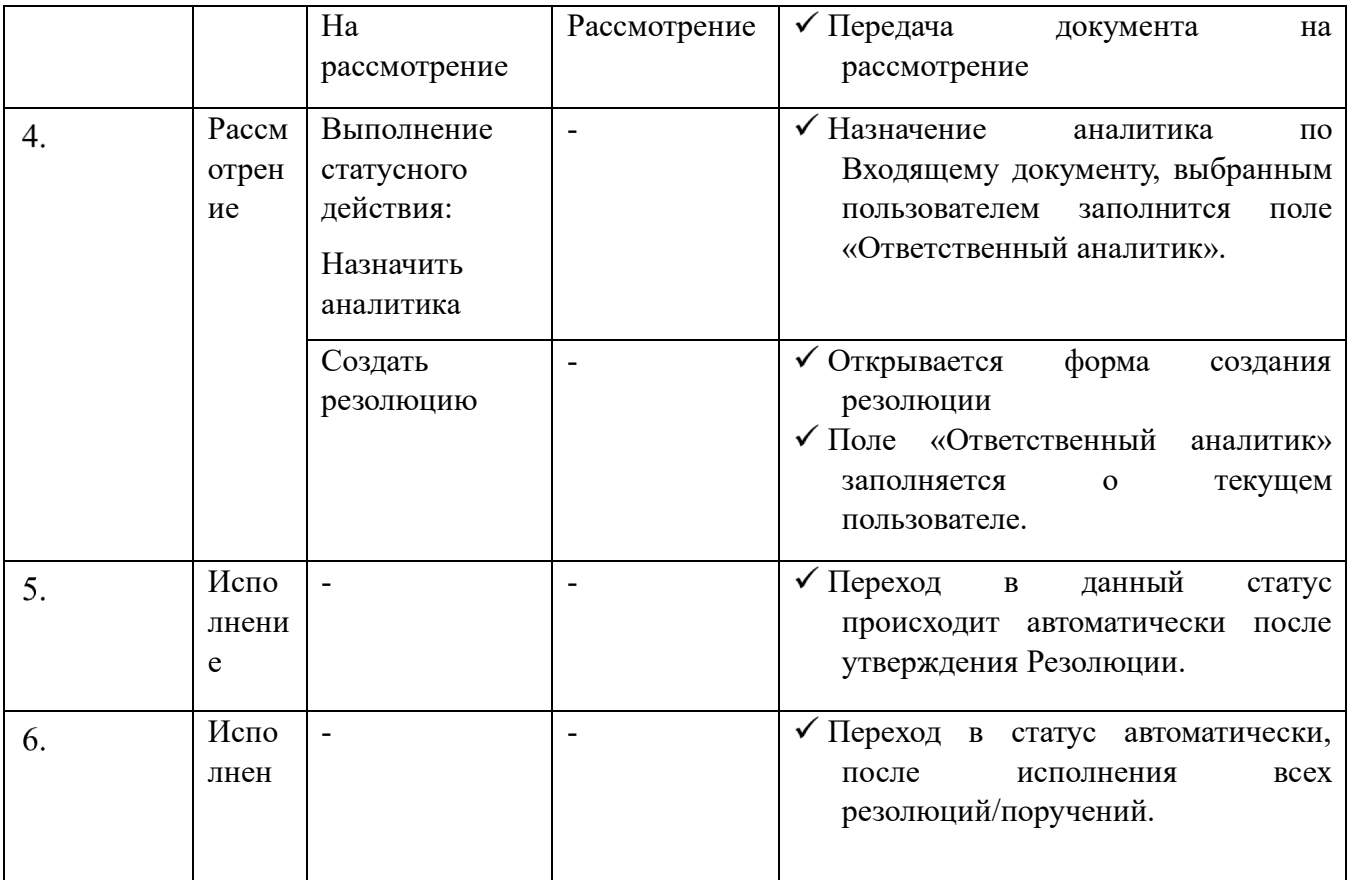

# **Создание входящего документа**

Для создания карточки входящего документа, специалисту по делопроизводству необходимо:

Перейти в раздел системы «Входящие» – «Зарегистрировать».

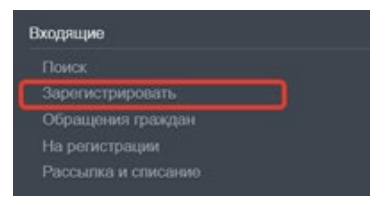

*Рисунок 31. Создание нового входящего документа*

На экране откроется форма выбора типа создаваемого в Системе документа [\(Рисунок](#page-39-0)  [32](#page-39-0)).

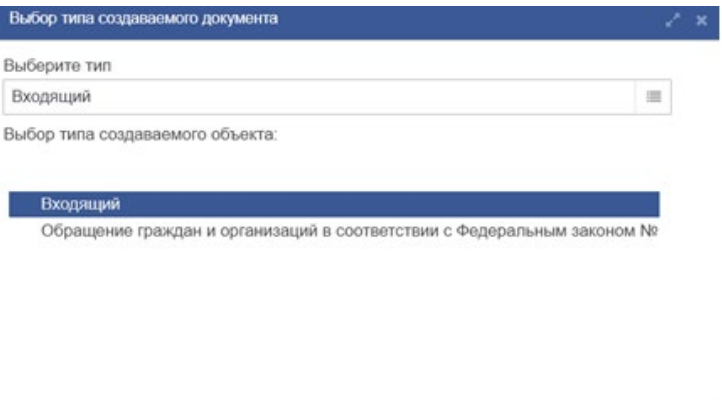

*Рисунок 32. Выбор типа создаваемого документа* 

Ok Отменить

<span id="page-39-0"></span>Выбрать тип документа «Входящий» и нажать кнопку «ОК».

Откроется карточка нового входящего документа [\(Рисунок](#page-32-0) 29).

Заполнить все необходимые поля в открывшейся карточке документа.

На вкладке «Связи» указать имеющиеся в системе связанные документы (см. раздел [6.2. \)](#page-45-0).

Сохранить введенные данные нажатием на кнопку «Сохранить» в правом нижнем углу карточки, либо с помощью «горячих клавиш» (Shift+Enter).

Добавить вложение к Входящему с помощью сочетания клавиш Alt+Shift+G или кнопки в карточке документа. См. раздел [4.6.](#page-22-0) 

#### **Регистрация входящего документа**

Для регистрации Входящего документа необходимо выполнить одно из двух действий:

- − выполнить статусное действие «Зарегистрировать». В этом случае документу будет присвоен регистрационный номер, но документ не будет передан на рассмотрение;
- − выполнить статусное действие «На рассмотрение». В этом случае документу будет присвоен регистрационный номер и документ будет передан на рассмотрение.

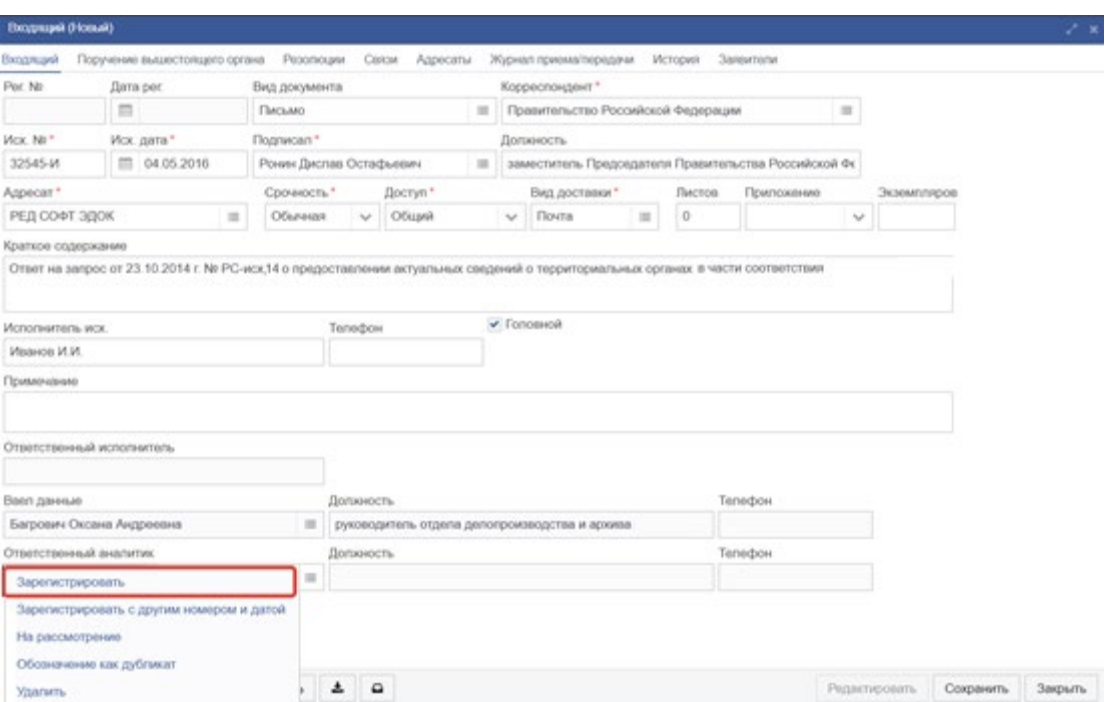

*Рисунок 33. Форма карточки «Входящего»*

В результате выполнения действия документ перейдет на статус «Зарегистрирован», и ему будет присвоен «Рег. №», а также заполнится поле «Дата регистрации».

### **Регистрация документов с другим номером и датой**

Для регистрации документа с другим номером и датой необходимо:

Найти документ. Входящий документ должен быть на статусе «Новый», внутренний документ – на статусе «Утверждён».

Выполнить статусное действие «Зарегистрировать с другим номером и датой». Откроется форма «Форма запроса рег. № и даты» [\(Рисунок](#page-41-0) 34).

Выбрать дату регистрации. В списке номеров отобразятся номера документов, у которых была отменена регистрация в указанный день.

Выбрать регистрационный номер из списка номеров или в поле Рег.№ указать номер вручную.

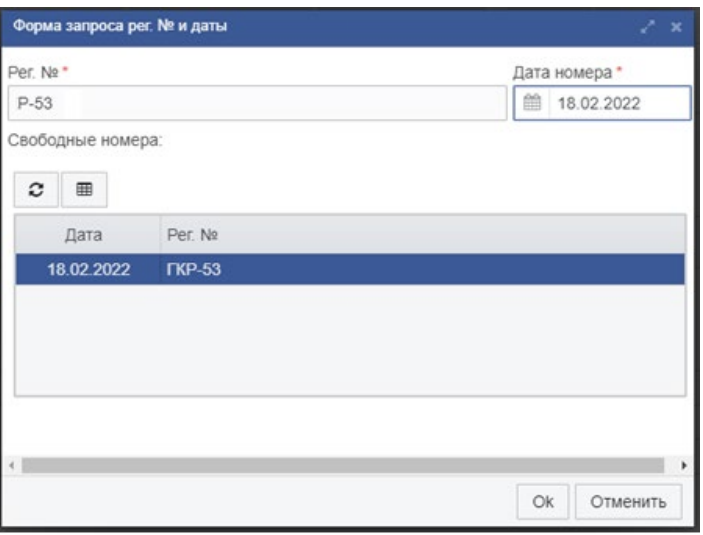

*Рисунок 34. Форма запроса рег.№ и даты.*

<span id="page-41-0"></span>Нажать OK. Выбранными номером и датой будут заполнены соответствующие поля формы.

### **Обозначение входящего документа как дубликат**

Для обозначения входящего документа как дубликат необходимо:

Открыть требуемый документ на статусе «Новый».

Щелкнуть по статусной кнопке «Новый» и в контекстном меню выбрать пункт «Обозначить как дубликат» [\(Рисунок](#page-41-1) 35).

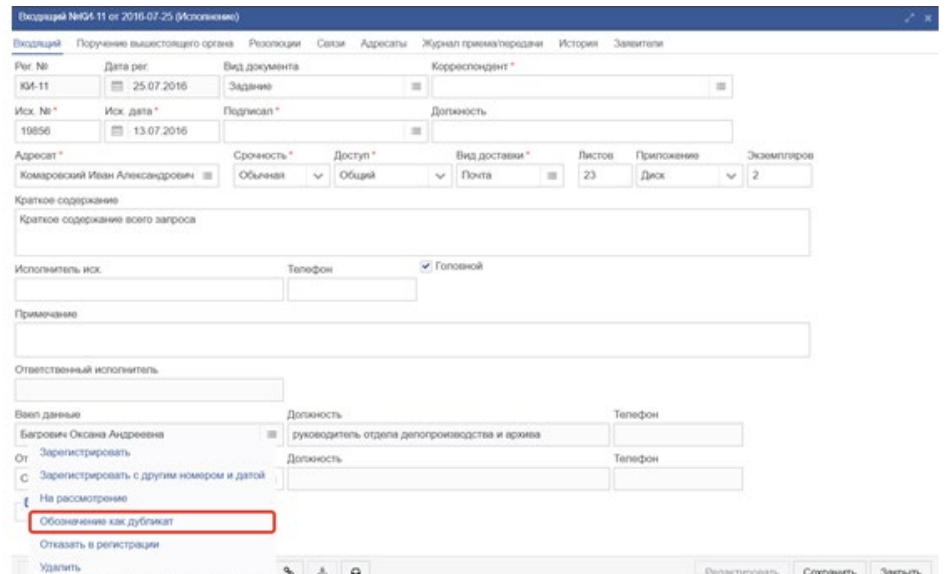

*Рисунок 35. Входящее обращение*

<span id="page-41-1"></span>В открывшейся форме указать дату и номер оригинального документа, выбрав значение из списка входящих документов и нажать кнопку «Ок».

В результате выполнения действия документ перейдет на статус «Дубликат».

### **Отказ в регистрации входящего документа**

Для отказа в регистрации входящего документа, необходимо:

Открыть требуемый документ на статусе «Новый».

Щелкнуть по статусной кнопке «Новый» и в контекстном меню выбрать пункт «Отказать в регистрации» [\(Рисунок](#page-42-0) 36).

В появившейся форме указать причину отказа, выбрав значение из справочника «Причины отказа», и нажать кнопку «Ок».

В результате выполнения действия документ перейдет на статус «Отказано в регистрации».

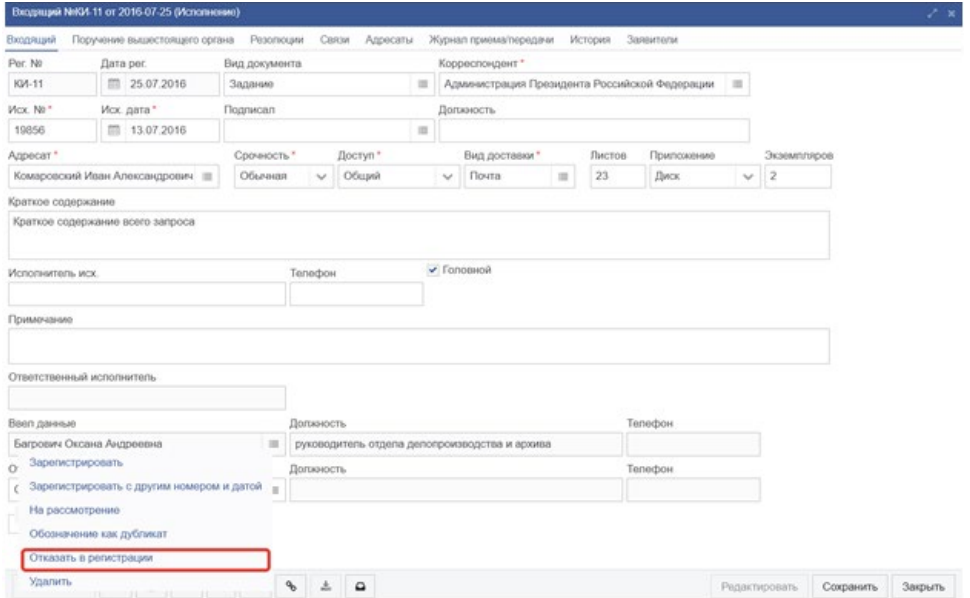

*Рисунок 36. Форма карточки входящего документа*

#### <span id="page-42-0"></span>**Удаление входящих документов**

Удаление документов возможно только со статуса «Новый».

Для удаления документов необходимо:

Выбрать необходимый документ в статусе «Новый».

По ПКМ в контекстном меню выбрать пункт «Удалить», либо в карточке документа нажать на статусную кнопку «Новый» и выбрать действие «Удалить».

| Per № 37 от 2016-04-21<br>Исполнение     |                 |                                                               | Входящий | ООО Рога и колыта<br>Запрос |                                                         | 8765-0     | 21.04.2016 |
|------------------------------------------|-----------------|---------------------------------------------------------------|----------|-----------------------------|---------------------------------------------------------|------------|------------|
| Рег № [не известен] от [дата не из Новый |                 | Входящий                                                      | Запрос   | ЗАО Ромашка                 | $1-3$                                                   | 28.02.2017 |            |
| Per № ГКР-17 от 2016-05-20               |                 | <b>Новый</b>                                                  | Входящий |                             | Администрация Президента<br><b>Российской Федерации</b> | 6543-001   | 20.05.2016 |
| Рег № ГКР-34 от 201                      |                 | Зарегистрировать<br>Зарегистрировать с другим номером и датой |          |                             | Романка                                                 | $3545-M$   | 08.06.2016 |
| Рег № КИ-13 от 2016                      | На рассмотрение |                                                               |          | О Рога и копыта             | 35554-3                                                 | 24.08.2016 |            |
| Рег № ГКР-34 от 201                      | Удалить         | Обозначение как дубликат                                      |          |                             |                                                         |            |            |
| : Рег № КИ-13 от 2016                    |                 |                                                               |          |                             |                                                         |            |            |

*Рисунок 37. Удаление входящего при помощи контекстного меню*

В результате выполнения действия документ «Входящее обращение» перейдет на статус «Удален».

# **Отмена регистрации входящих документов**

Для отмены регистрации документов необходимо:

- Выбрать необходимый документ в статусе «Зарегистрирован».
- Выполнить действие «Отменить регистрацию».

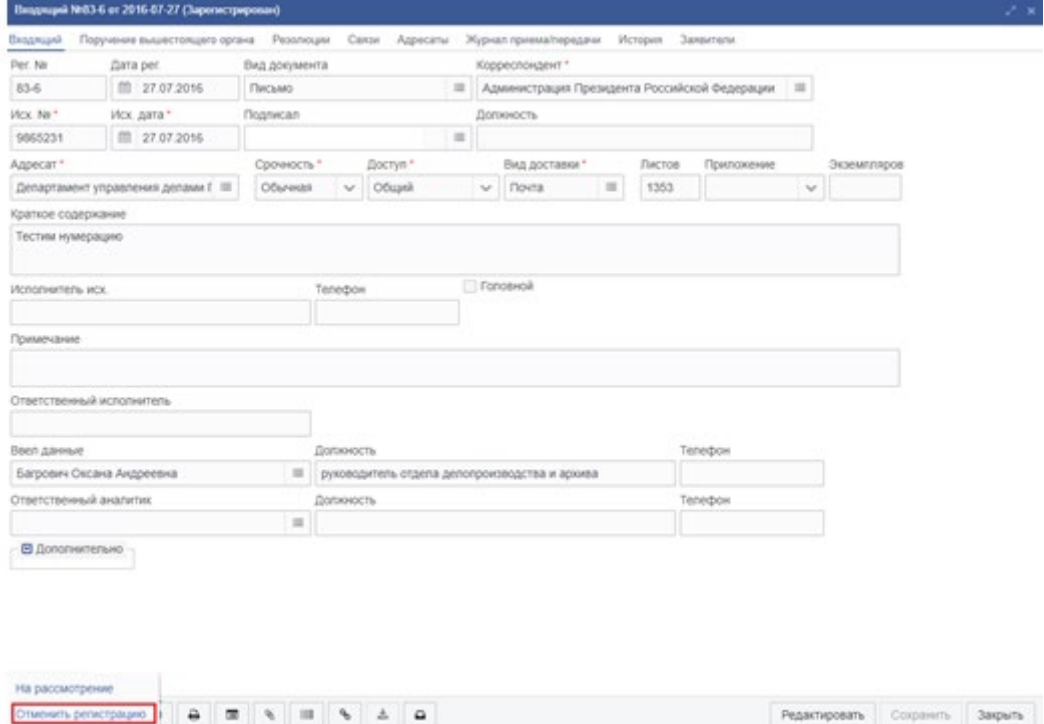

*Рисунок 38. Форма карточки «Входящего»*

Документ перейдет на статус «Новый».

### **Поиск входящих документов**

Чтобы выполнить поиск входящего документа в системе, необходимо:

Перейти в раздел системы Входящие – Поиск [\(Рисунок](#page-43-0) 39).

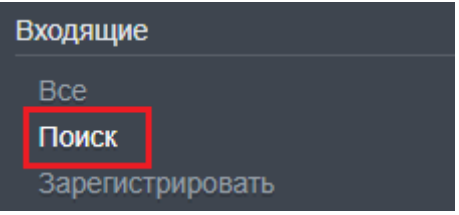

*Рисунок 39. Запуск поиска входящего*

- <span id="page-43-0"></span>Ввести параметры поиска в открывшуюся форму поиска [\(Рисунок](#page-44-0) 40).
- Нажать кнопку «Поиск».
- Отобразятся результаты поиска.

Для уточнения условий поиска можно воспользоваться как панелью фильтрации, так и повторным поиском. В случае повторного поиска, результаты будут выведены в новой вкладке рабочей области системы [\(Рисунок](#page-44-1) 41).

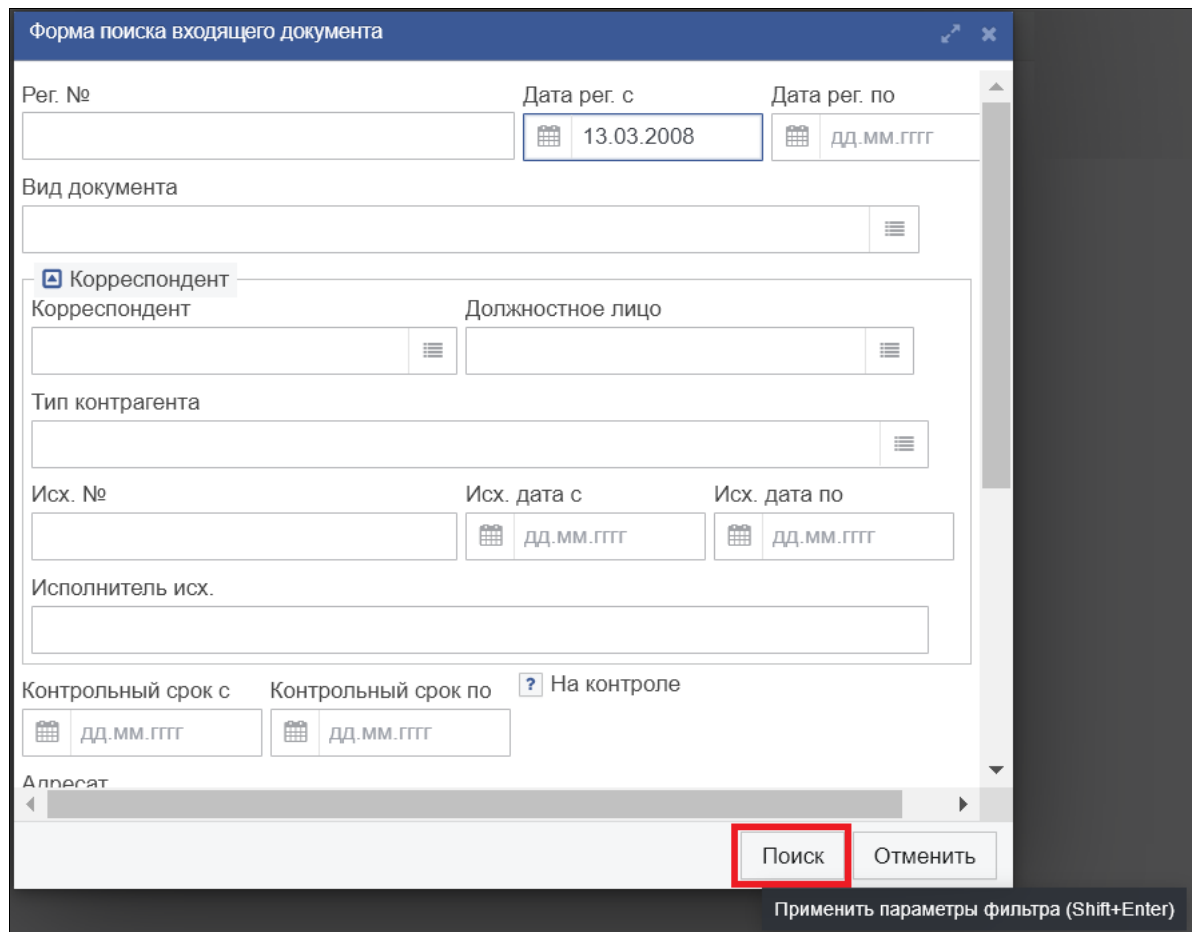

*Рисунок 40. Форма карточки поиска*

<span id="page-44-0"></span>

| Личный кабинет х           | Список [Входящий документ x |                                      | Список [Входящий документ х |                                   |              |                    |                                              |
|----------------------------|-----------------------------|--------------------------------------|-----------------------------|-----------------------------------|--------------|--------------------|----------------------------------------------|
| Список [Входящий документ] |                             |                                      |                             |                                   |              |                    |                                              |
| $\Box$<br>ఆ<br>ø           | $\overrightarrow{a}$<br>圙   | €<br>囲<br>₿<br>$\boldsymbol{\sigma}$ | B<br>H<br>$\Box$            | Выберите профи ↓<br>Действия      |              |                    |                                              |
| Per. No                    | Дата рег.                   | Статус                               | Вид документа               | Корреспондент                     | $MCX$ . $N2$ | Исх. дата          | Краткое содержание                           |
| <b>FKP-51</b>              | 20.12.2021                  | Рассмотрение                         |                             | ЗАО Ромашка                       | 099-99       | 20.12.2021         | Текст письма                                 |
| <b>KV-14</b>               | 07.10.2021                  | Исполнение                           | Письмо                      | Федеральная налоговая служ 7635   |              |                    | 06.10.2021 О регистрации в СМЭВ 3 видов свед |
| 83-12                      | 20.12.2021                  | Рассмотрение                         | Письмо                      | Администрация Президента F 123132 |              | 28.09.2021         |                                              |
| $tes-4$                    | 27.09.2021                  | Рассмотрение                         | Письмо                      | Администрация Президента F 159159 |              | 27.09.2021 Грамота |                                              |
| <b>FKP-52</b>              | 21.12.2021                  | Рассмотрение                         | Выписка из приказа          | Администрация Президента F 1      |              | 07.08.2018         |                                              |

<span id="page-44-1"></span>*Рисунок 41. Результаты повторного поиска на дополнительной вкладке рабочей области.*

### **Передача входящих документов на рассмотрение**

Для передачи входящего документа на рассмотрение необходимо:

- Выбрать требуемое входящее обращение на статусе «Новый/Зарегистрирован».
- По статусной кнопке выбрать в контекстном меню пункт «На рассмотрение».
- В результате входящее обращение перейдет на статус «Рассмотрение».

# **Связи документов**

<span id="page-45-0"></span>На карточке каждого документа существует вкладка «Связи». Эта вкладка содержит перечень документов, связанных с данным, и классифицированных по видам связей.

Виды связей определяются в справочнике «Виды ссылок». Справочник «Виды ссылок» содержит 2 поля:

- − Наименование;
- − Парная связь.

Это сделано для того, чтобы можно было указать направление связи от одного документа к другому. Например, есть связь с наименованием «Запрос» и парной связью «Ответ». Если в документе Б сделать связь «Запрос» с документом А, то в связях документа будет содержаться документ А с указанием связи «Запрос». При этом, в связях документа А появится документ Б с указанием связи «Ответ». Таким образом, при работе с документами будет видно, что Б – это ответ на документ-запрос А.

Для того, чтобы создать связь документа с другими документами, необходимо выполнить следующие действия:

Открыть карточку документа и перейти на вкладку «Связи» [\(Рисунок](#page-45-1) 42).

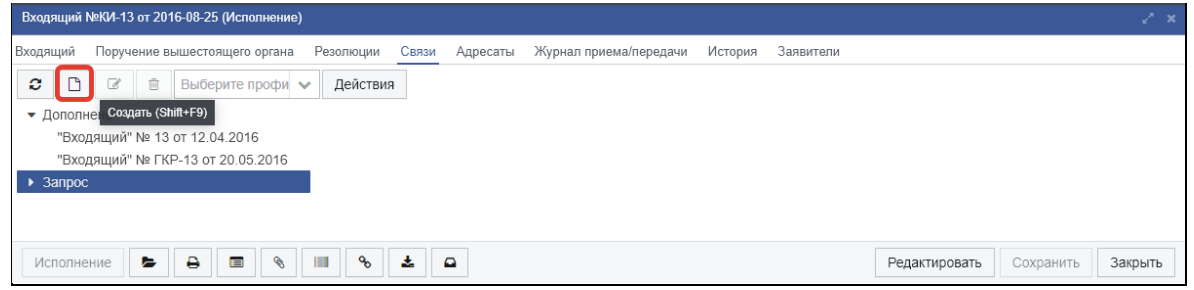

*Рисунок 42. Вкладка «Связи» документа*

<span id="page-45-1"></span>Нажать на кнопку «Создать» в панели инструментов [\(Рисунок](#page-45-1) 42). Откроется форма добавления связанных документов [\(Рисунок](#page-46-0) 43).

В поле «Тип связи» выбрать тип связи из справочника. В поле можно ввести несколько символов, откроется список типов связей в соответствии с введёнными символами, из которого можно выбрать нужный тип связи [\(Рисунок](#page-46-1) 44). Также в поле «Тип связи» можно нажать кнопку выбора из справочника и выбрать нужный тип связи из справочника.

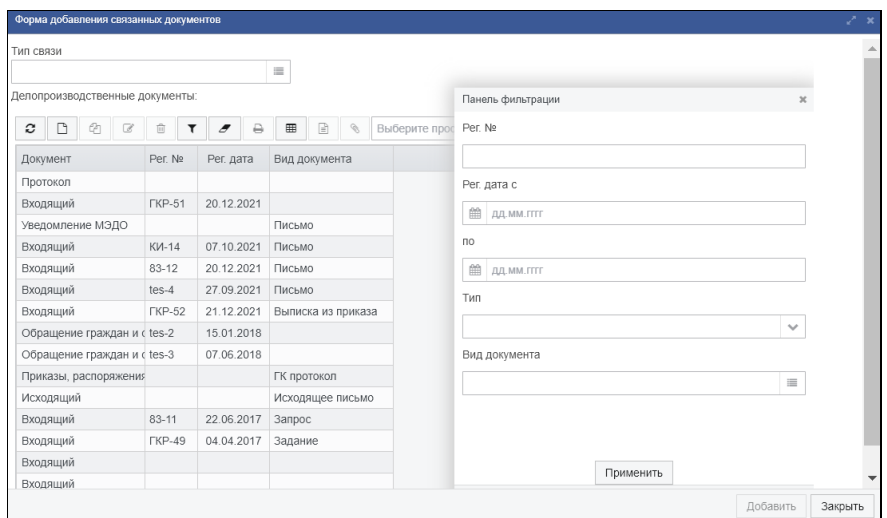

*Рисунок 43. Форма добавления связанных документов*

<span id="page-46-0"></span>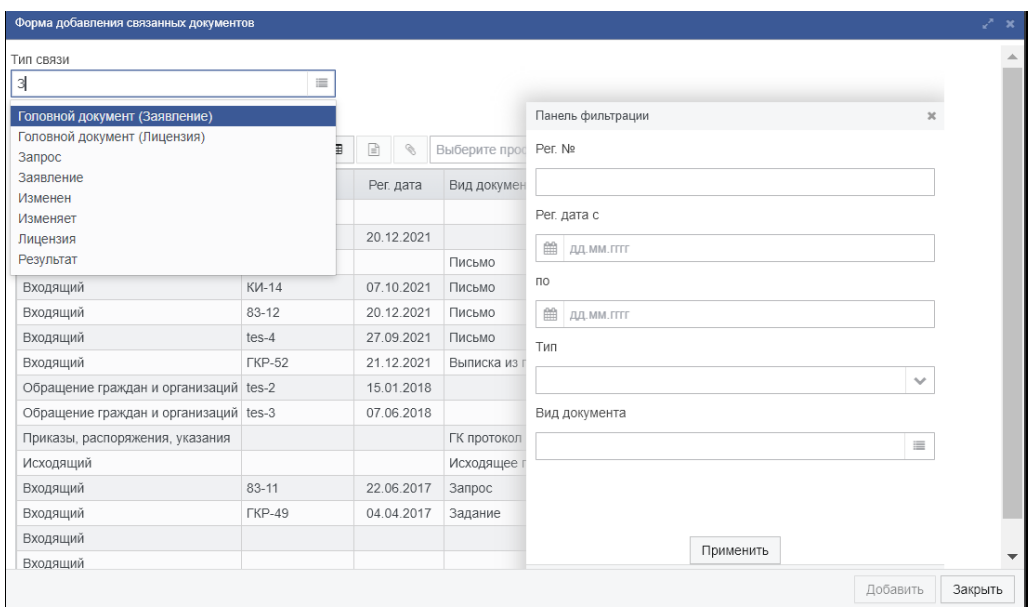

*Рисунок 44. Выбор типа связи из выпадающего списка*

<span id="page-46-1"></span>В панели фильтрации (справа) ввести критерии поиска документов и нажать кнопку «ПРИМЕНИТЬ». В списке «Делопроизводственные документы» отобразится список документов, удовлетворяющих введённым критериям.

В списке «Делопроизводственные документы» выбрать документы, которые необходимо указать как связанные. Для выбора нескольких документов можно использовать клавиши Shift или Ctrl.

Нажать кнопку «Добавить» в правом нижнем углу формы [\(Рисунок](#page-47-0) 45).

На экране появится сообщение о добавлении связей [\(Рисунок](#page-47-1) 46).

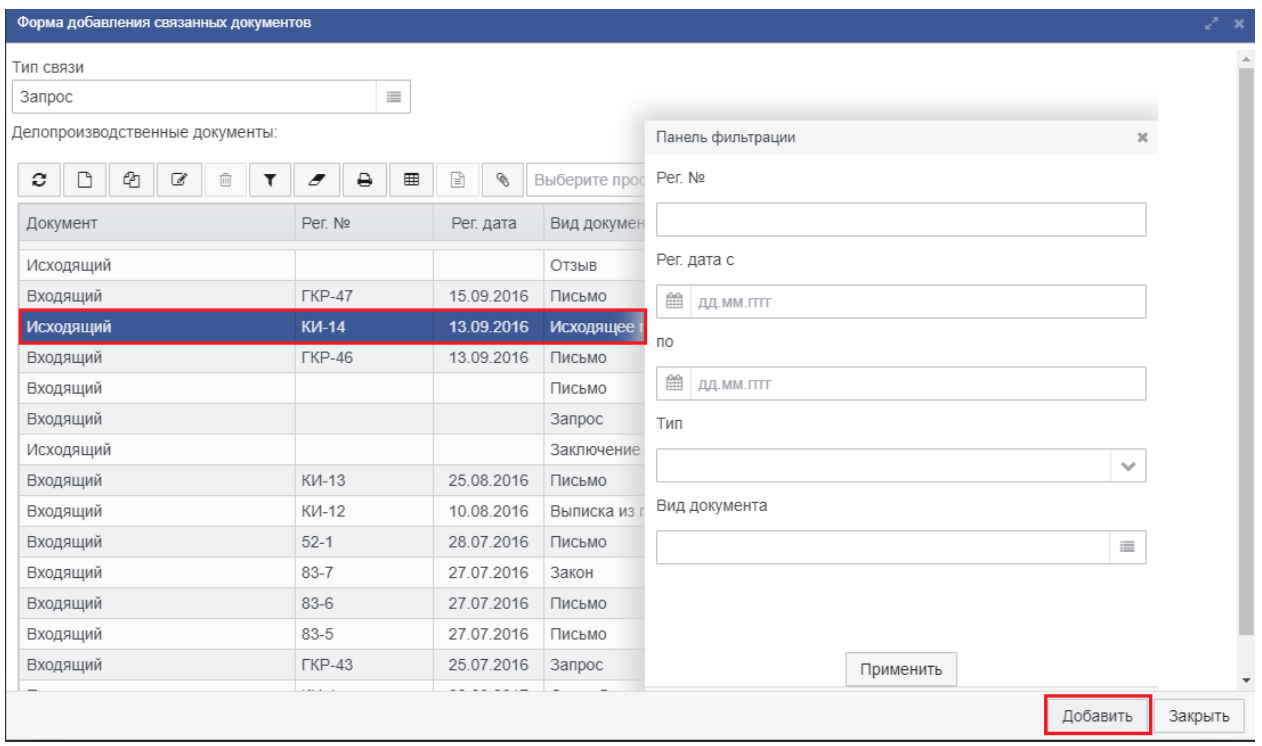

*Рисунок 45. Добавление выбранных документов в связи*

<span id="page-47-0"></span>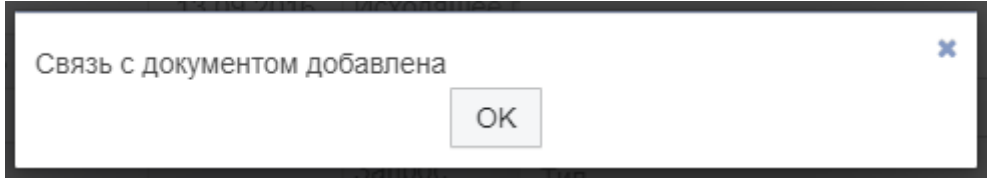

*Рисунок 46. Сообщение о добавлении связи*

<span id="page-47-1"></span>Нажать на кнопку OK.

При необходимости, повторить п. 3-9 требуемое число раз.

Нажать на кнопку «ЗАКРЫТЬ» в правом нижнем углу формы. Форма добавления связей закроется. Отобразится вкладка «Связи» формы документа с добавленными связями с другими документами, сгруппированные по типам связей [\(Рисунок](#page-47-2) 47).

<span id="page-47-2"></span>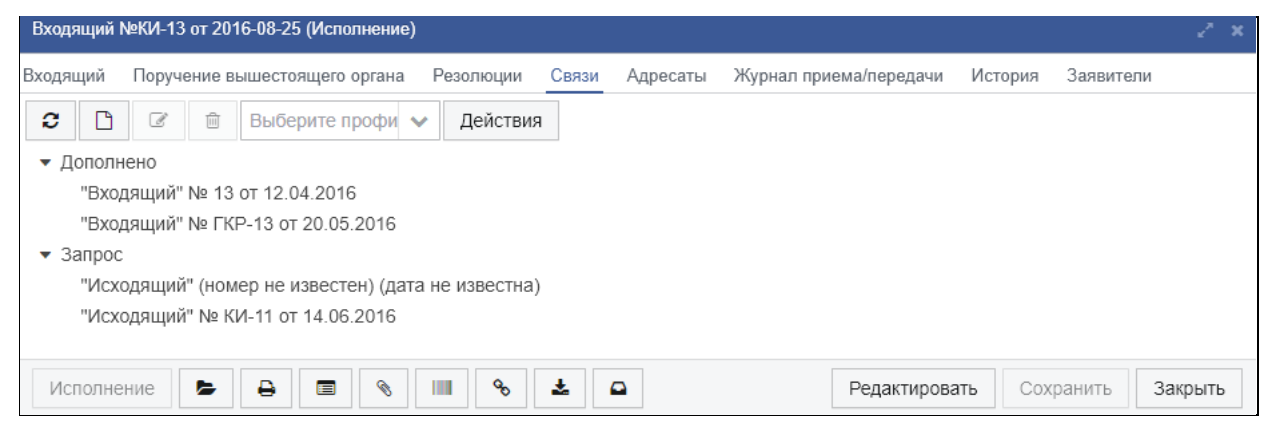

*Рисунок 47. Добавленные связи с документами*

Также связи документов добавляются автоматически при создании комментария к поручению по документу, если в комментарии указать связанный документ (п. [6.4.7](#page-69-0)).

# **Работа с резолюциями**

Резолюция является электронным аналогом указания по исполнению документа, сделанного должностным лицом и содержащего принятое им решение с указанием сроков исполнения решения и исполнителей. Резолюции оформляются на бланке резолюции.

Резолюции могут быть созданы как для входящих документов на статусе «Рассмотрение», так и для внутренних документов на статусе «Рассмотрение».

# **Описание резолюции**

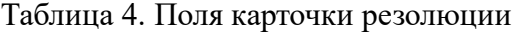

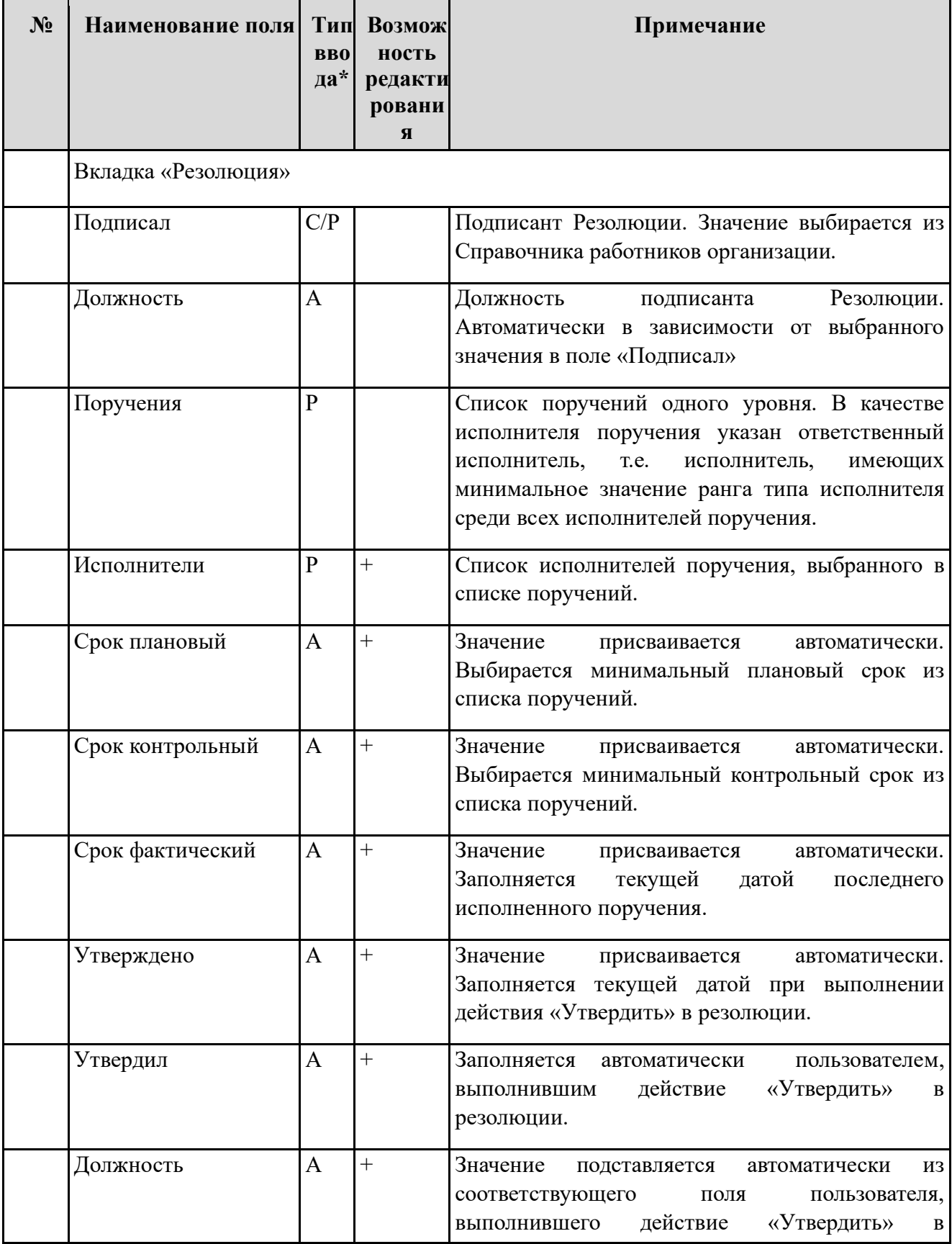

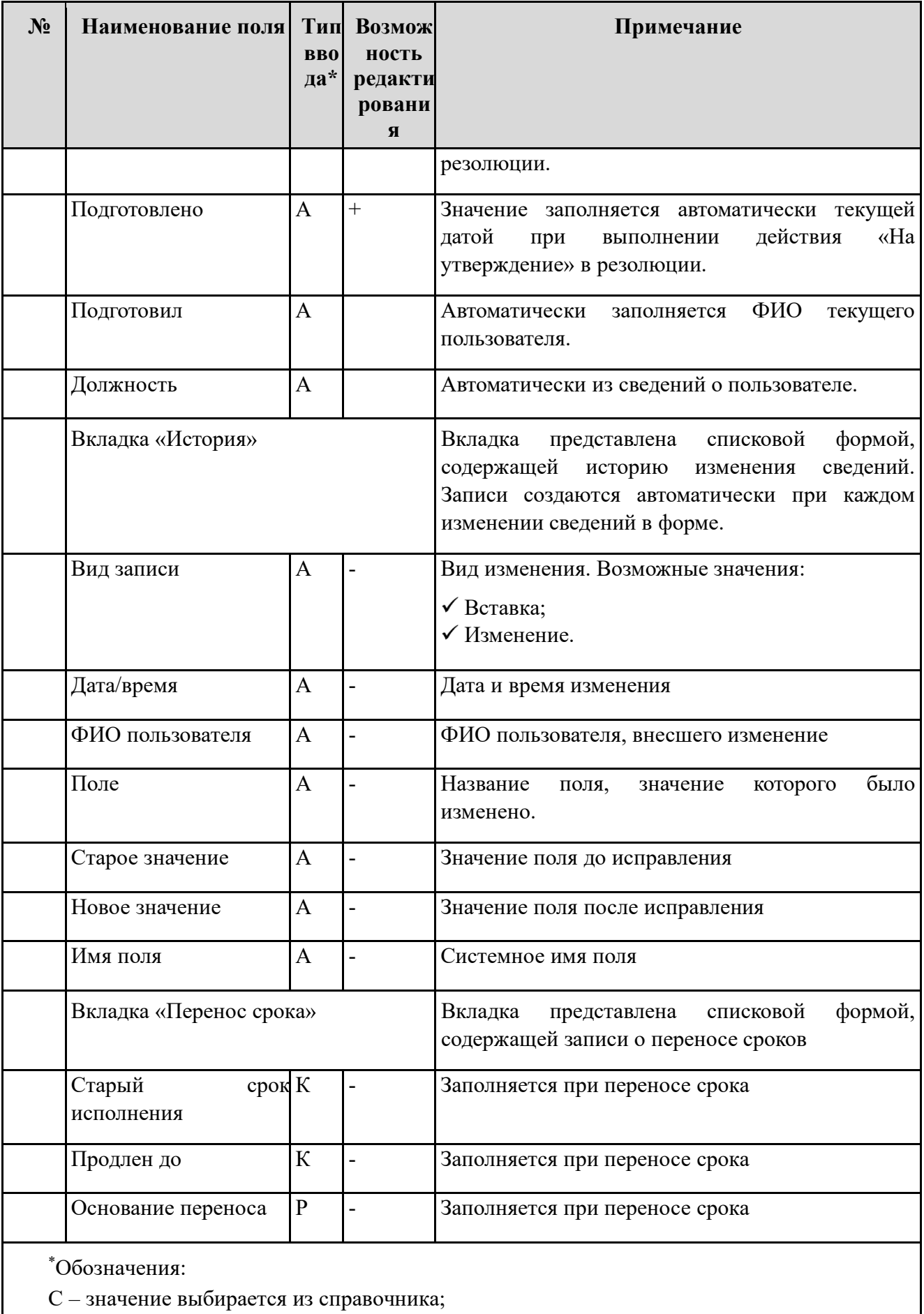

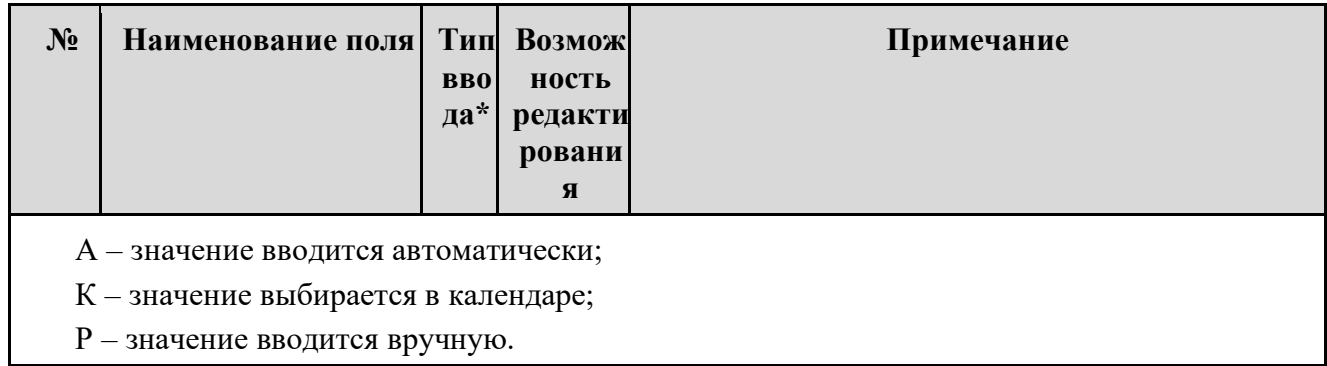

# **Перечень статусных состояний карточки резолюция**

Последовательность изменения статусных состояний карточки резолюции отражена ниже [\(Таблица](#page-51-0) 5).

<span id="page-51-0"></span>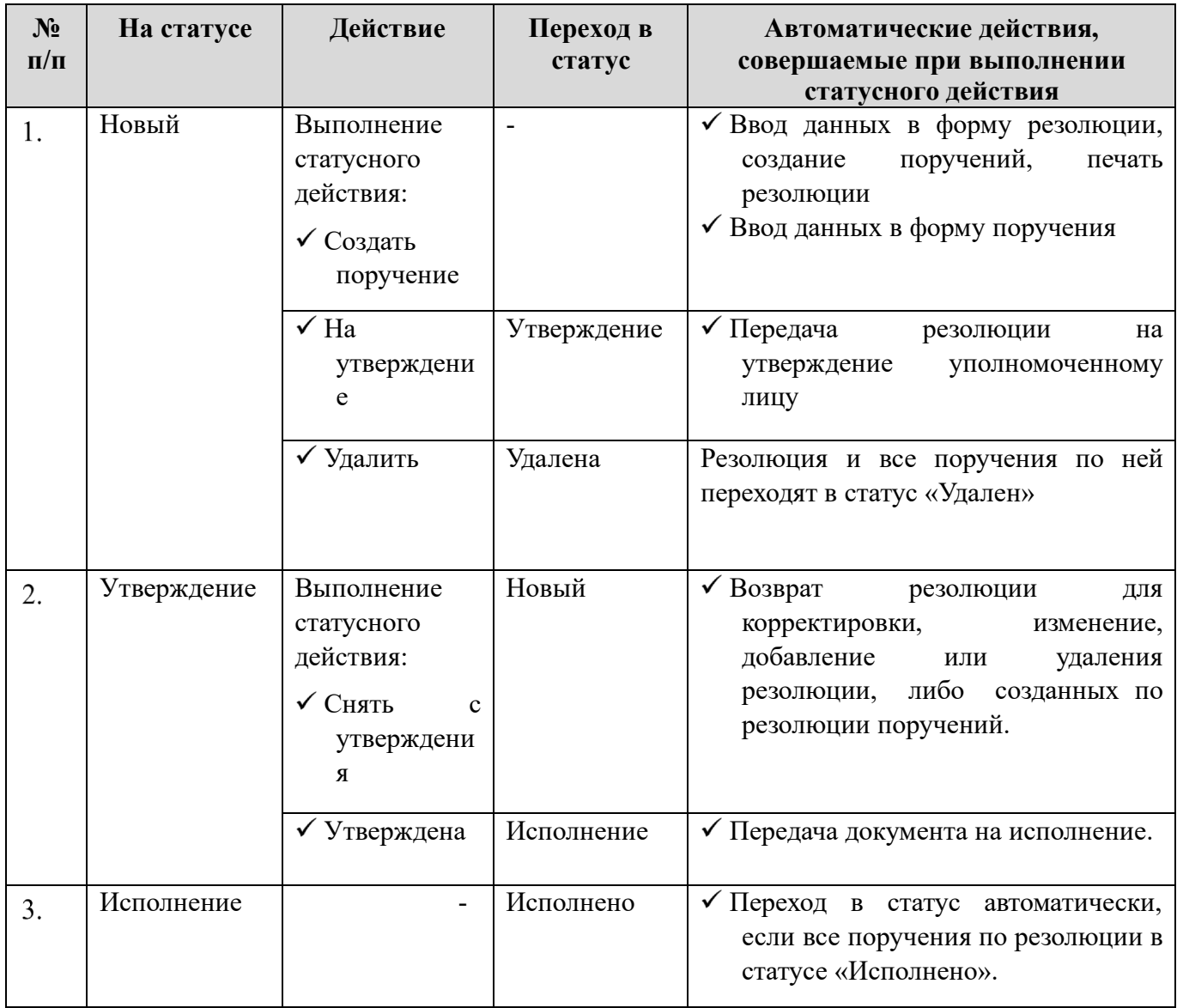

Таблица 5. Жизненный цикл карточки резолюции

#### **Создание резолюций**

<span id="page-52-1"></span>Для создания резолюции пользователю, необходимо:

Перейти в раздел системы «Входящие» - «На рассмотрении», либо выполнить поиск требуемого входящего документа.

Выполнить для документа статусное действие «Создать резолюцию» из списка документов или из формы документа [\(Рисунок](#page-52-0) 48).

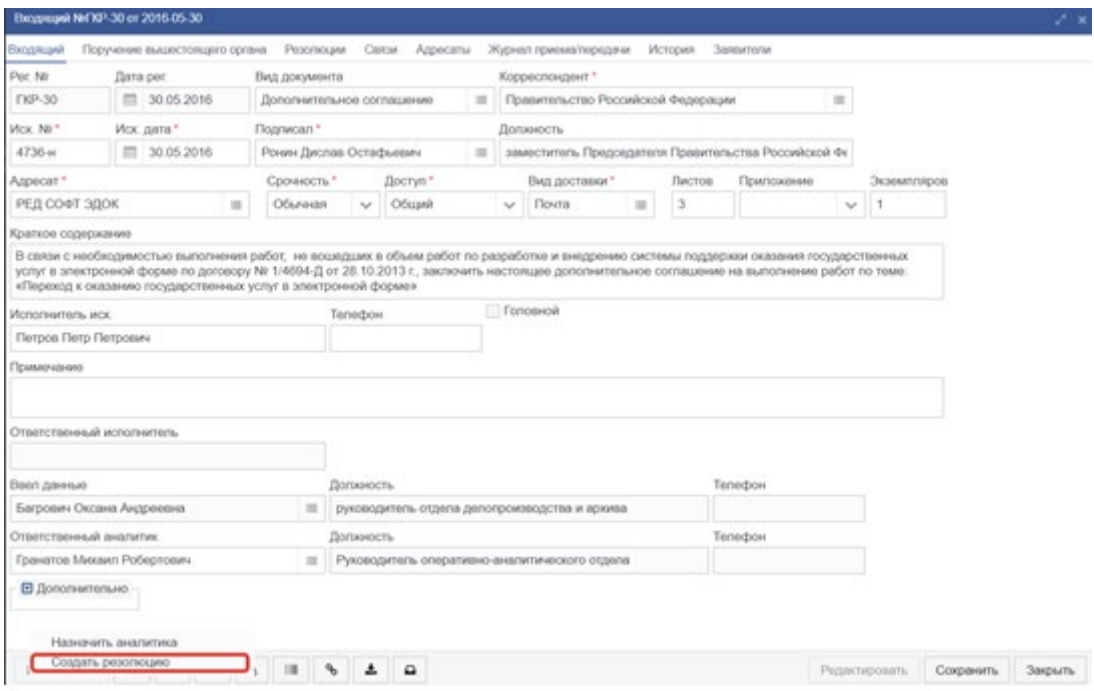

*Рисунок 48.Создание резолюции*

<span id="page-52-0"></span>В открывшейся форме создания резолюции [\(Рисунок](#page-53-0) 49) заполнить необходимые поля.

Создать поручения по резолюции в блоке поручений. Порядок созданий поручений описан в разделе [6.3.3.](#page-52-1)

Сохранить введенную информацию по резолюции нажатием на кнопку «Сохранить».

Передать резолюцию на утверждение. Для этого нажать на статусную кнопку «Новый» и выполнить статусное действие «На утверждение» [\(Рисунок](#page-53-0) 49).

Резолюция перейдет в статус «Утверждение».

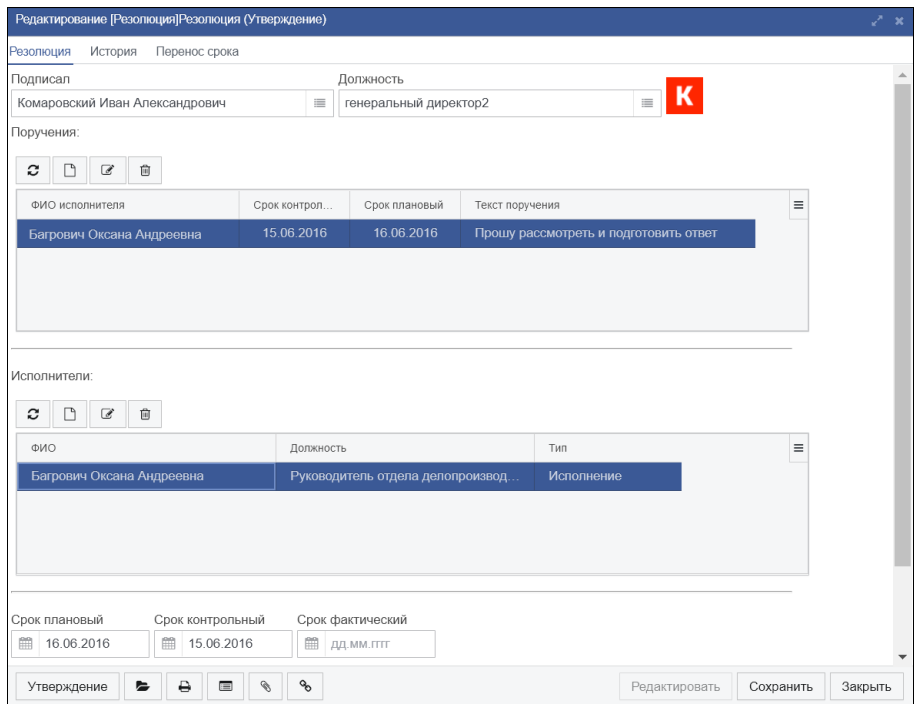

*Рисунок 49. Утвержденная резолюция*

### <span id="page-53-0"></span>**Печатная карточка резолюции**

Просмотреть, а при необходимости распечатать печатную карточку резолюции, можно из дерева «Резолюций/поручений» на вкладке «Резолюции» документа или непосредственно в карточке резолюции.

Для просмотра печатной карточки резолюции из дерева «Резолюций/поручений», необходимо:

Выполнить поиск документа через форму поиска.

Открыть карточку документа и перейти на вкладку «Резолюции».

В дереве «Резолюций/поручений» на панели инструментов нажать на кнопку «Печать» [\(Рисунок](#page-54-0) 50).

Выгрузится печатная карточка резолюции. Загруженный файл можно открыть из папки «Загрузки» или с панели загрузок браузера. При соответствующих настройках браузера, скачанные печатные формы могут открываться автоматически, сразу после нажатия на кнопку печати. Печатная форма карточки резолюции представлена на рисунке [\(Рисунок](#page-54-1) 51).

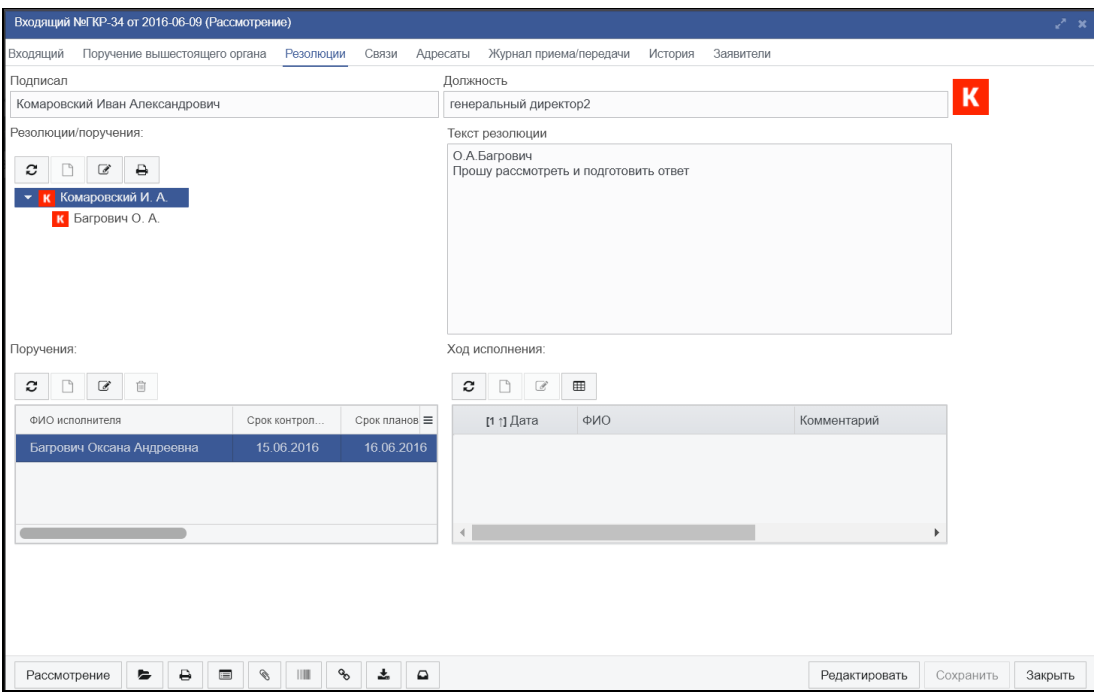

<span id="page-54-0"></span>*Рисунок 50. Утвержденная «Резолюция (поручение)»*

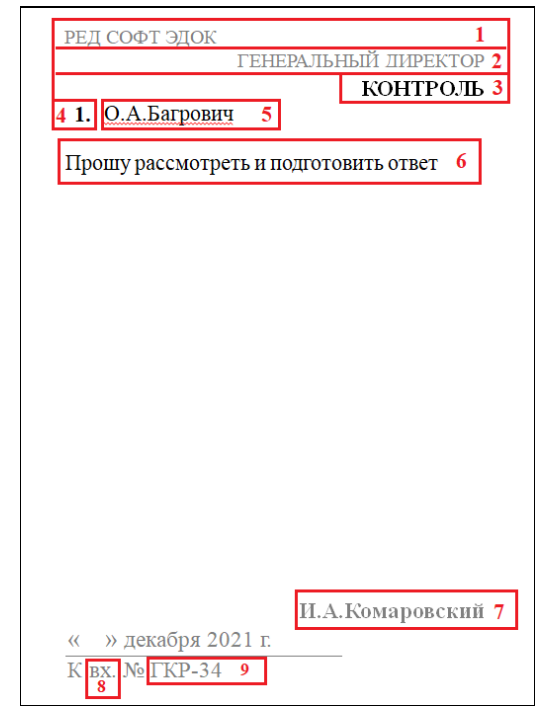

*Рисунок 51. Печатная форма карточки «Резолюция»*

<span id="page-54-1"></span>Элементы печатной карточки поручения:

Название организации, в которой имеет постоянное замещение лицо, указанное в поле «Подписал».

- Значение поля «Должность».
- Признак контроля резолюции.
- Порядковый номер поручения в резолюции.

Список исполнителей поручения. В скобках указывается сокращённое обозначение типа исполнения.

6. Текст поручения.

И.О. Фамилия лица, указанного в поле «Подписал».

Краткое обозначение вида документа.

Регистрационный номер документа.

### <span id="page-55-1"></span>**Утверждение резолюций**

Для того, чтобы утвердить резолюцию необходимо:

Перейти в раздел системы Входящие – На утверждении ГД / На утверждении ПГД.

Открыть карточку «Резолюция » нажать на статусную кнопку «Новый» и выбрать действие «Утвердить» [\(Рисунок](#page-55-0) 52).

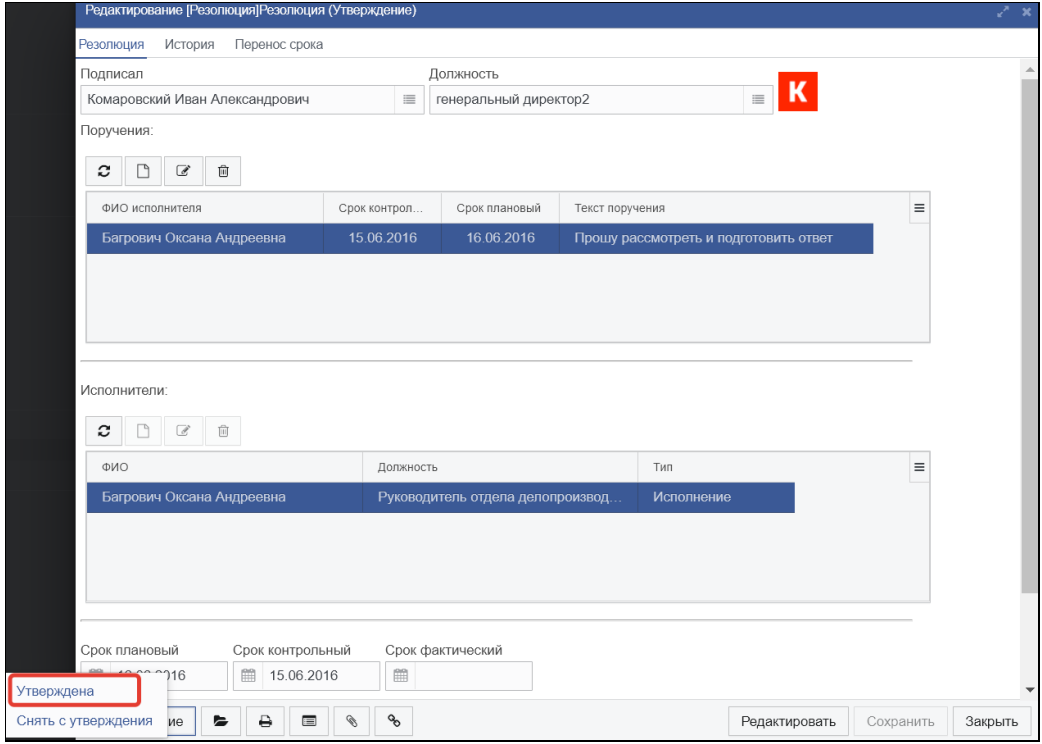

*Рисунок 52 – Утверждение резолюции*

#### <span id="page-55-0"></span>**Исполнение резолюций**

После утверждения Резолюция перейдет в статус «Исполнение». Входящий документ, по которому утверждена Резолюция, так же перейдет в статус «Исполнение». Поручения, созданные по резолюции, перейдут в статус «К исполнению».

Резолюция будет считаться исполненной, если все Поручения по Резолюции находятся в статусе «Исполнено».

# **Работа с поручениями**

Под поручением подразумевается одно задание, поставленное перечню исполнителей, среди которых обязательно есть один ответственный за работу над поручением.

<span id="page-56-2"></span>Резолюции содержат поручения. Поручения могут содержать поручения, которые будем называть «подпоручения».

### **Описание карточки поручения**

Внешний вид карточки поручения показан на рисунке [53.](#page-56-0)

Описание сведений формы поручения содержится в таблице [6.](#page-56-1)

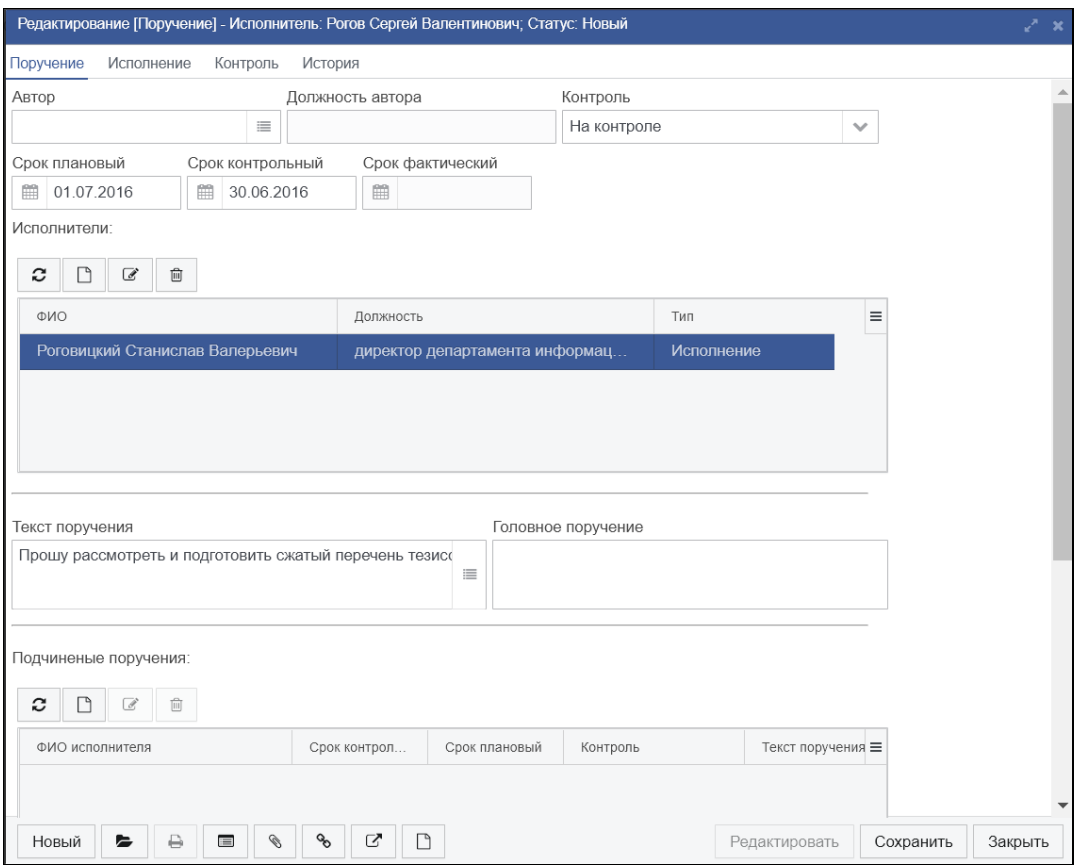

*Рисунок 53. Экранная форма «Поручение»*

<span id="page-56-0"></span>Таблица 6. Поля карточки поручения

<span id="page-56-1"></span>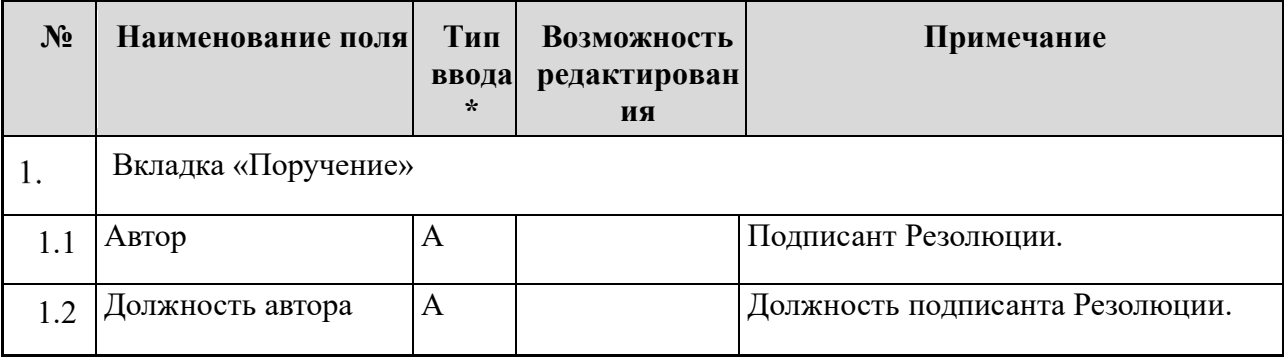

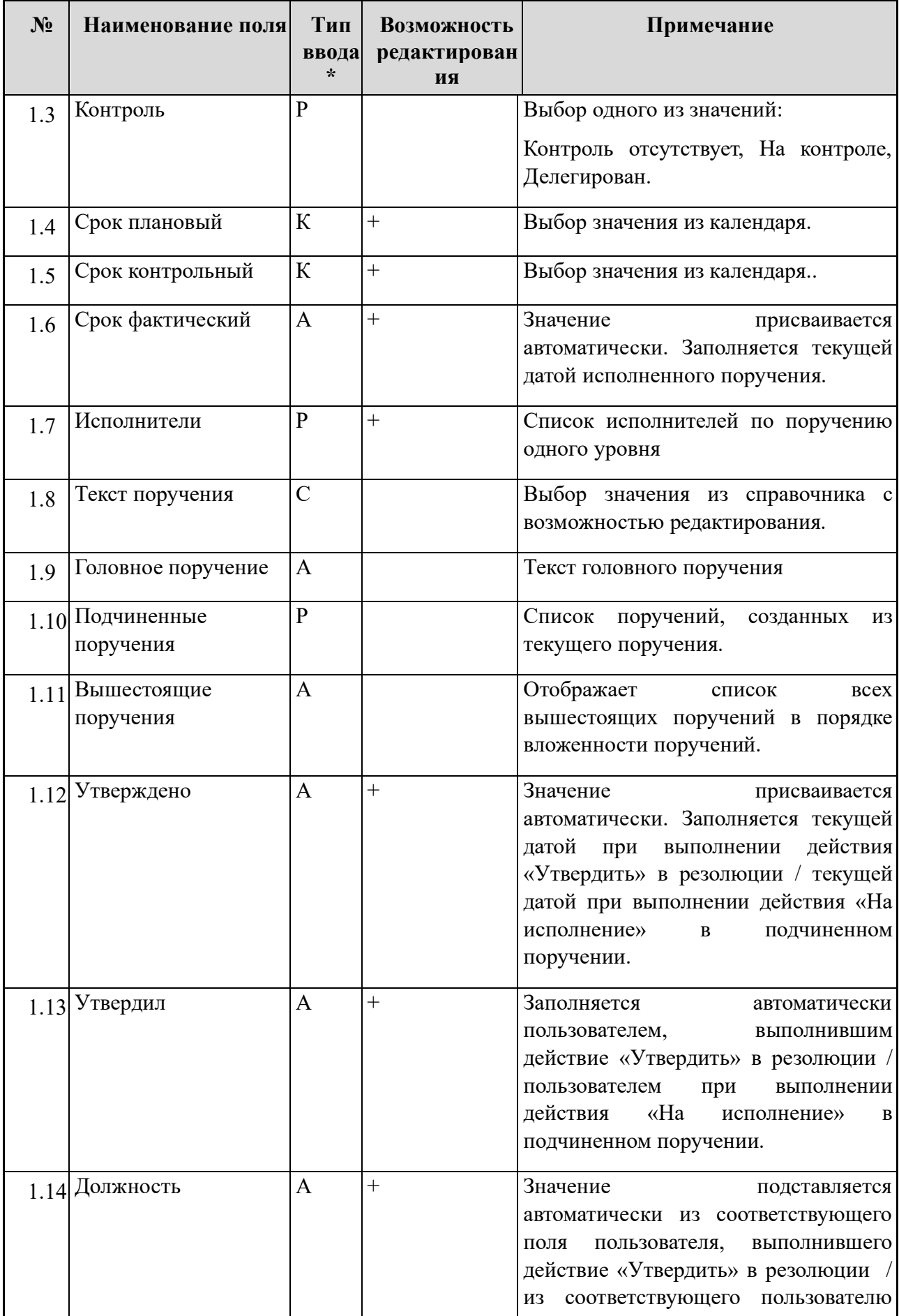

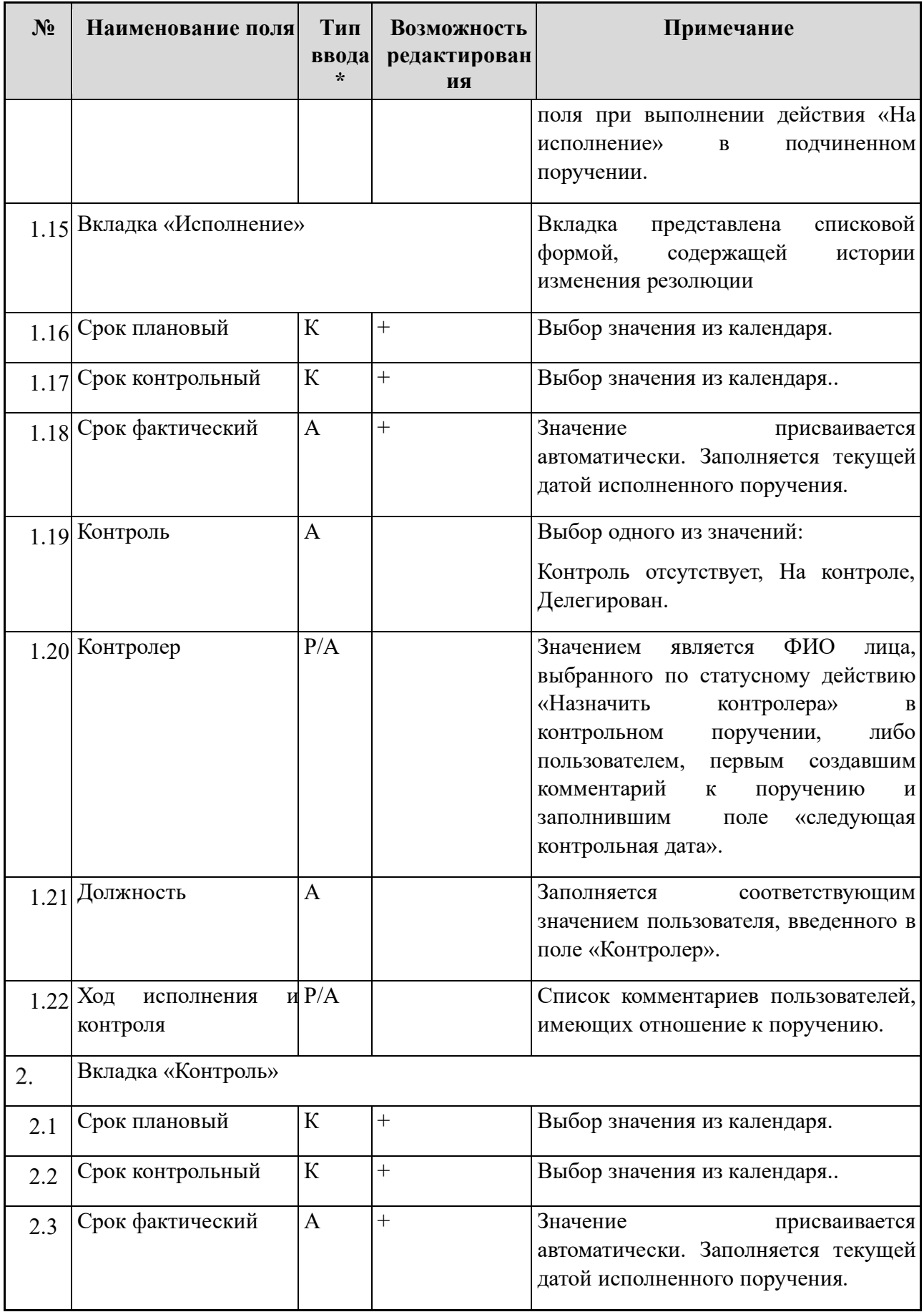

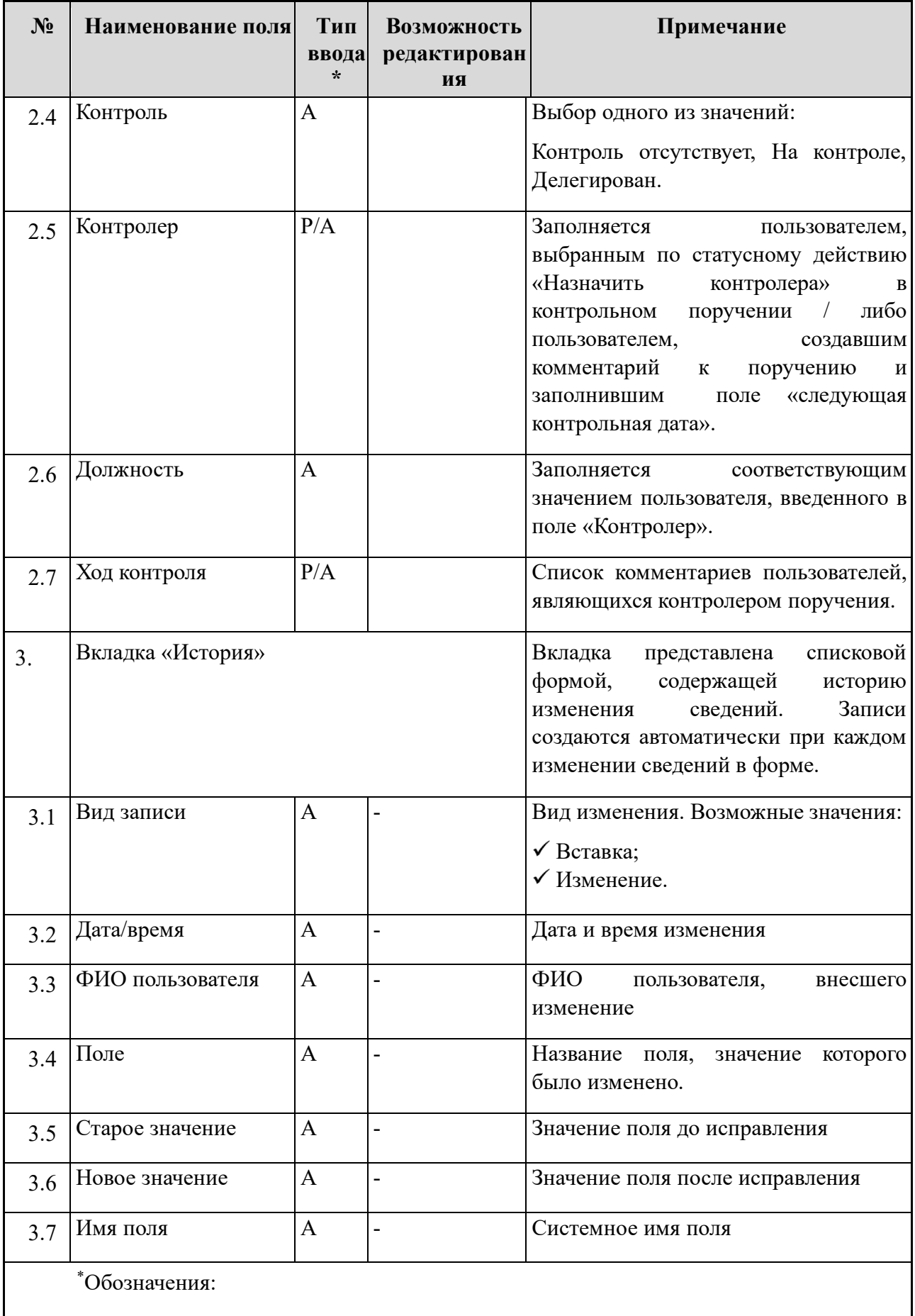

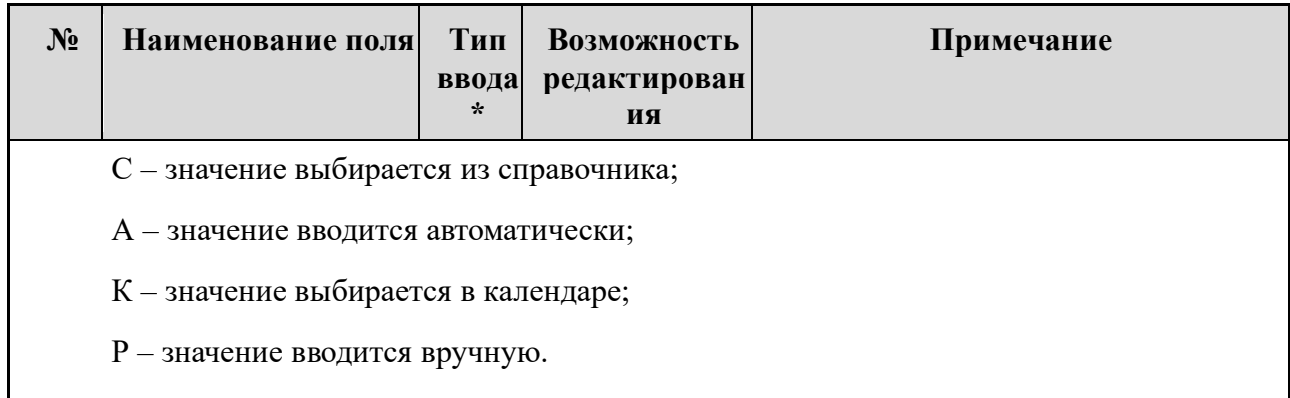

# **Перечень статусных состояний карточки Поручение**

<span id="page-60-1"></span>Последовательность изменения статусных состояний карточки Поручения отражена ниже в Таблице [7.](#page-60-0)

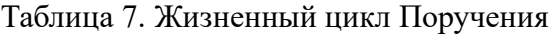

<span id="page-60-0"></span>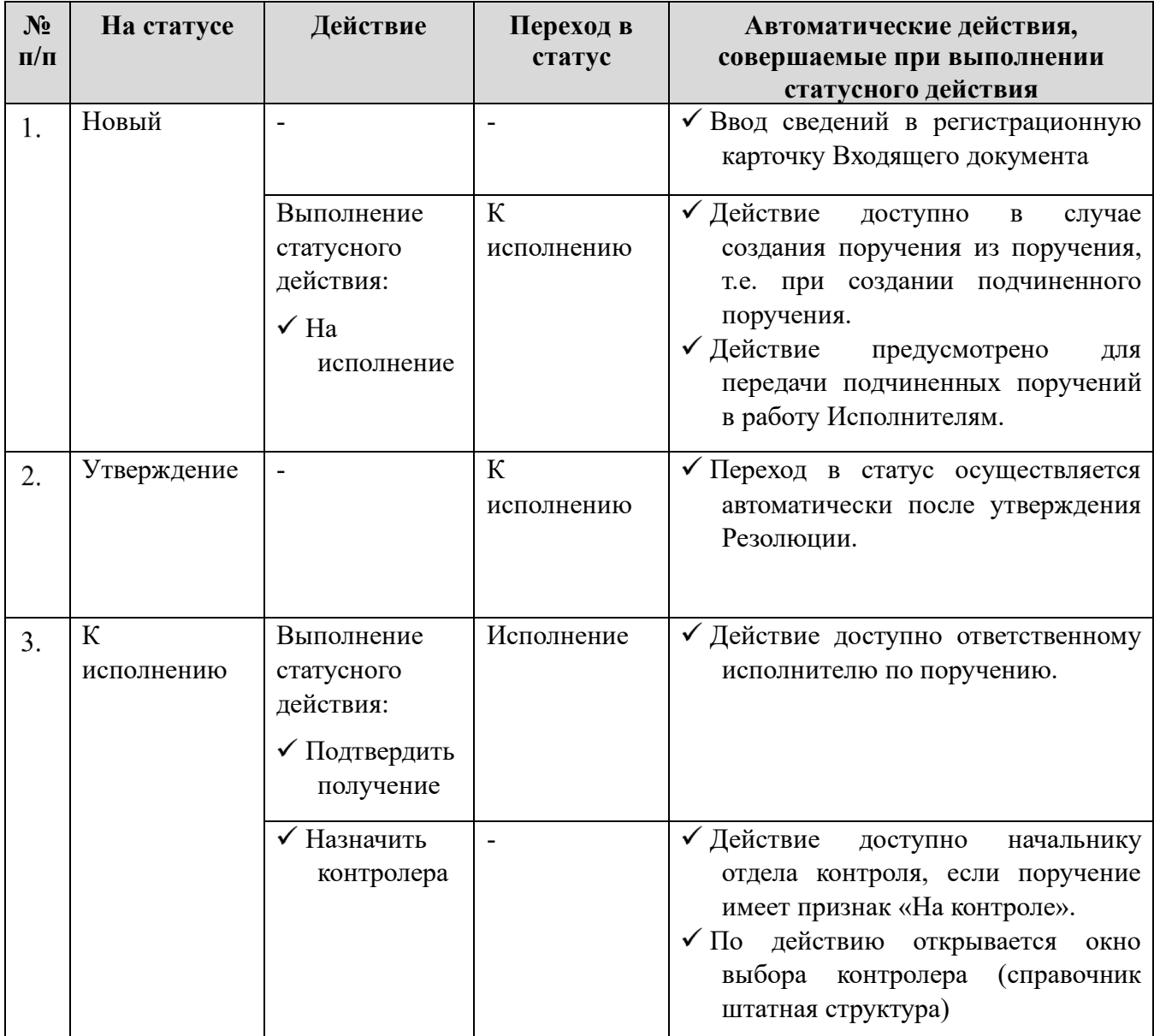

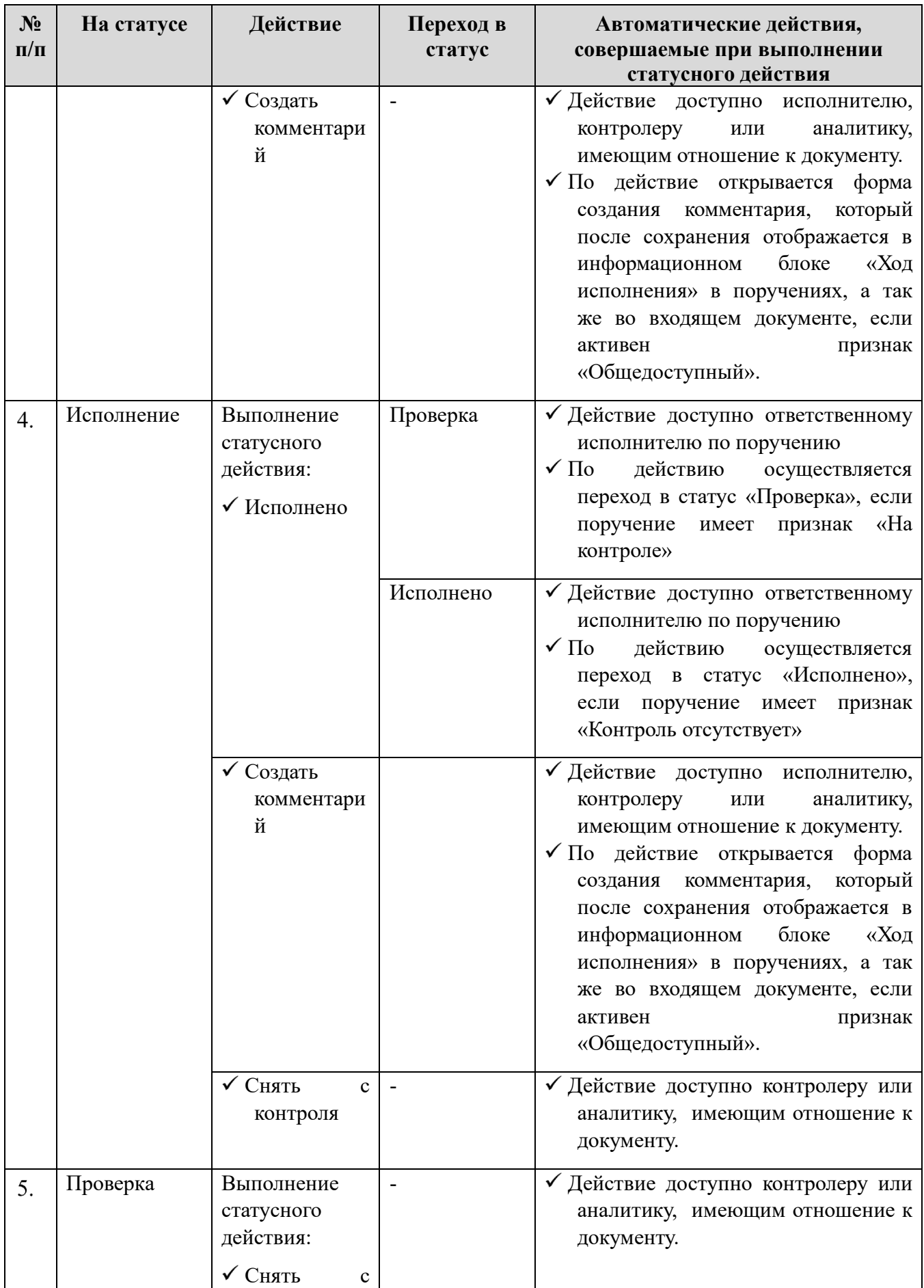

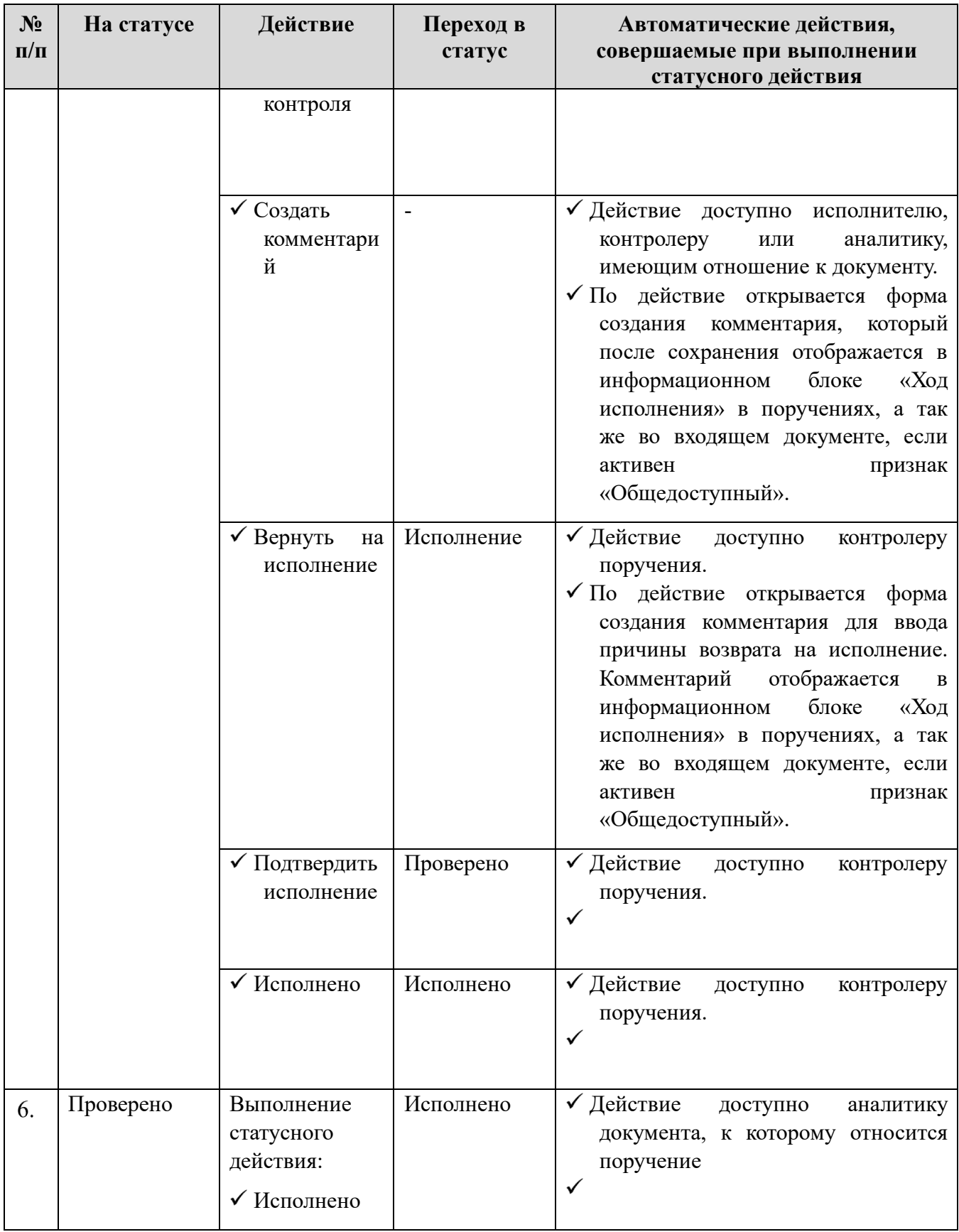

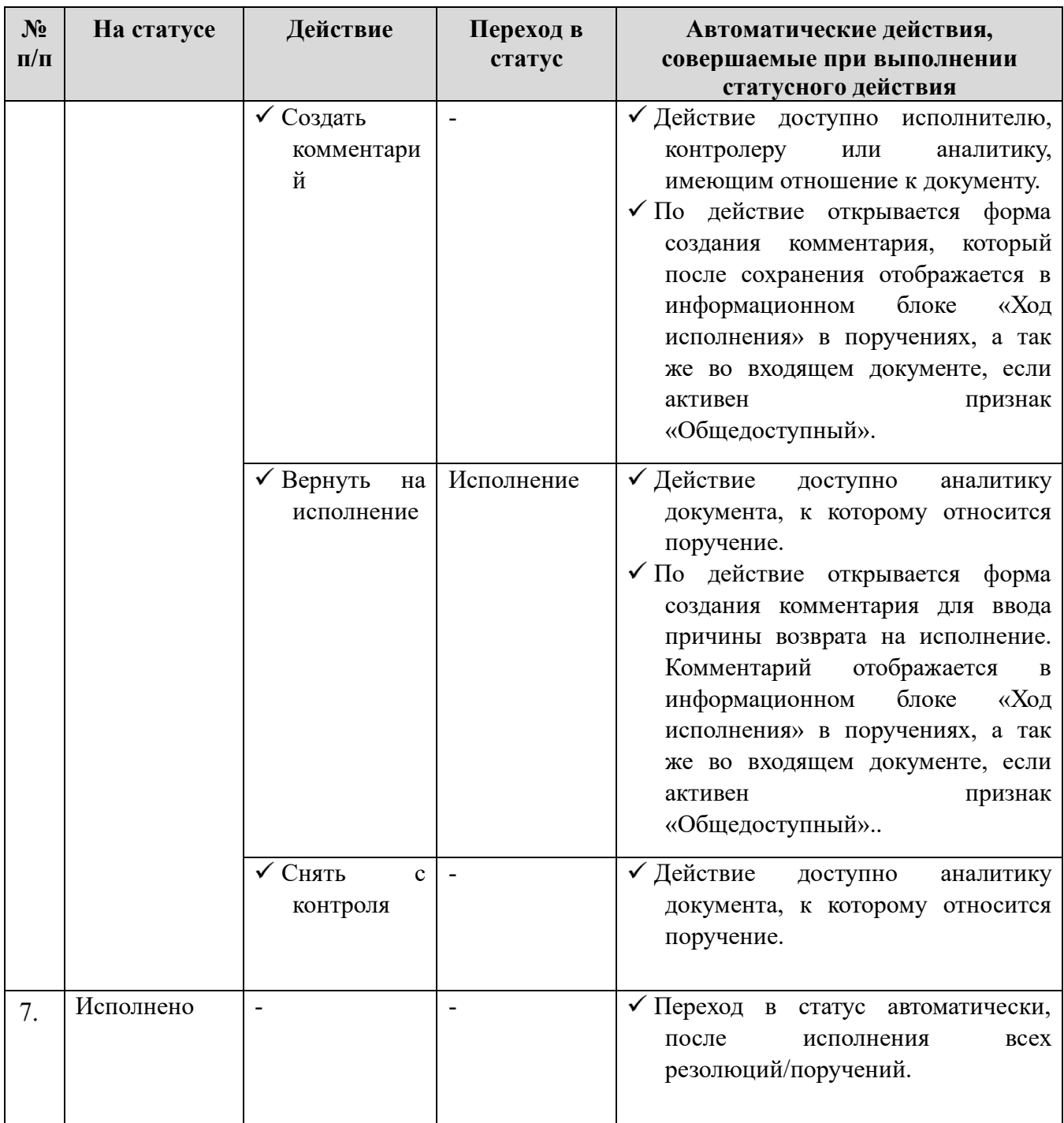

## <span id="page-63-0"></span>**Создание поручений**

Для создания поручений в резолюции пользователю необходимо:

Открыть карточку документа (входящего или внутреннего).

Открыть карточку резолюции. Например, открыв требуемый документ и перейдя на вкладку «Резолюции». Выбрать в дереве Резолюции/поручения первую запись и нажать кнопку «Редактировать» на панели инструментов [\(Рисунок](#page-64-0) 54).

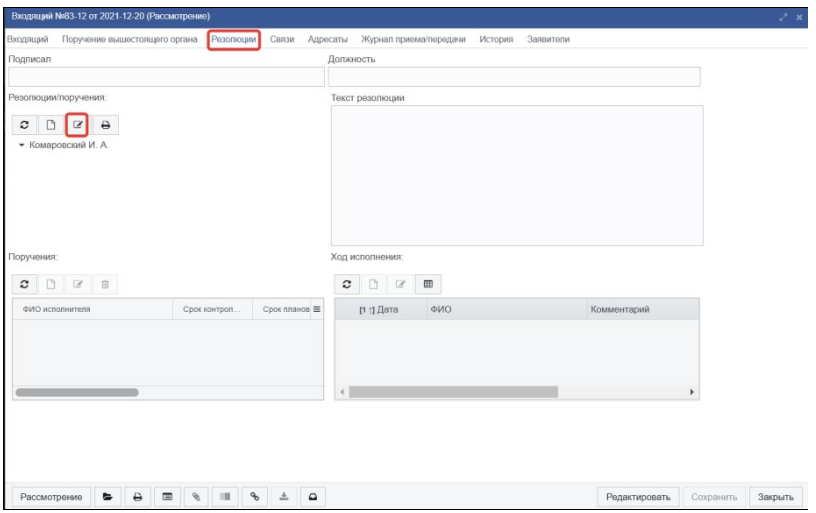

*Рисунок 54. Входящий. Открытие формы резолюции.*

<span id="page-64-0"></span>В открывшейся форме выполнить действие «Создать» в разделе «Поручения» [\(Рисунок](#page-64-1) 55).

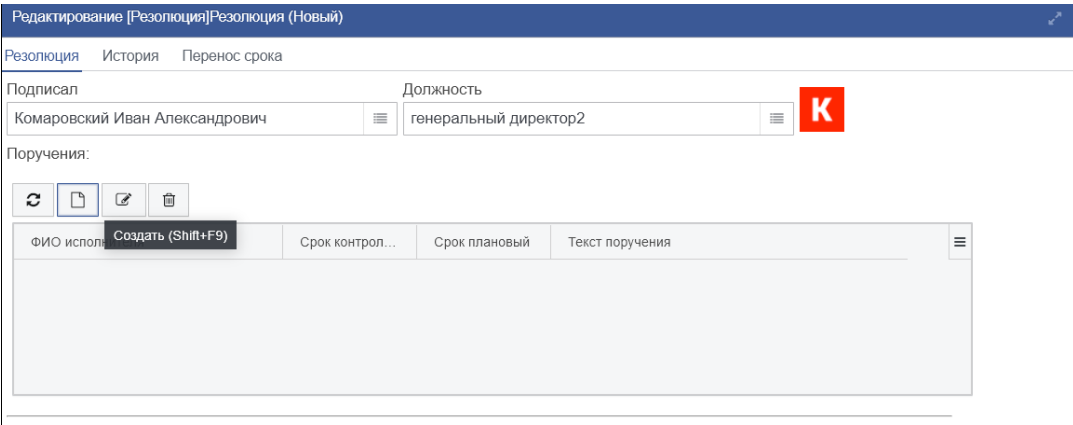

*Рисунок 55. Создание поручения резолюции*

<span id="page-64-1"></span>Откроется форма Поручения, в которой необходимо заполнить поля:

- − Автор (исправить при необходимости);
- − Контроль (при необходимости выбрать вид контроля);
- − Срок плановый;
- − Срок контрольный (при необходимости);
- − Текст поручения. Текст можно выбрать из справочника «Шаблон текста поручения» и изменить;
- − Головное поручение. Если в документе заполнено поле «Головная резолюция» и поручение является поручением верхнего уровня (входит в резолюцию), то поле «Головное поручение» заполняется текстом поля «Головная резолюция» документа. Иначе – текстом поля «Текст поручения» из вышестоящего поручения.

Выбрать исполнителя(-ей) по поручению. Для выбора исполнителя, необходимо нажать кнопку «Создать» на панели инструментов блока «Исполнители» [\(Рисунок](#page-65-0) 56)

- Откроется форма Исполнители, в которой необходимо заполнить поля:
	- Сотрудник выбрать значение из справочника работников [\(Рисунок](#page-65-1) 57);
	- − Должность поле заполнится автоматически, соответствующим значением выбранного пользователя;
	- − Тип выбрать одно из значений справочника [\(Рисунок](#page-66-0) 58).

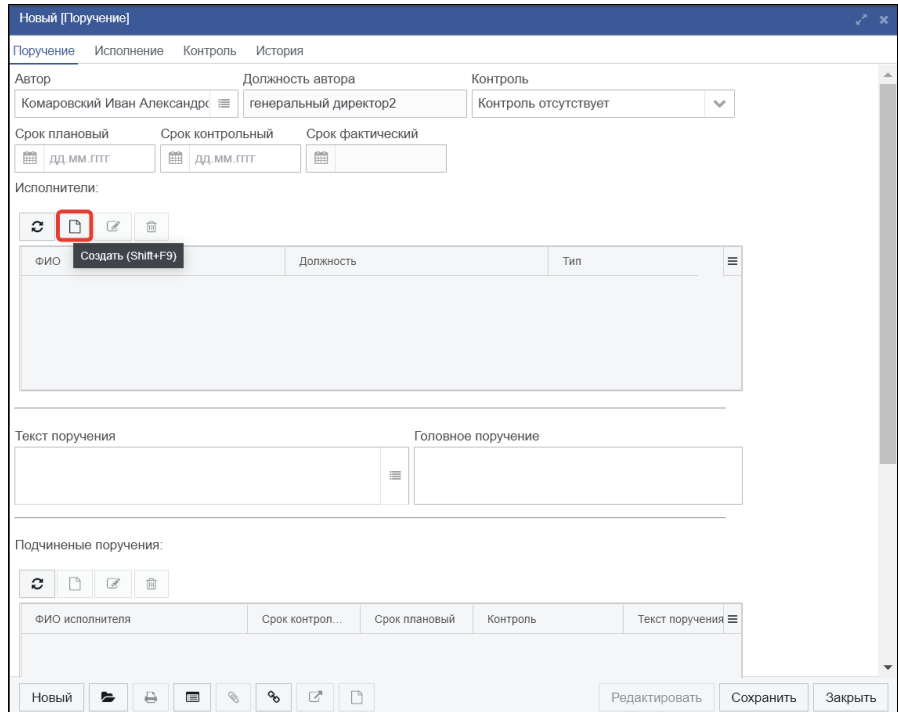

<span id="page-65-0"></span>*Рисунок 56. Форма поручения. Создание исполнителя поручения.*

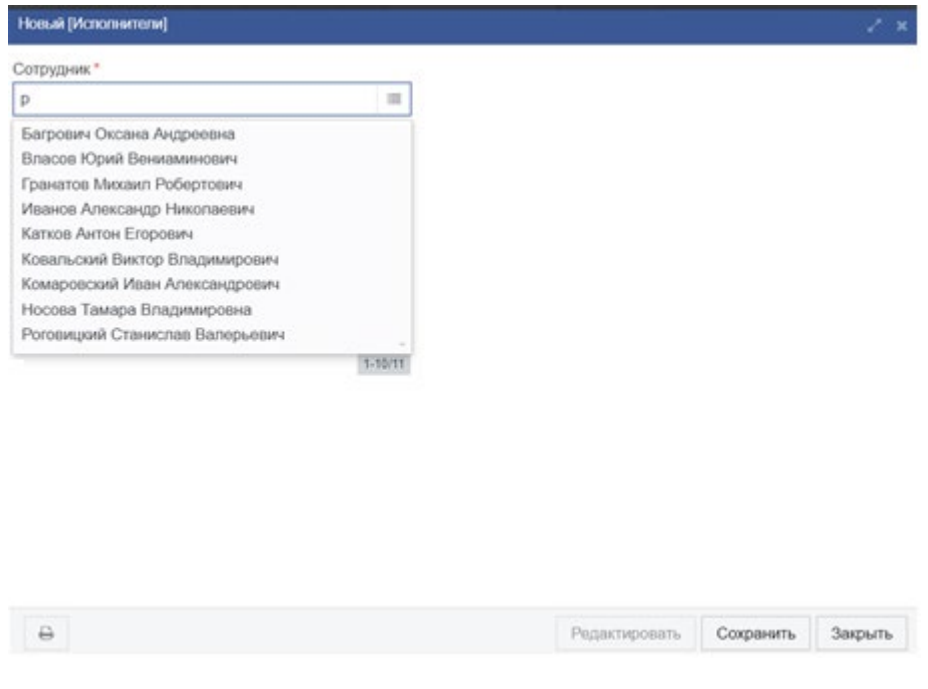

*Рисунок 57. Выбор исполнителя из справочника*

<span id="page-65-1"></span>В списке типов (исполнителя) для каждого типа указан ранг. Ранг означает уровень ответственности исполнителя среди прочих исполнителей. Чем меньше значение ранга – тем большей ответственностью и полномочиями наделён исполнитель. Например, координатор имеет больше полномочий и уровня ответственности по сравнению с соисполнителем.

После заполнения полей, нажать на кнопку «Ок».

| Новый [Исполнители]                                          |                                  |                  |          |      |
|--------------------------------------------------------------|----------------------------------|------------------|----------|------|
| Сотрудник                                                    |                                  |                  |          |      |
| Багрович Оксана Андреевна                                    |                                  |                  |          |      |
| Должность                                                    |                                  |                  |          |      |
| Руководитель отдела делопроизводства и архива<br><b>TKPK</b> |                                  |                  |          |      |
| Tun                                                          |                                  |                  |          |      |
|                                                              |                                  |                  |          |      |
| Список [Типы исполнителей]                                   |                                  |                  |          | ∡* × |
| n<br>û<br>c<br>$\mathcal{C}$                                 | $\mathbb{R}$<br>₿<br>▦<br>۳<br>Ð | Выберите профи ∨ | Действия |      |
| Тип                                                          | Ранг                             | Кратко           |          |      |
| Сводящий                                                     |                                  | 1 свод           |          |      |
| Координатор                                                  | $\overline{2}$                   | координатор      |          |      |
| Ответственный                                                | $\mathfrak{Z}$                   | OTB              |          |      |
| Соисполнитель                                                | $\overline{4}$                   |                  |          |      |
|                                                              | 5                                |                  |          |      |
| Исполнение                                                   |                                  |                  |          |      |

*Рисунок 58. Выбор типа исполнителя*

<span id="page-66-0"></span>Сохранить введенную информацию по поручению, нажатием кнопки «Сохранить» и закрыть поручение на кнопку «Закрыть».

Созданное поручение отобразиться в блоке «Поручения» резолюции.

В случае необходимости создать дополнительные поручения в рамках текущей резолюции повторив п. 4-7.

Поручения, созданные из резолюции, передаются на исполнение автоматически, после процедуры утверждения резолюции (см. раздел [6.3.5](#page-55-1)).

Утвержденные и переданные на исполнение поручения имеют статус «К исполнению».

#### **Создание подчиненных поручений**

Форма подчиненных поручений и их жизненный цикл аналогичны поручениям и описаны в разделах [6.4.1](#page-56-2) и [6.4.2.](#page-60-1)

Отличие подчиненных поручений от поручений заключается в способе создания: подчиненные поручения создаются из поручений и передаются на исполнение по статусному действию, сохраняя связь с поручением, из которого оно было создано.

Для того чтобы создать подчиненное поручение, необходимо:

Выбрать поручение, из которого планируется создать подчиненное поручение одним из следующих способов:

- − из раздела «Личный кабинет» «Моя работа», группа «Переданы на исполнение» или «На исполнении»;
- − поиском по входящему документу через дерево «Резолюций/поручений»;
- − из раздела «Поручения».

Открыть форму поручения и перейти к блоку «Подчиненные поручения:». На панели инструментов нажать кнопку «Создать» [\(Рисунок](#page-67-0) 59).

Подчиненые поручения:

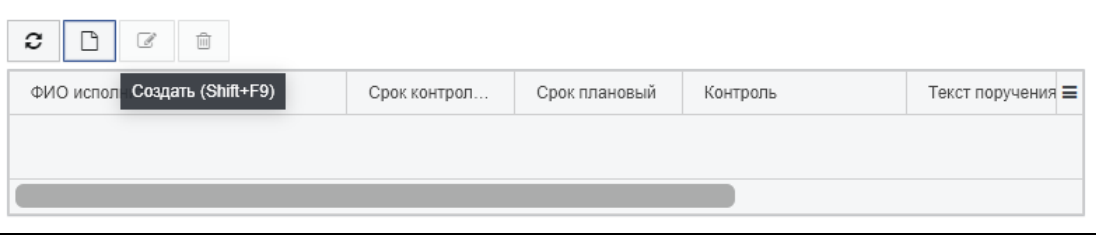

*Рисунок 59. Создание подчинённых поручений*

<span id="page-67-0"></span>В открывшейся форме «Поручение» заполнить поля и назначить исполнителей в соответствии с описанием пунктов 4-6 раздела [6.4.3](#page-63-0).

Сохранить введенную информацию и передать подчиненное поручение на исполнение.

Для передачи подчиненных поручений на исполнение необходимо выполнить статусное действие «На исполнение» [\(Рисунок](#page-68-0) 60).

После выполнения действия подчиненное поручение перейдет в статус «К исполнению» и станет доступным для исполнителя.

Созданное подчиненное поручение сохраняет связь с поручением, из которого оно было создано. Вышестоящее поручение отображается в блоке «Вышестоящие поручения:» [\(Рисунок](#page-68-1) 61). Новое поручение отобразится в дереве «Резолюций/поручений» входящего документа, по которому оно было создано [\(Рисунок](#page-68-2)  [62](#page-68-2)).

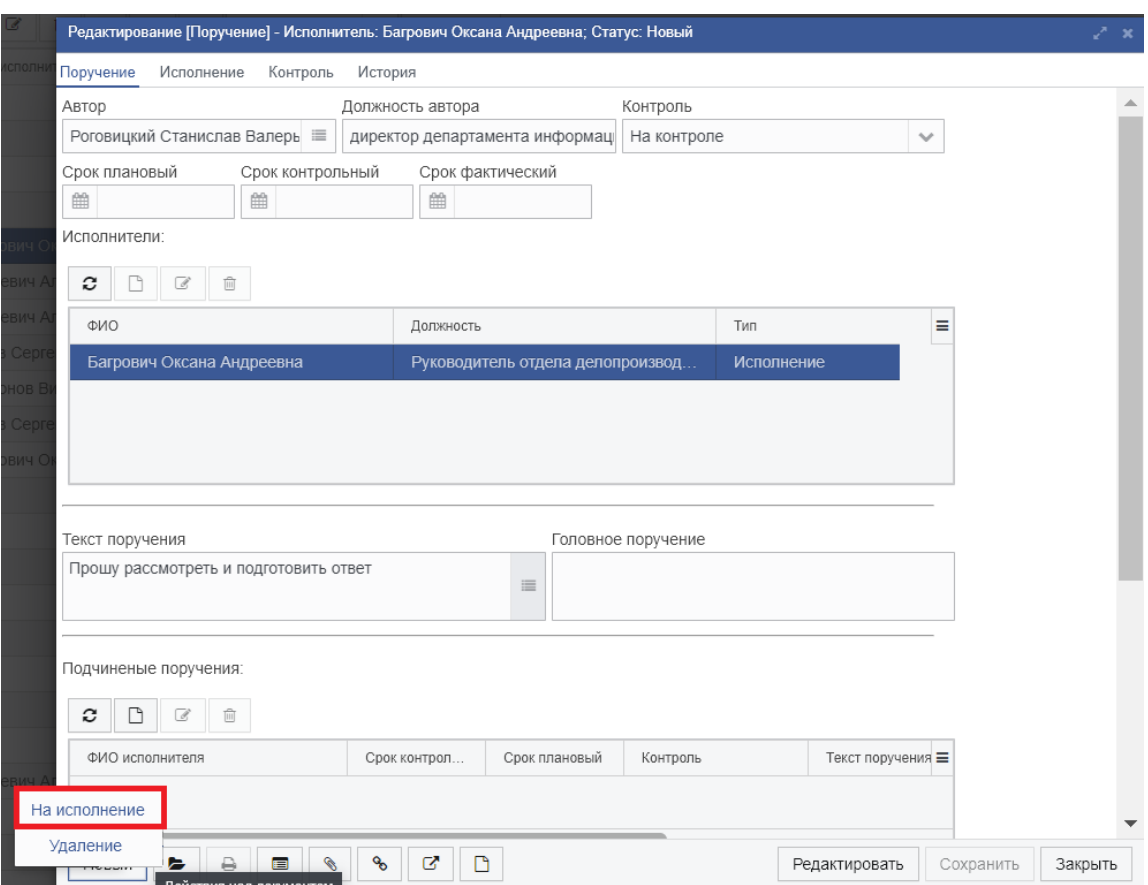

*Рисунок 60. Отправка поручения на исполнение*

<span id="page-68-1"></span><span id="page-68-0"></span>

| с               | ☞ | Выберите профи ↓          | Действия     |               |             |                 |  |
|-----------------|---|---------------------------|--------------|---------------|-------------|-----------------|--|
| ФИО исполнителя |   |                           | Срок контрол | Срок плановый | Контроль    | Текст поручения |  |
|                 |   | Багрович Оксана Андреевна |              |               | На контроле |                 |  |

*Рисунок 61. Список вышестоящих поручений*

<span id="page-68-2"></span>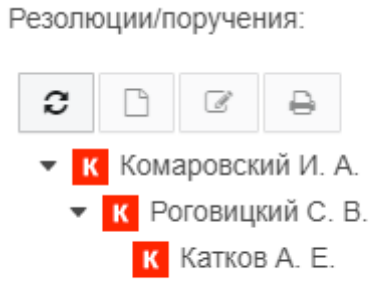

*Рисунок 62. Дерево резолюций/поручений*

### **Принятие к исполнению**

Переданные на исполнение поручения имеют статус «К исполнению» и становятся доступны для исполнителей.

Такие поручения отображаются на вкладке «Моя работа» (раздел Личный кабинет) в группе «Переданы на исполнение» и сигнализируют о том, что исполнителю нужно в обязательном порядке на них отреагировать.

Рекомендуется список в группе «Переданы на исполнение» обрабатывать и распределять по другим спискам в первую очередь.

Для того, чтобы обработать поручение, необходимо:

Перейти в раздел Личный кабинет – Моя работа;

Раскрыть список группы «Переданы на исполнение» [\(Рисунок](#page-69-1) 63).

Выбрать поручение и, после ознакомления с ним, выполнить для него статусное действие «Подтвердить получение» [\(Рисунок](#page-69-1) 63).

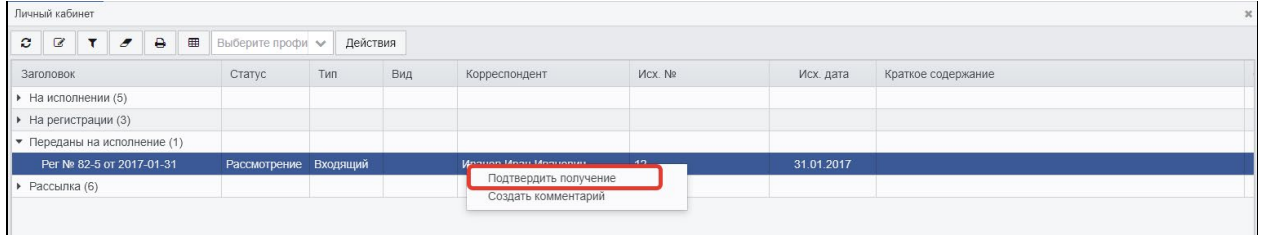

*Рисунок 63. Подтверждение получения поручения*

<span id="page-69-1"></span>После выполнения действия поручение перейдет в статус «Исполнение» и отобразится в списке группы «На исполнении».

## **Исполнение поручения**

Поручения, принятые в работу, имеют статус «Исполнение» и отображаются в Личном кабинете – «Моя работа» в списке группы «На исполнении», а также в разделе меню «Поручения» – «На исполнении».

В период исполнения поручения в системе существует возможность создания комментариев, которые отображаются в блоке информации «Ход исполнения» (п. [6.4.7](#page-69-0)).

#### **Создание комментариев к поручениям**

<span id="page-69-0"></span>Комментарии к поручениям создаются для сохранения истории исполнения и контроля исполнения поручений. Комментарии могут создавать все пользователи, имеющие отношение к исполнению поручения. На основании комментариев строятся отчёты об исполнении поручений, формируемые контролёрами поручений и предоставляемые руководству.

Комментарий к поручению возможно создать двумя способами:

Выполнив для поручения статусное действие «Создать комментарий».

Из формы поручения, на вкладке «Исполнение» кнопкой «Создать» для списка «Ход исполнения и контроля» [\(Рисунок](#page-70-0) 64, [Рисунок](#page-70-1) 65).

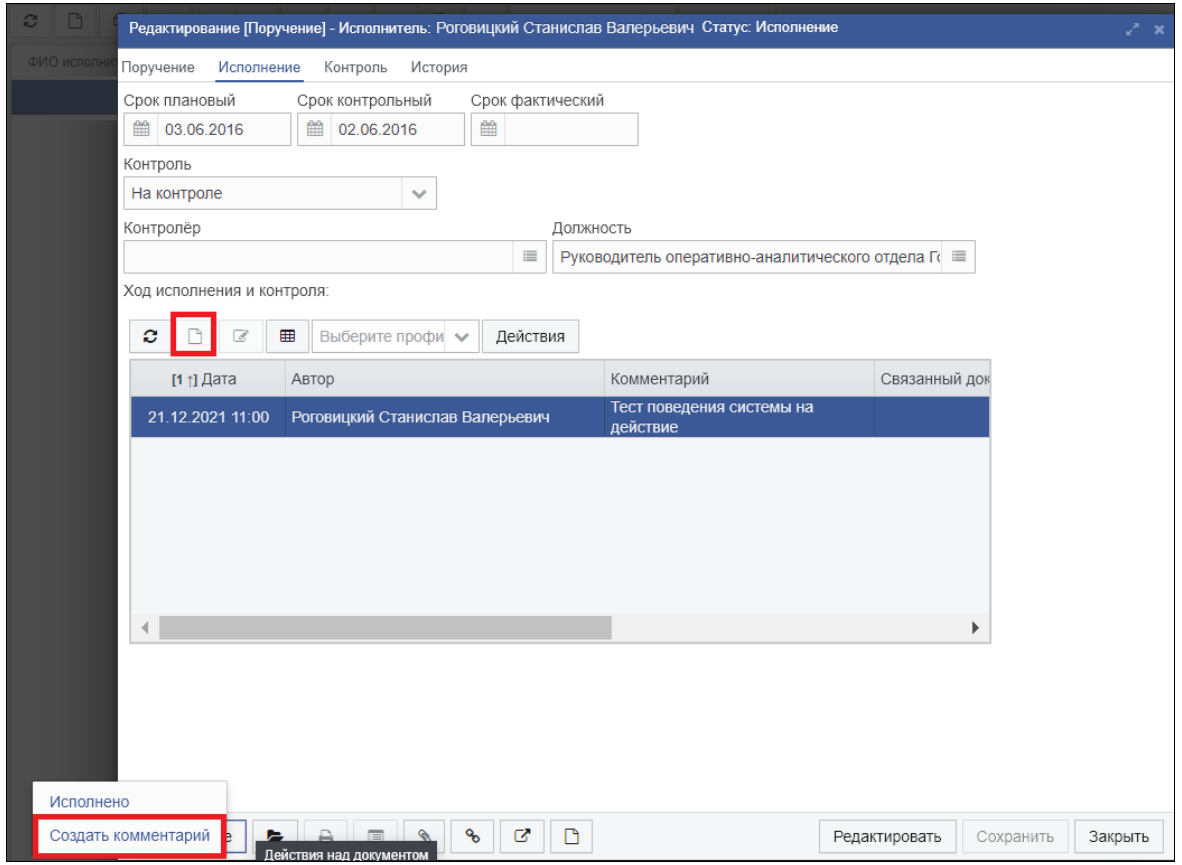

<span id="page-70-0"></span>*Рисунок 64. Создание комментария к поручению статусным действием или кнопкой* 

# *«Создать» из формы поручения*

При создании поручения открывается форма «Форма создания комментария» [\(Рисунок](#page-71-0) 66).

Описание сведений формы поручения содержится в таблице [7.](#page-71-1)

|   | Личный кабинет                           |              |                       |          |        |                  |          |            |                                  |         |            |
|---|------------------------------------------|--------------|-----------------------|----------|--------|------------------|----------|------------|----------------------------------|---------|------------|
| c | $\mathbb{Z}$                             | $\mathbf{r}$ | $\boldsymbol{\sigma}$ | ₿        | ⊞      | Выберите профи ₩ | Действия |            |                                  |         |            |
|   | <b>Заголовок</b>                         |              |                       |          |        | Статус           | Tim      | Вид        | Корреспондент                    | Mcx. Ne | Исх. дата  |
|   | • На исполнении (5)                      |              |                       |          |        |                  |          |            |                                  |         |            |
|   | Per No 37 or 2016-04-21                  |              |                       |          |        | Исполнение       | Входящий | 3anpoc     | ООО Рога и колыта                | 8765-0  | 21.04.2016 |
|   | Рег № [не известен] от [дата не и: Новый |              |                       | Входящий | 3anpoc | ЗАО Ромашка      | $1 - 3$  | 28.02.2017 |                                  |         |            |
|   | Per No FKP-17 or 2016-05-20              |              |                       |          |        | Исполнение       | Входящий |            | Администрация Президента         | 6543-лш | 20.05.2016 |
|   | Per No FKP-34 or 2016-06-09              |              |                       |          |        | Рассмотрение     | Входящий | Письк      | Исполнено<br>Создать комментарий | 3545-V  | 08.06.2016 |
|   | Per Nº KI4-13 or 2016-08-25              |              |                       |          |        | Исполнение       | Входящий | Письмо     | ООО Рога и кольта                | 35554-3 | 24.08.2016 |
|   | • На регистрации (5)                     |              |                       |          |        |                  |          |            |                                  |         |            |
|   | • Рассылка (17)                          |              |                       |          |        |                  |          |            |                                  |         |            |

<span id="page-70-1"></span>*Рисунок 65. Создание комментария к поручению статусным действием из списка*

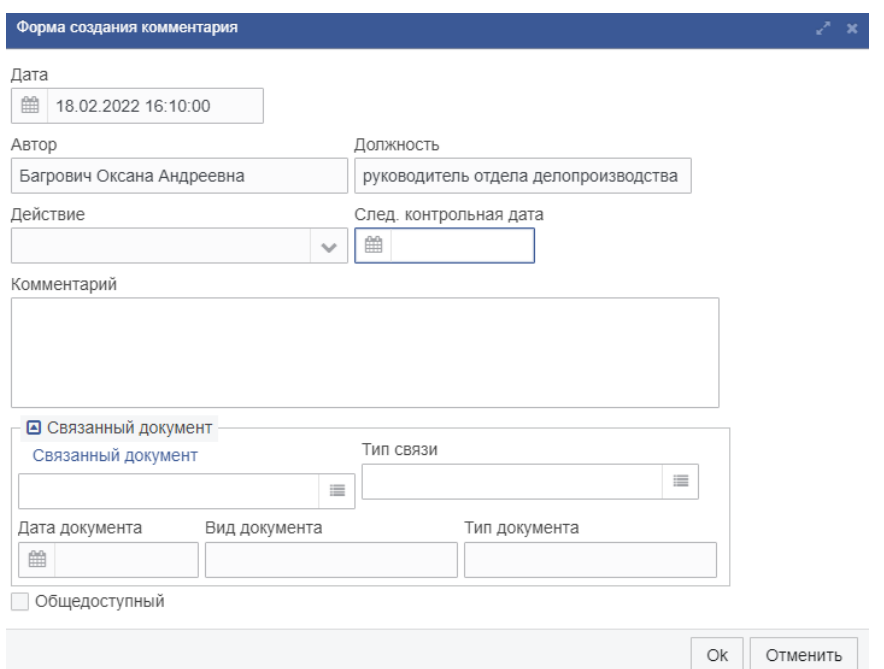

*Рисунок 66. Форма «Форма создания комментария»*

<span id="page-71-0"></span>

|  | Таблица 8. Поля формы комментария к поручению |  |
|--|-----------------------------------------------|--|
|  |                                               |  |

<span id="page-71-1"></span>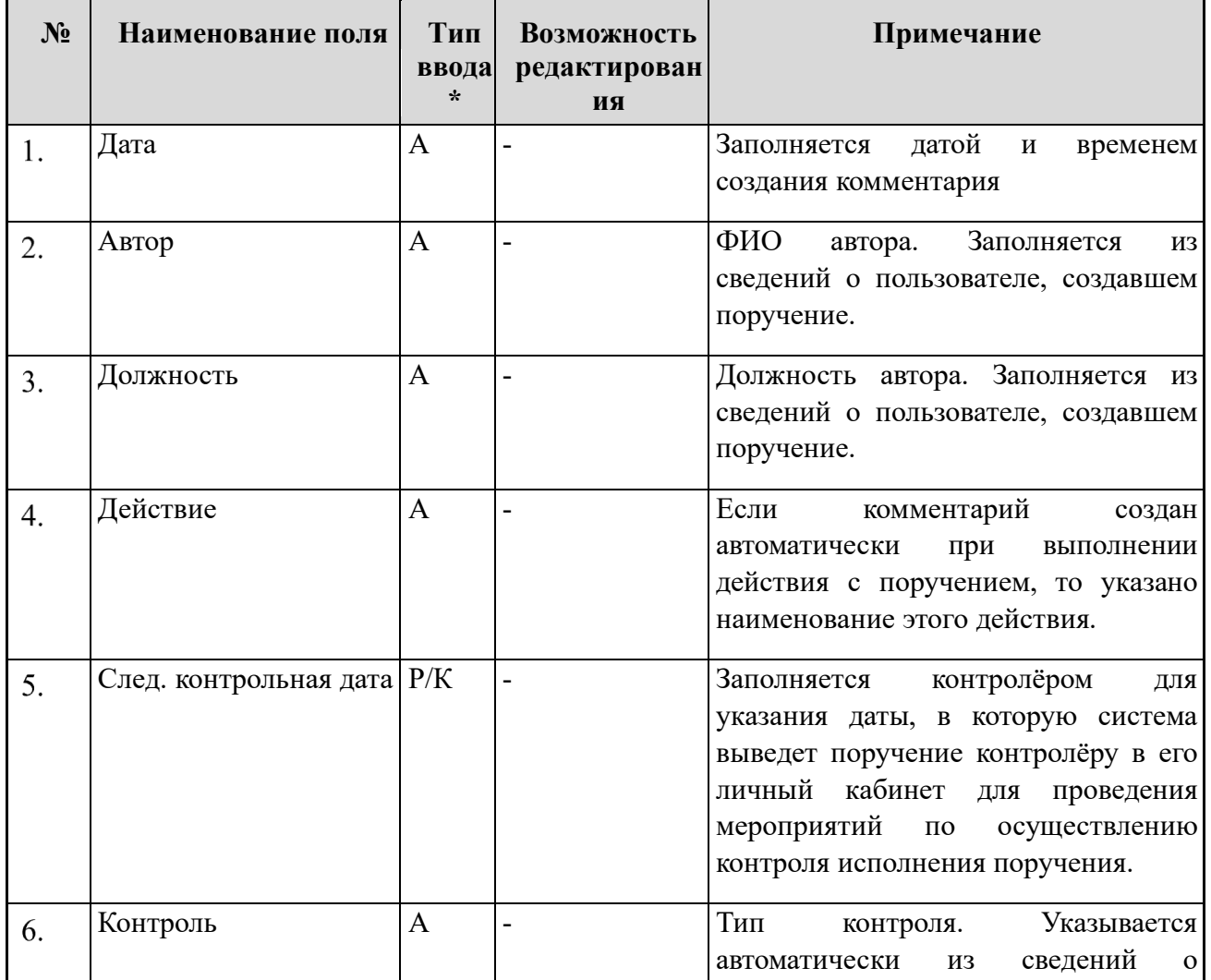
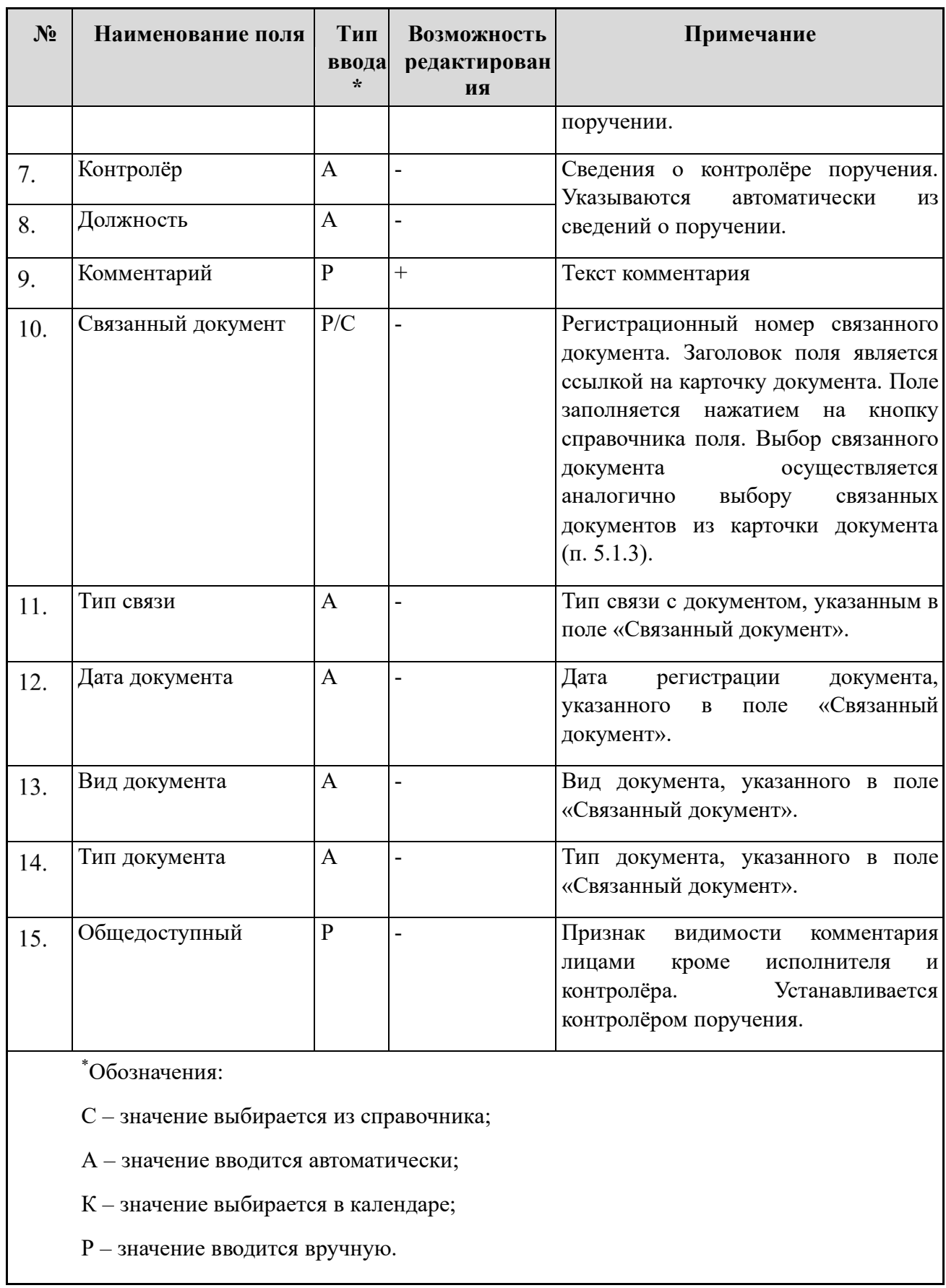

 $\overline{\phantom{a}}$ 

### **Завершение исполнения поручения**

Для завершения исполнения поручения исполнителю необходимо:

Выбрать нужное поручение из раздела Личный кабинет – Моя работа / Поручения – На исполнении;

По ПКМ в открывшемся контекстном меню выбрать пункт «Исполнено» рис, либо в карточке поручения нажать на статусную кнопку «Исполнение» и выбрать действие «Исполнено» [\(Рисунок](#page-73-0) 67).

| Личный кабинет                           |                   |          |        |                                  |                     |            |
|------------------------------------------|-------------------|----------|--------|----------------------------------|---------------------|------------|
| ø<br>₿<br>囲<br>€<br>Ð                    | Выберите профи ∨  | Действия |        |                                  |                     |            |
| Заголовок                                | Статус            | Тип      | Вид    | Корреспондент                    | MCX. N <sub>2</sub> | Исх. дата  |
| $\blacktriangleright$ На исполнении (5)  |                   |          |        |                                  |                     |            |
| Per № 37 от 2016-04-21                   | Исполнение        | Входящий | Запрос | ООО Рога и копыта                | 8765-0              | 21.04.2016 |
| Рег № [не известен] от [дата не из Новый |                   | Входящий | Запрос | ЗАО Ромашка                      | $1-3$               | 28.02.2017 |
| Рег № ГКР-17 от 2016-05-20               | <b>Исполнение</b> | Входящий |        | Администрация Президента         | 6543-лш             | 20.05.2016 |
| Per Nº FKP-34 oт 2016-06-09              | Рассмотрение      | Входящий | Письм  | Исполнено<br>Создать комментарий | $3545 - M$          | 08.06.2016 |
| Рег № КИ-13 от 2016-08-25                | Исполнение        | Входящий | Письмо | ООО Рога и копыта                | 35554-3             | 24.08.2016 |
| • На регистрации (5)                     |                   |          |        |                                  |                     |            |
| • Рассылка (17)                          |                   |          |        |                                  |                     |            |

*Рисунок 67. Отметка об исполнении поручения в списке поручений*

- <span id="page-73-0"></span>Поручение перейдет в статус:
	- − Исполнено, если поручение не контрольное (поле «Контроль» имеет значение «Контроль отсутствует»);
	- − Проверка, если поручение контрольное (поле «Контроль» имеет значение «На контроле»).

Статус «Исполнено» означает, что исполнение поручения завершено и принято надзорными лицами, если они существуют для поручения и документа.

Если поручение переходит на статус «Проверка», то это означает, что исполнение поручения должно быть проверено контролёром поручения (см. ниже).

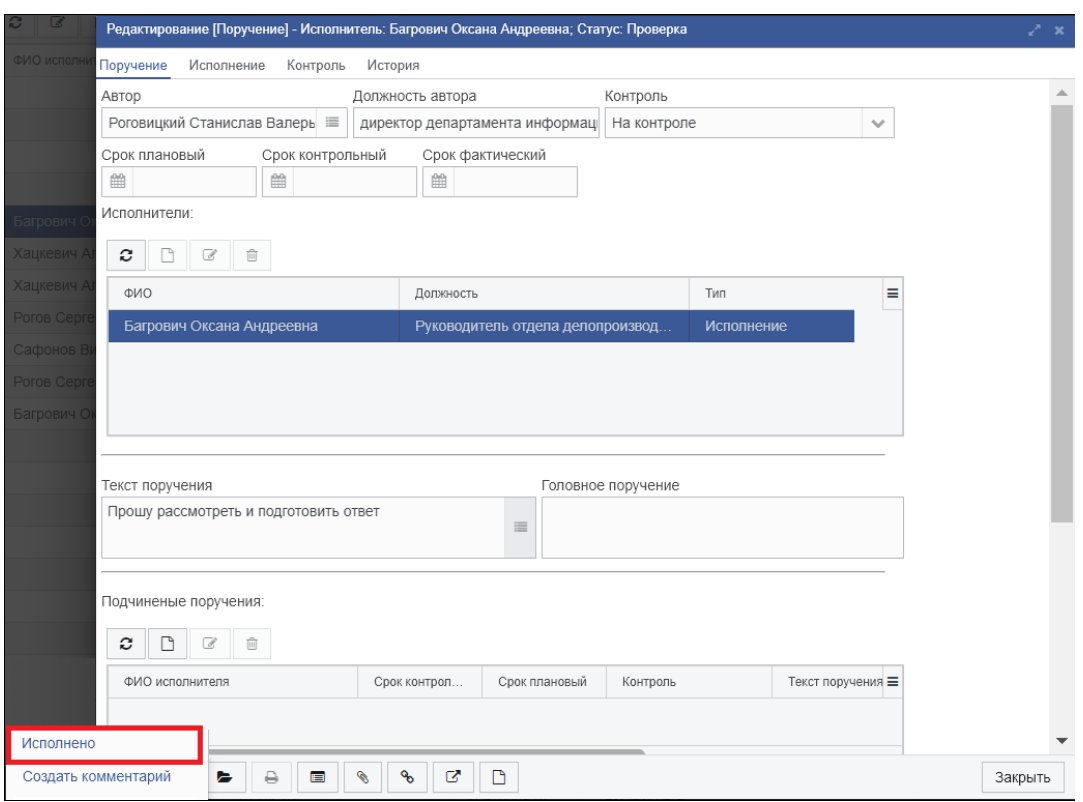

*Рисунок 68. Отметка об исполнении поручения в форме поручения*

Поручения на статусе «Проверка» отображаются в личном кабинете контролёра в группе записей «Принять». С таким поручением контролёр должен выполнить одно следующих статусных действий:

- − Подтвердить исполнение. Выполняется в том случае, когда контролёр готов подтвердить успешное исполнение поручения, но решающее слово о закрытии работ по поручению оставляет за аналитиком документа. В этом случае поручение перейдёт на статус «Проверено» и его должен будет проверить аналитик, указанный в документе, к которому относится поручение.
- − Исполнено. Выполняется в том случае, когда контролёр уверен в корректности исполнения поручения и готов закрыть исполнение поручения. В этом случае поручение переходит на статус «Исполнено».
- − Вернуть на исполнение. Выполняется в том случае, если контролёр не согласен с исполнителем о завершении исполнения поручения. Вы этом случае контролёру предлагается ввести текст нового комментария к поручению. После ввода комментария, поручения перейдёт на статус «Исполнение».

Поручения на статусе «Проверено» отображаются в личном кабинете аналитика по документу в группе записей «Принять». С таким поручением аналитик должен выполнить одно следующих статусных действий:

> − Исполнено. Выполняется в том случае, когда аналитик уверен в корректности исполнения поручения и готов закрыть исполнение поручения. В этом случае поручение переходит на статус «Исполнено».

− Вернуть на исполнение. Выполняется в том случае, если аналитик не согласен с исполнителем и контролёром о завершении исполнения поручения. Вы этом случае аналитику предлагается ввести текст нового комментария к поручению. После ввода комментария, поручения перейдёт на статус «Исполнение».

Если исполнено последнее не исполненное поручение резолюции, то резолюция перейдёт на статус «Исполнено».

Если исполнены все резолюции, то документ перейдёт на статус «Исполнен».

## **Внутренние документы**

#### **Описание карточки внутреннего документа**

Внешний вид формы внутреннего документа показан на рисунке [69.](#page-75-0)

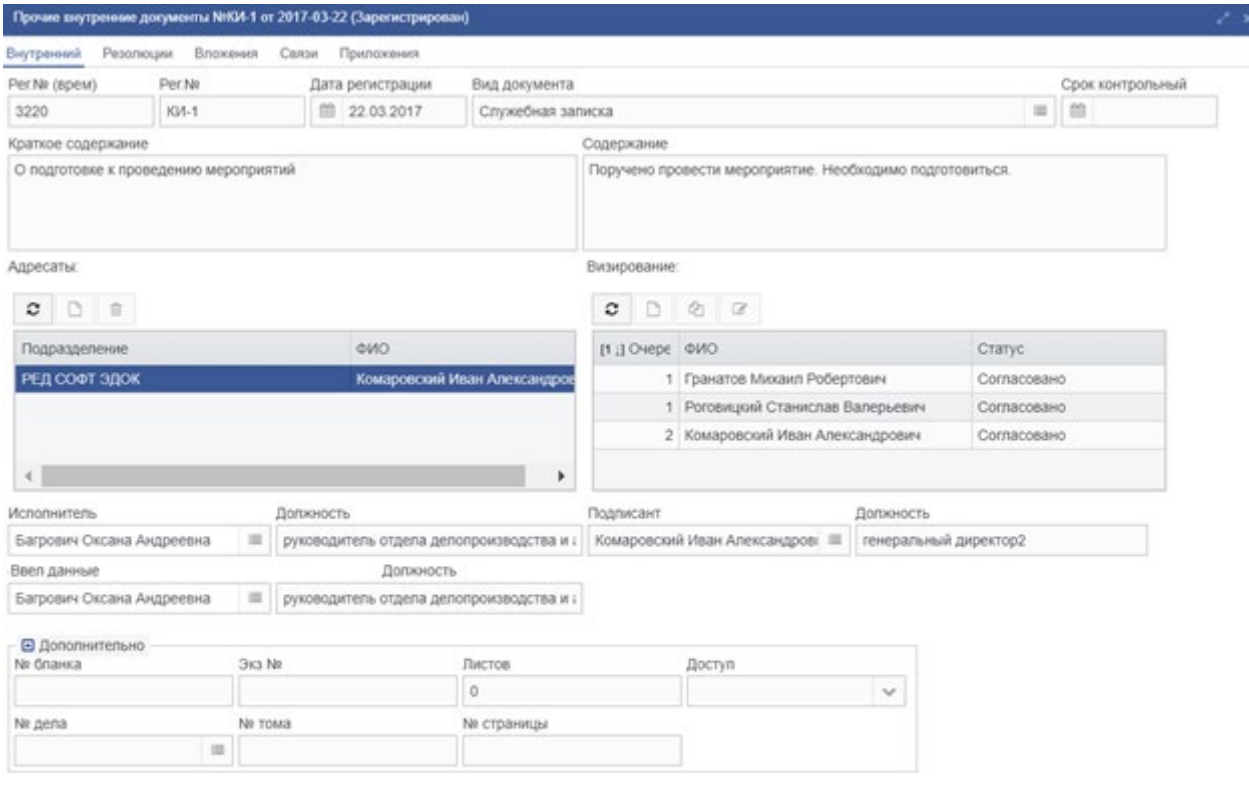

<span id="page-75-0"></span>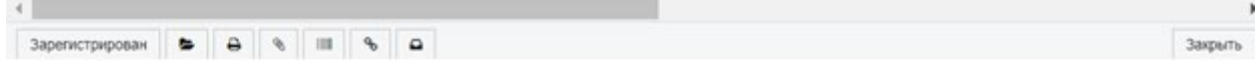

*Рисунок 69. Форма карточки внутреннего документа*

Описание элементов формы карточки внутреннего документа приведено в таблице

[9.](#page-76-0)

<span id="page-76-0"></span>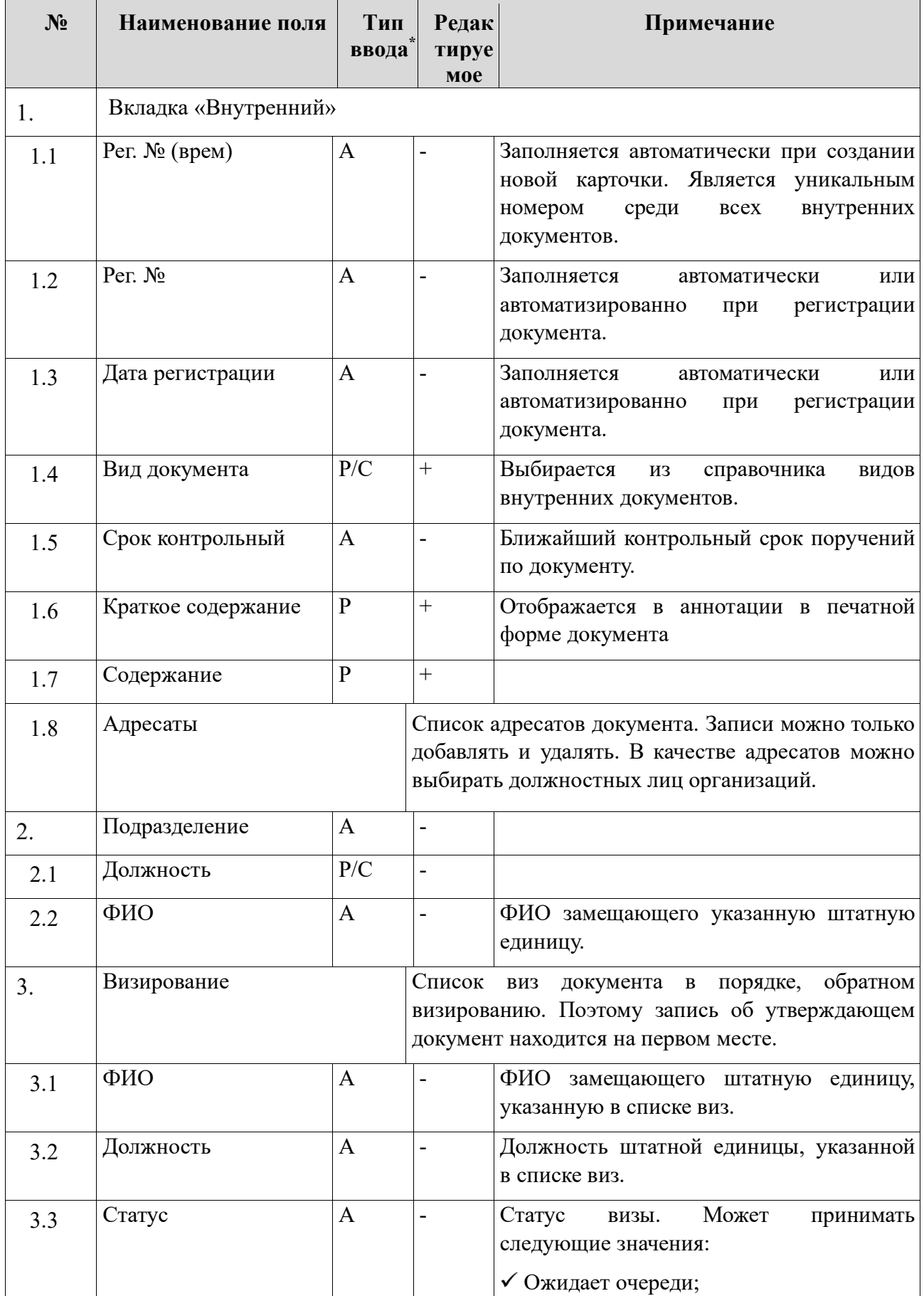

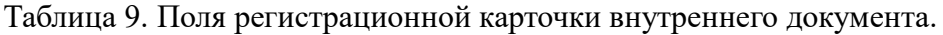

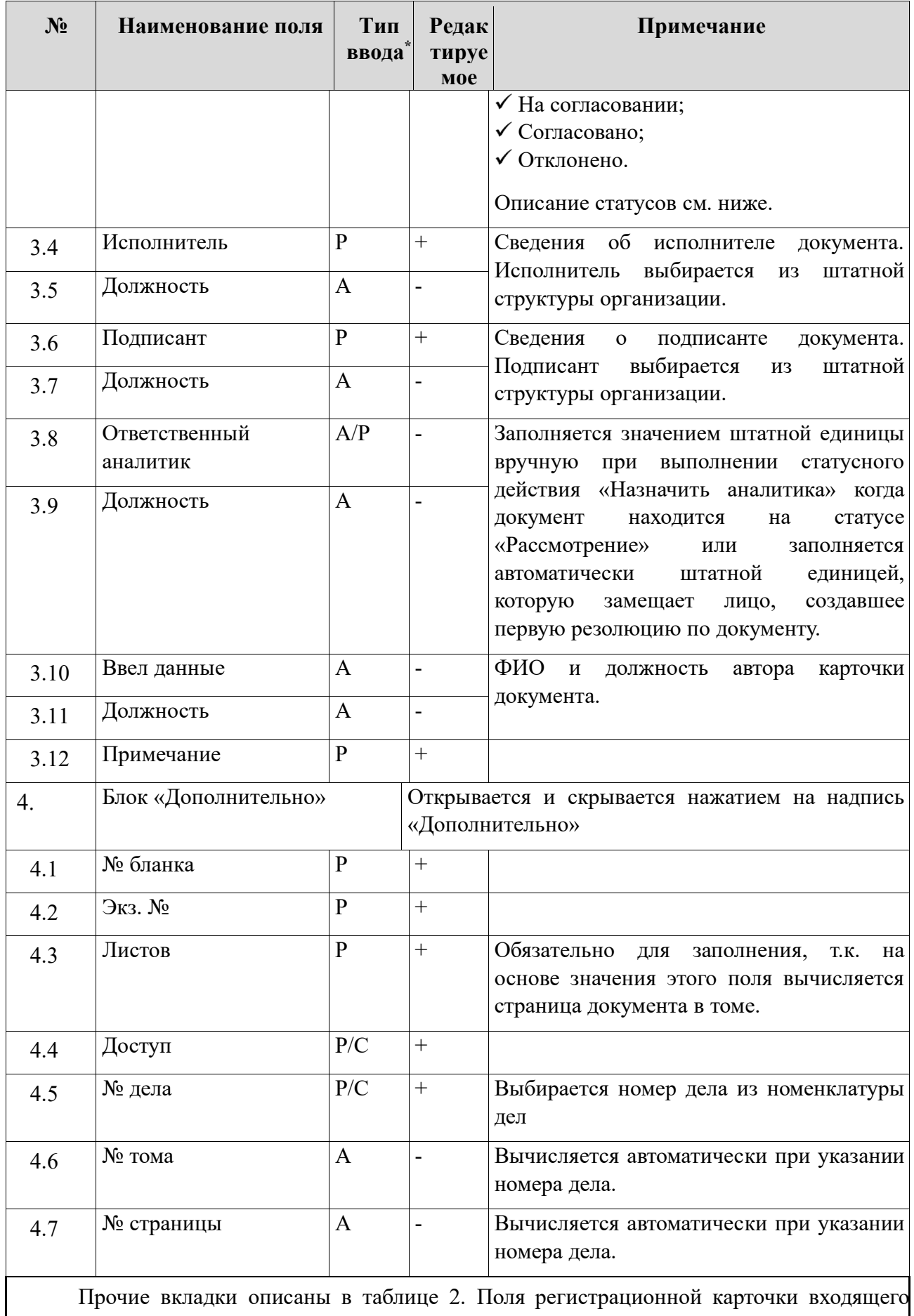

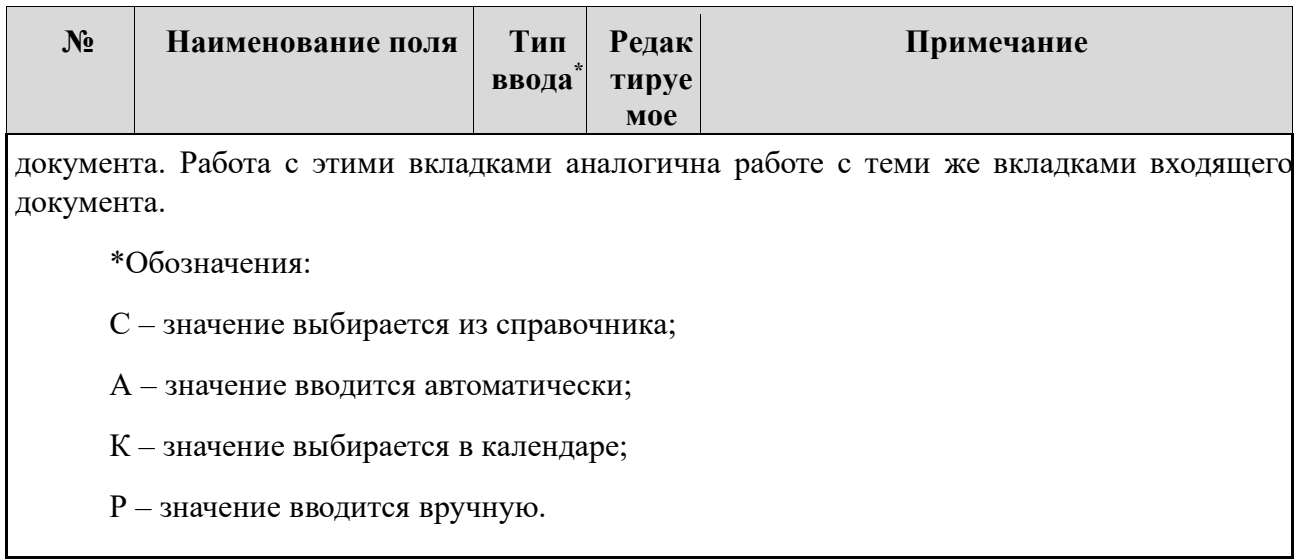

## **Перечень статусных состояний карточки внутреннего документа**

Последовательность изменения статусных состояний карточки внутреннего документа отражена в таблице [10.](#page-78-0)

<span id="page-78-0"></span>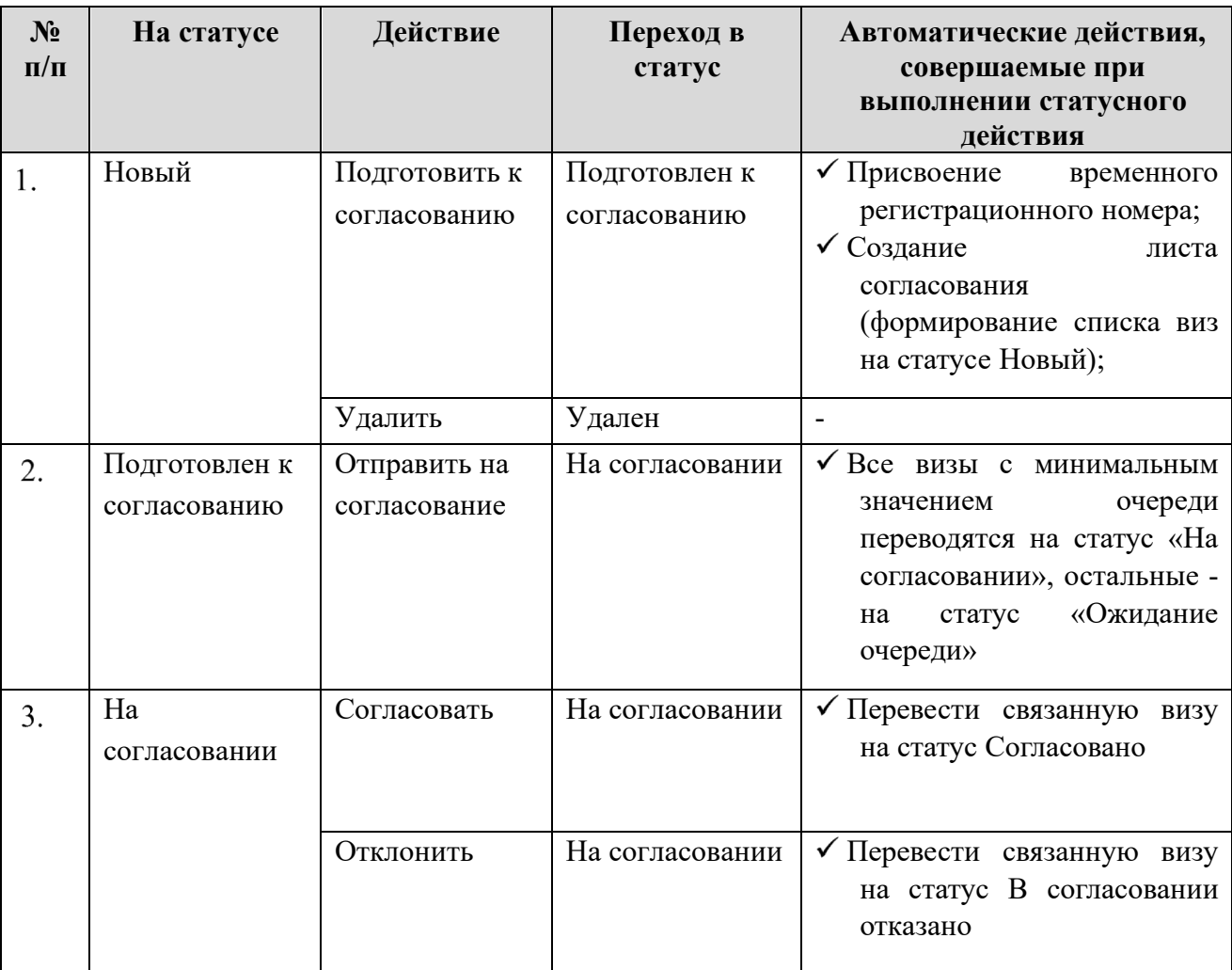

Таблица 10. Жизненный цикл внутреннего документа

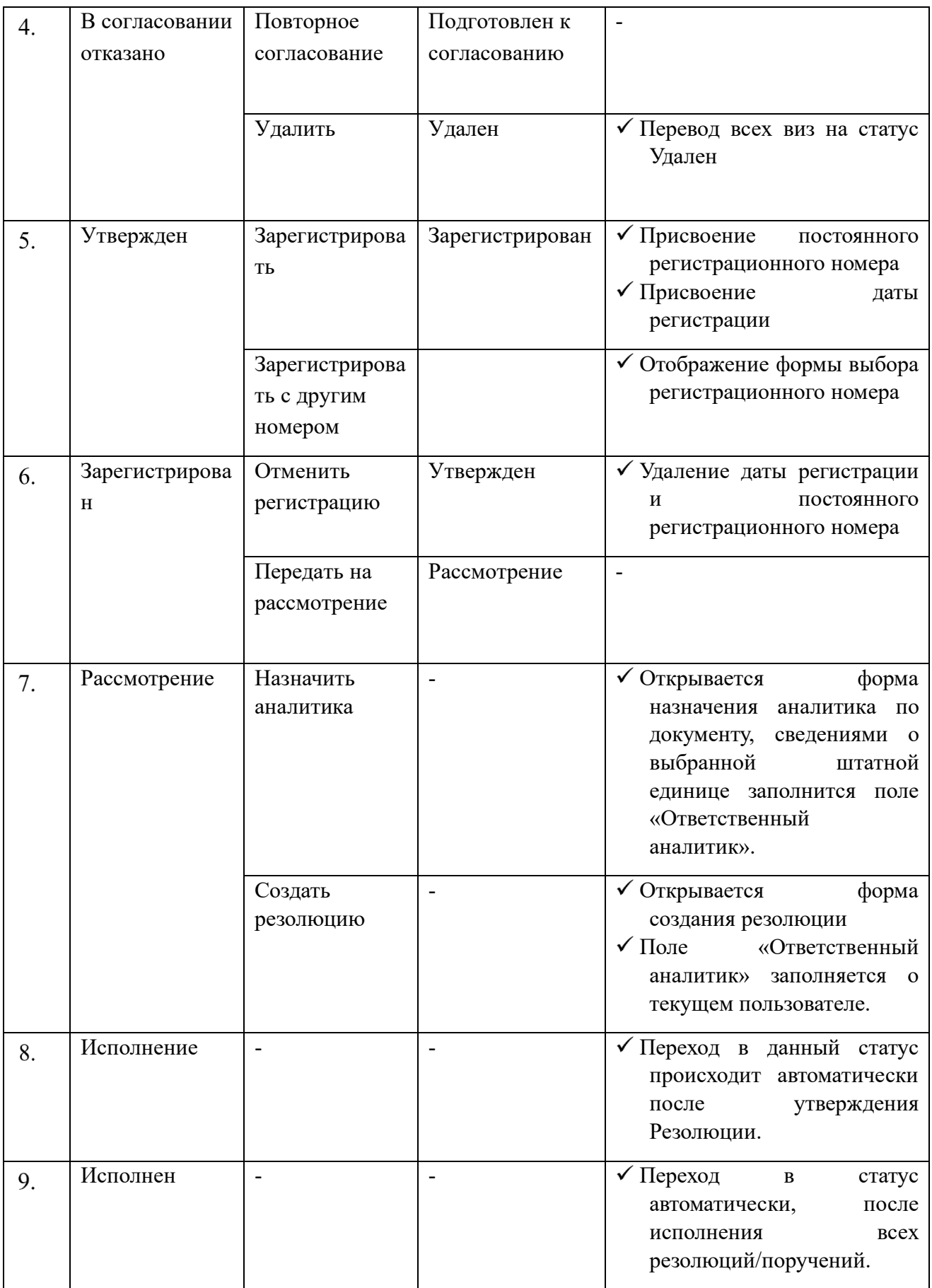

#### **Создание внутреннего документа**

Для создания карточки внутреннего документа, необходимо:

Перейти в раздел системы «Внутренние» – «Зарегистрировать» [\(Рисунок](#page-80-0) 70).

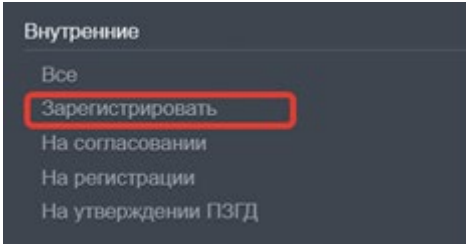

*Рисунок 70. Создание нового внутреннего документа*

<span id="page-80-0"></span>На экране откроется форма выбора типа создаваемого в Системе внутреннего документа ([71](#page-80-1)).

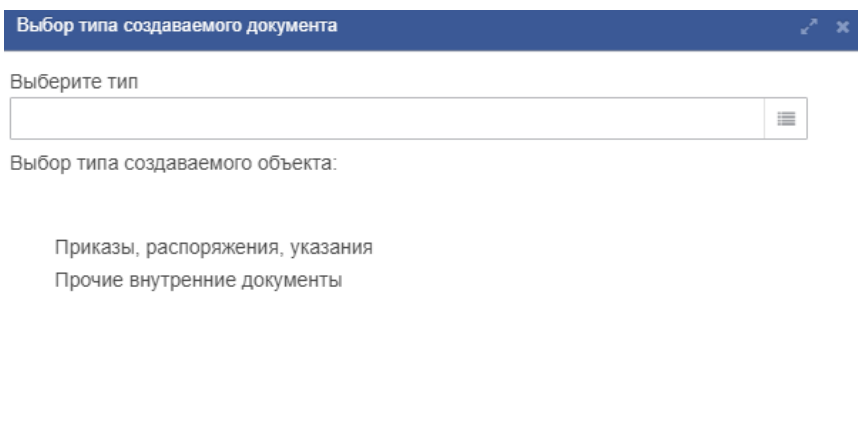

| Ok | Отменить |  |
|----|----------|--|
|    |          |  |

*Рисунок 71. Выбор типа создаваемого внутреннего документа* 

<span id="page-80-1"></span>Выбрать тип документа и нажать кнопку «ОК». Откроется карточка нового внутреннего документа [\(Рисунок](#page-75-0) 69).

Заполнить все необходимые поля в открывшейся карточке документа.

На вкладке «Связи» указать имеющиеся в системе связанные документы (см. раздел [6.2. \)](#page-45-0).

Сохранить введенные данные нажатием на кнопку «Сохранить» в правом нижнем углу карточки, либо с помощью «горячих клавиш» (Shift+Enter).

Нажать на кнопку «Печать» в нижней панели инструментов карточки документа. Будет сформирован, сохранен и открыт файл с печатной формы документа. Этот файл можно отредактировать, сохранить и приложить к документу как вложение (см. п. 7.).

Добавить вложения к документу с помощью сочетания клавиш Alt+Shift+G или кнопки в карточке документа (см. раздел [4.6. \)](#page-22-0).

### **Согласование внутреннего документа**

В случае необходимости согласования и/или утверждения внутреннего документа, необходимо выполнить действия по согласованию документа, описанные в разделе [6.6.7](#page-87-0) [«Согласование и утверждение документов»](#page-88-0).

После согласования и утверждения документа, его можно будет зарегистрировать.

### **Регистрация внутреннего документа**

Внутренний документ можно зарегистрировать только если он имеет статус «Утвержден».

Для регистрации внутреннего документа необходимо выполнить одно из действий:

- − выполнить статусное действие «Зарегистрировать». В этом случае документу будет присвоен регистрационный номер, но документ не будет передан на рассмотрение;
- − выполнить статусное действие «На рассмотрение». В этом случае документу будет присвоен регистрационный номер и документ будет передан на рассмотрение.
- − выполнить статусное действие «Зарегистрировать с другим номером и датой» (см. раздел [5.1.5](#page-40-0)).

В результате выполнения действия документ перейдет на статус «Зарегистрирован», и ему будет присвоен «Рег. №», а также заполнится поле «Дата регистрации».

#### **Передача внутреннего документа на рассмотрение**

После утверждения внутреннего документа, его можно передать на рассмотрение для формирования резолюций и последующего исполнения. Процесс передачи внутреннего документа на рассмотрение аналогичен процессу передачи на рассмотрение входящего документа (см. п. [6.1.11](#page-44-0)).

### <span id="page-81-0"></span>**Исходящие документы**

#### **Описание карточки исходящего документа**

Внешний вид формы исходящего документа показан на рисунке [72.](#page-82-0)

Описание элементов формы карточки исходящего документа приведено в таблице [10.](#page-82-1)

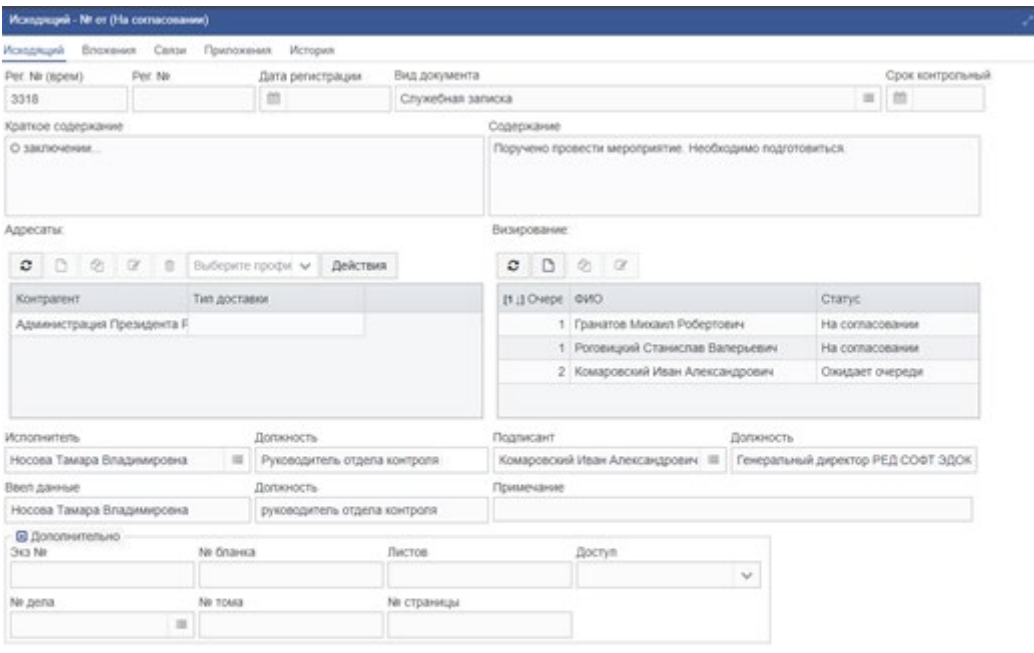

закрыть

# *Рисунок 72. Форма карточки исходящего документа*

<span id="page-82-0"></span>Таблица 11. Поля регистрационной карточки исходящего документа.

<span id="page-82-1"></span>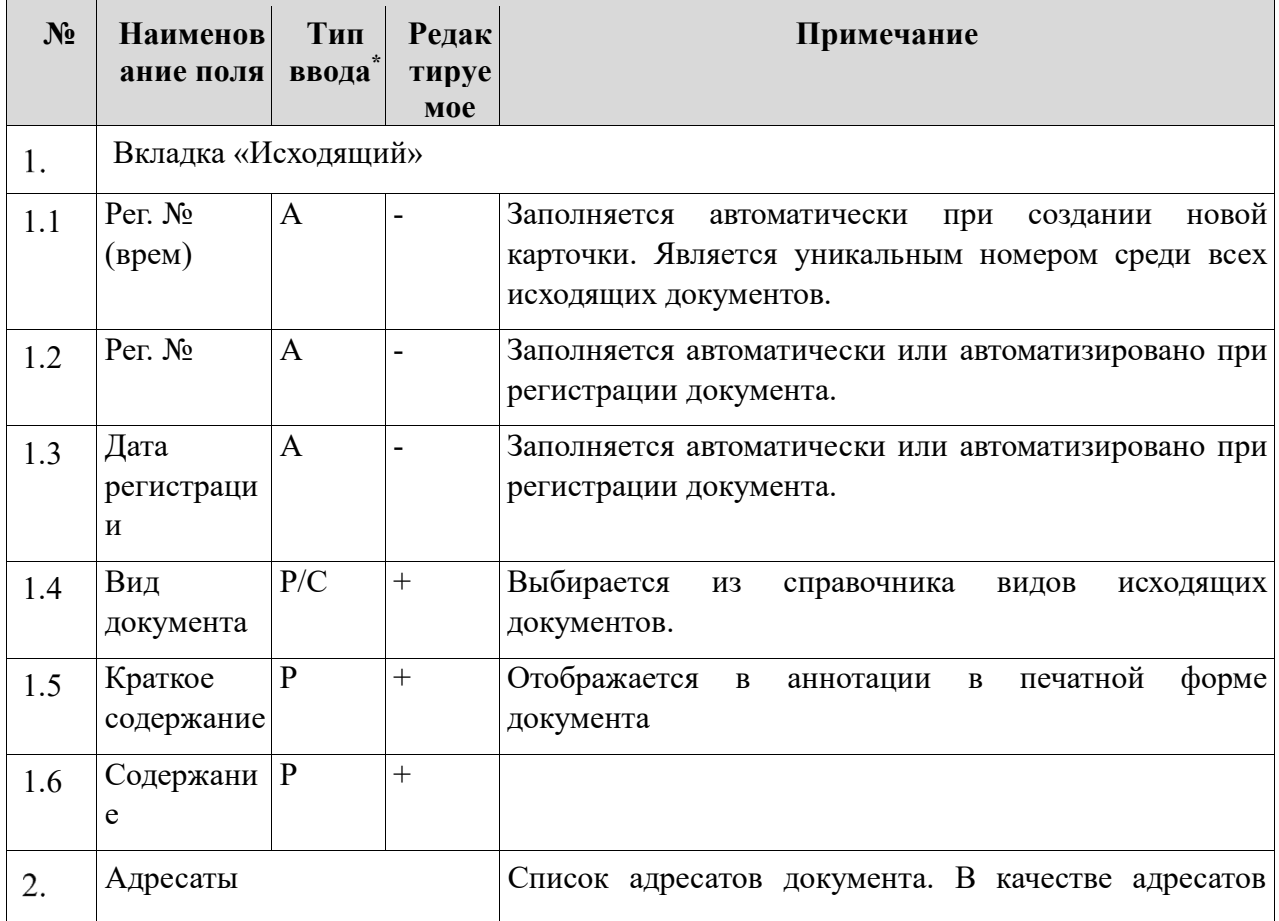

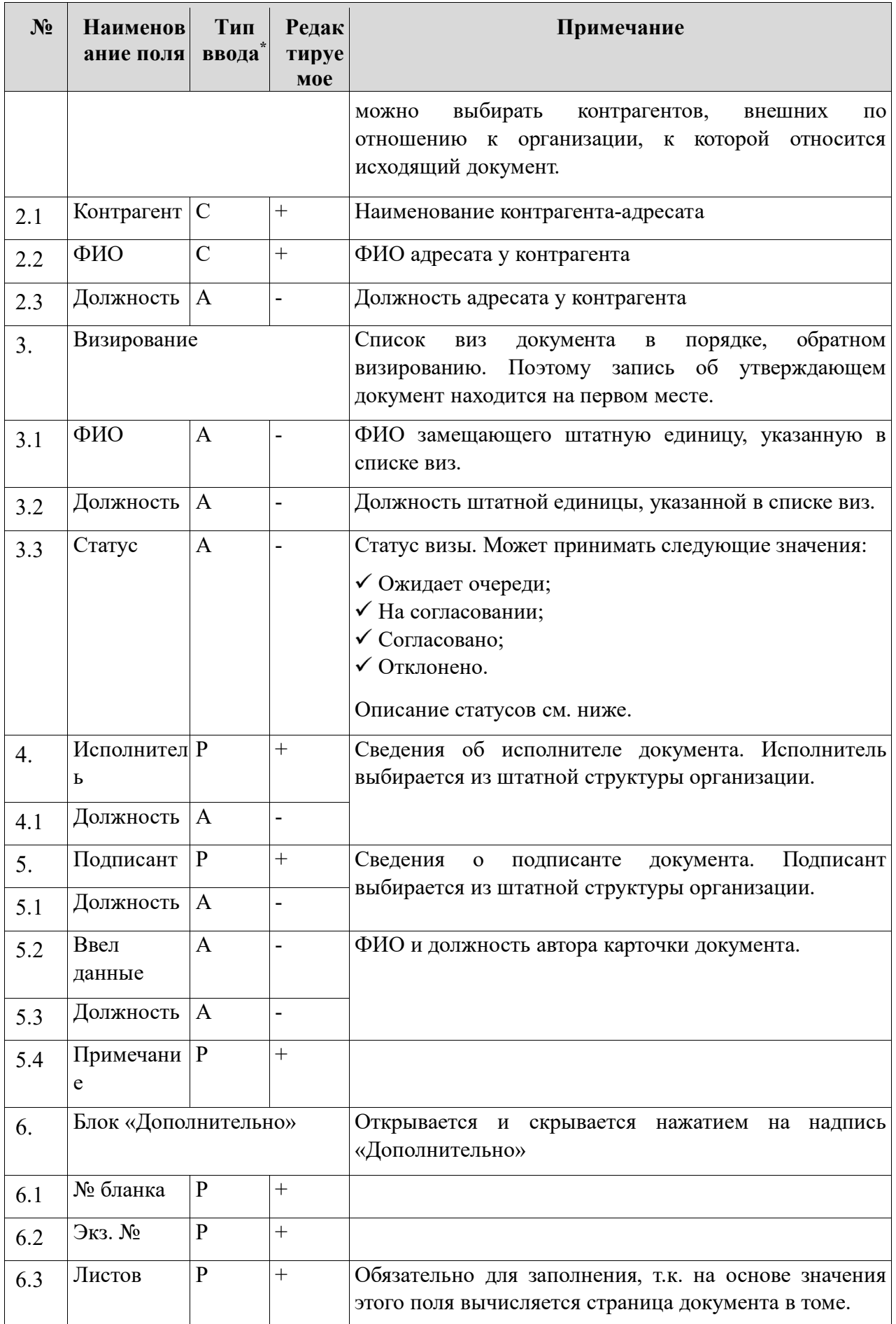

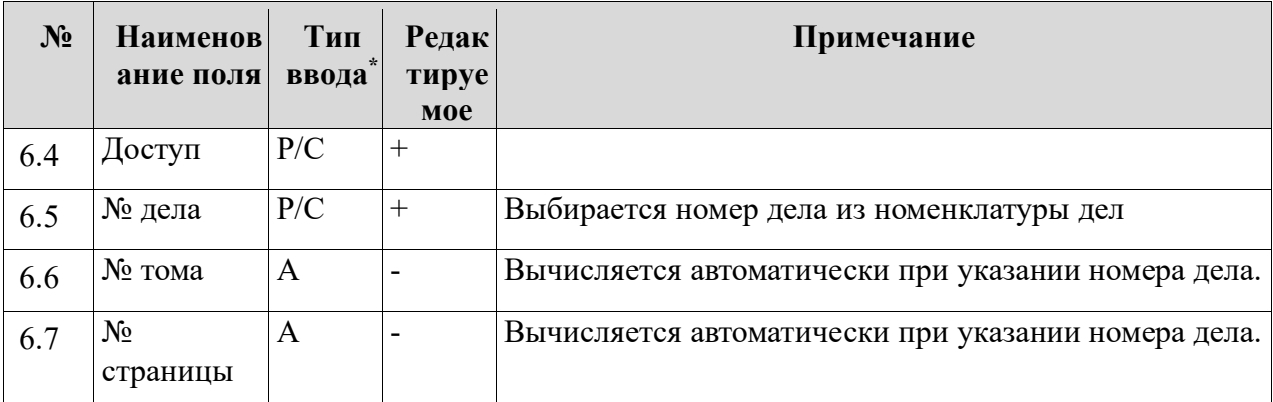

Прочие вкладки описаны в таблице 2. [Поля регистрационной карточки входящего](#page-33-0)  [документа.](#page-33-0) Работа с этими вкладками аналогична работе с теми же вкладками входящего документа.

\*Обозначения:

С – значение выбирается из справочника;

А – значение вводится автоматически;

К – значение выбирается в календаре;

Р – значение вводится вручную.

## **Перечень статусных состояний карточки исходящего документа**

Последовательность изменения статусных состояний карточки исходящего документа отражена в таблице [12.](#page-84-0)

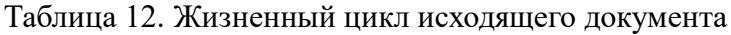

<span id="page-84-0"></span>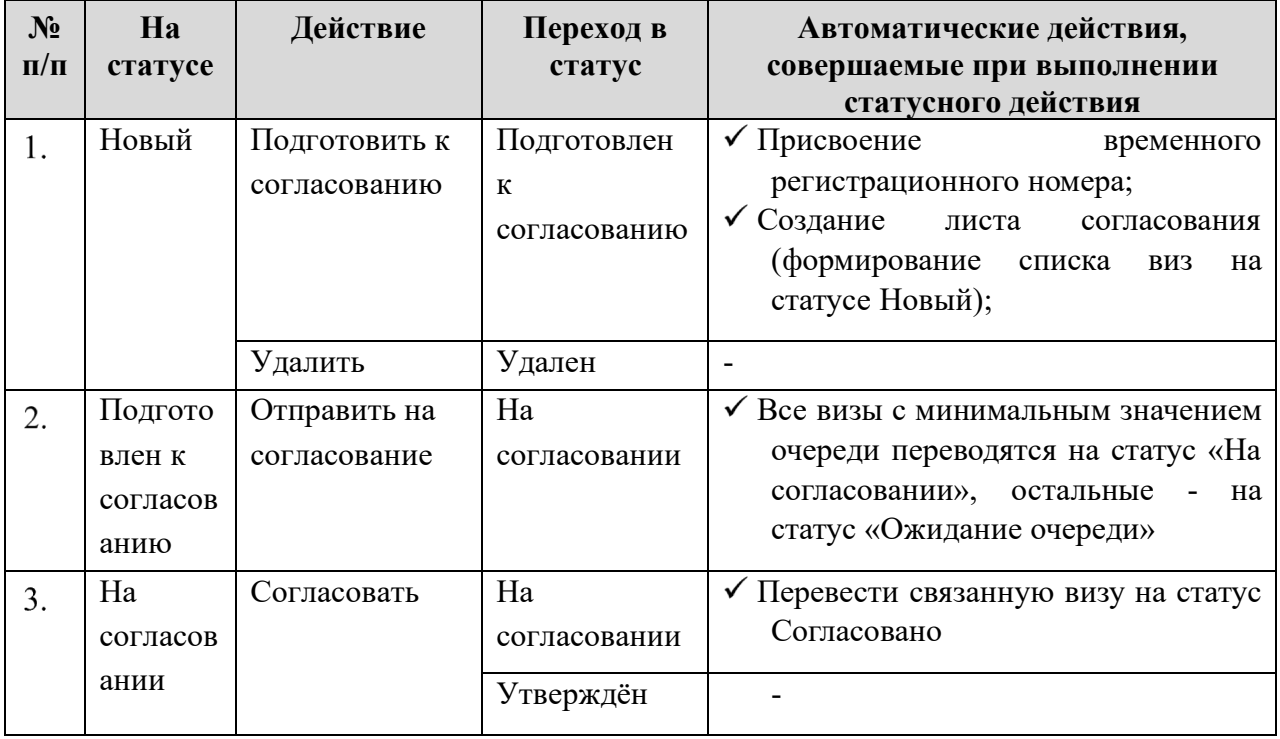

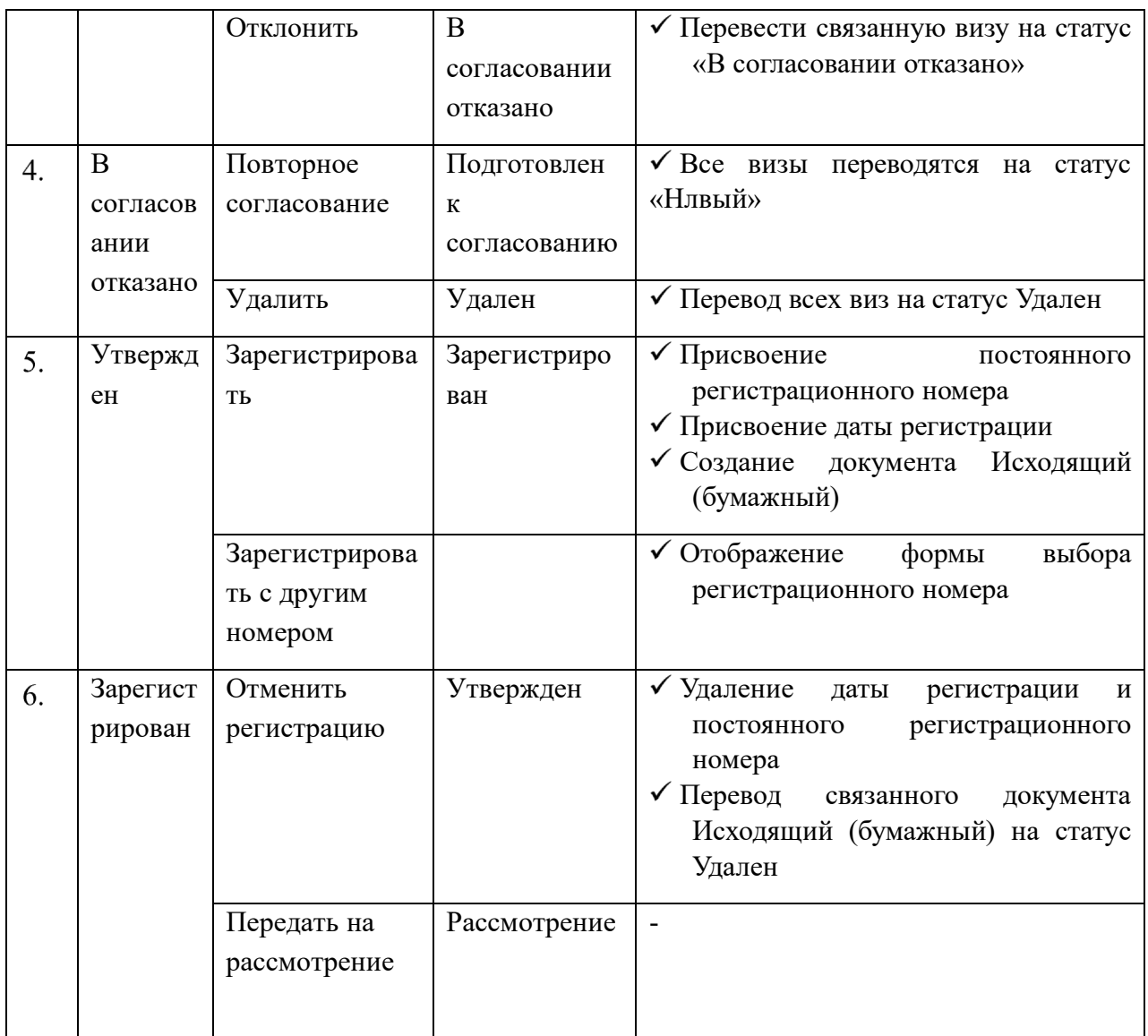

### **Создание исходящего документа**

Для создания карточки внутреннего документа, необходимо:

Перейти в раздел системы «Исходящие» – «Зарегистрировать» [\(Рисунок](#page-85-0) 73).

| Исходящие          |  |
|--------------------|--|
| Поиск              |  |
| Зарегистрировать   |  |
| На согласовании    |  |
| На регистрации     |  |
| Реестры ГФС        |  |
| В подготовке       |  |
| Зарегистрированные |  |

*Рисунок 73. Создание нового исходящего документа*

<span id="page-85-0"></span>Откроется карточка нового исходящего документа [\(Рисунок](#page-75-0) 69).

Заполнить все необходимые поля в открывшейся карточке документа.

На вкладке «Связи» указать имеющиеся в системе связанные документы (см. раздел [6.2. \)](#page-45-0), например, с входящим документом, по которому даётся ответ, или в рамках исполнения поручений по которому формируется исходящий.

Сохранить введенные данные нажатием на кнопку «Сохранить» в правом нижнем углу карточки, либо с помощью «горячих клавиш» (Shift+Enter).

Нажать на кнопку «Печать» в нижней панели инструментов карточки документа. Будет сформирован, сохранен и открыт файл с печатной формой документа. Этот файл можно отредактировать, сохранить и приложить к документу как вложение (см. п. 7.).

Добавить вложения к документу с помощью сочетания клавиш Alt+Shift+G или кнопки в карточке документа (см. раздел [4.6. \)](#page-22-0).

## **Согласование исходящего документа**

В случае необходимости согласования и/или утверждения исходящего документа, необходимо выполнить действия по согласованию документа, описанные в разделе [6.7.](#page-88-0)  [«Согласование и утверждение документов»](#page-88-0).

После согласования и утверждения документа, его можно будет зарегистрировать.

#### **Регистрация исходящего документа**

Исходящий документ можно зарегистрировать только если он имеет статус «Утвержден».

Для регистрации исходящего документа необходимо выполнить одно из двух действий:

- − выполнить статусное действие «Зарегистрировать». В этом случае документу будет присвоен регистрационный номер;
- − выполнить статусное действие «Зарегистрировать с другим номером и датой» (см. раздел [5.1.5](#page-40-0)).

В результате выполнения действия документ перейдет на статус «Зарегистрирован», и ему будет присвоен «Рег. №», а также заполнится поле «Дата регистрации».

#### **Рассылка исходящих документов**

<span id="page-86-0"></span>После утверждения исходящего документа, можно выполнить рассылку документа. Рассылка производится в соответствии с типами отправки, указанными в списке «Адресаты».

После регистрации документа, все строки списка «Адресаты» имеют статус «Новый». Для каждого адресата необходимо выполнить действие для отправки документа или для указания факта его отправки адресату.

Для различных типов доставки доступны различные действия:

− МЭДО. В этом случае доступно действие «Отправить». При выполнении действия «Отправить» производится отправка документа указанному адресату по каналам МЭДО. Работа с МЭДО описана в разделе [5.8. «Работа с](#page-91-0)  [МЭДО»](#page-91-0).

- − Фельдсвязь. В этом случае доступно действие «В реестр ГФС». При выполнении действия «В реестр ГФС» откроется форма «Реестры ГФС», в которой необходимо выбрать реестр для текущего исходящего документа. Адресат перейдёт в статус «Отправлен», а в выбранный реестр ГФС будет добавлена соответствующая строка. Работа с реестром ГФС описана в разделе [5.6.7](#page-87-0). «Работа с реестром ГФС».
- − Прочие типы доставки. В этом случае доступно действие «Отправлен», т.к. действия по отправке производятся вне системы и необходимо только отметить факт отправки. При выполнении действия «Отправлен», адресат перейдёт в статус «Отправлен».

#### **Работа с реестром ГФС**

<span id="page-87-0"></span>Реестр ГФС предназначен для ведения реестров исходящей корреспонденции, отправляемой по каналам ГФС, необходимых для передачи представителям ГФС при передаче исходящей корреспонденции.

Реестры ГФС формируются и наполняются в процессе обработки исходящих документов (см. п. [6.6.6](#page-86-0) [«Рассылка исходящих документов»](#page-86-0)).

Для работы с реестрами ГФС необходимо перейти в раздел меню «Исходящие» – «Реестры ГФС». В рабочей области откроется список реестров ГФС.

Работа с реестрами ГФС производится в соответствии с правилами работы со списками системы, описанными в разделе [4](#page-13-0). [«П»](#page-13-0).

Одна запись списка реестров ГФС представляет собой один реестр ГФС, необходимый для передачи исходящей корреспонденции представителям ГФС.

В списке реестров ГФС возможно создание, редактирование, удаление, печать реестров ГФС.

Каждый реестр ГФС имеет статусы, отображающие его текущее состояние. Последовательность изменения статусных состояний реестра ГФС отражена в таблице [13.](#page-87-1)

Для отметки об отправке реестра ГФС необходимо выполнить статусное действие «Отправить».

<span id="page-87-1"></span>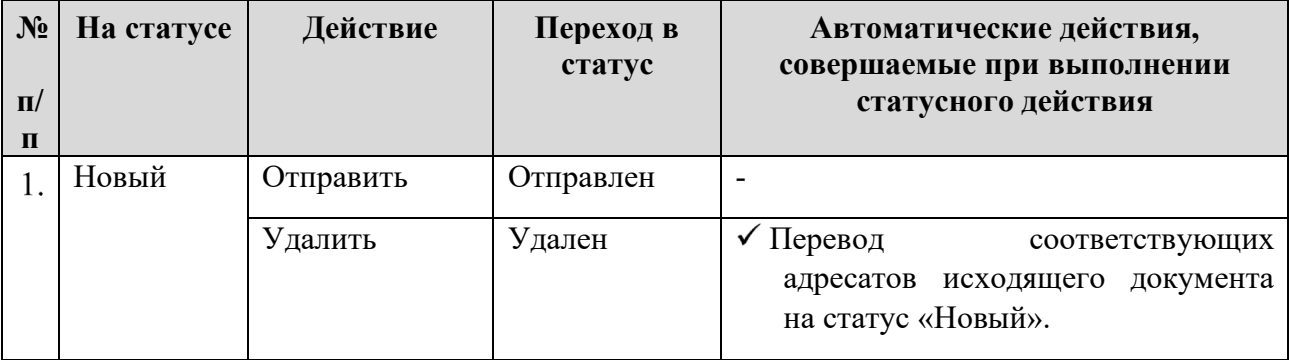

Таблица 13. Жизненный цикл реестра ГФС.

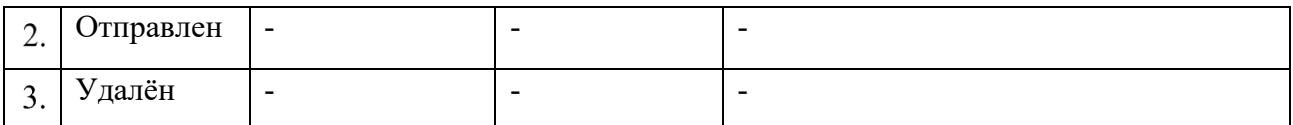

При редактировании реестра ГФС в форме «Реестр ГФС», помимо редактирования полей реестра, возможно редактировать список «Документы» путём добавления и удаления документов.

При выполнении печати реестра ГФС производится печать реестра в формате утверждённого бланка реестра ГФС.

## **Согласование и утверждение документов**

<span id="page-88-0"></span>В делопроизводственных процессах обработки внутренних и исходящих документов необходимо проводить процедуру согласования и утверждения внутренних и исходящих документов (в этой главе – «документов»). РЕД ДОК позволяет автоматизировать процесс согласования и утверждения документов в электронном виде.

Запустить процесс согласования документа возможно, если доступно статусное действие «Подготовить к согласованию». Обычно это действие доступно для документов на статусе «Новый».

Для согласования документов необходимо выполнить следующие действия.

1. Найти/отрыть документ.

Выполнить статусное действие «Подготовить к согласованию». Откроется форма «Создание листа согласования» [\(Рисунок](#page-89-0) 74).

Выбрать шаблон листа согласования из справочника поля «Наименование» [\(Рисунок](#page-89-1) 75).

При выбора шаблона листа согласования, в справочнике возможно нажать кнопку «Редактировать», чтобы открыть форму шаблона листа согласования с подробными сведениями о шаблоне [\(Рисунок](#page-90-0) 76).

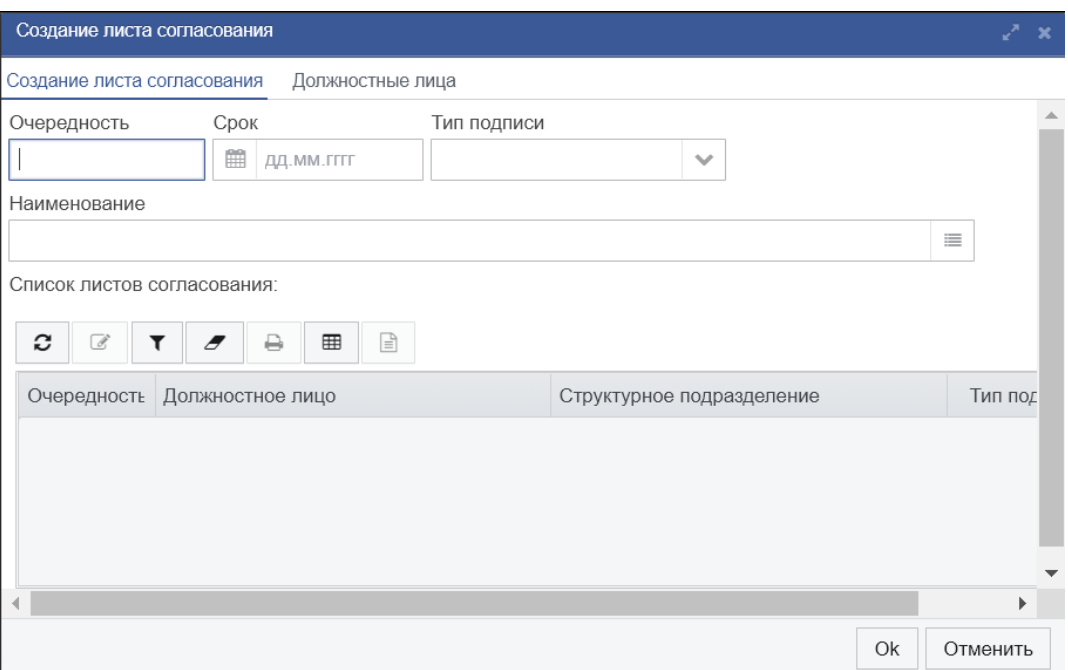

<span id="page-89-0"></span>*Рисунок 74. Форма «Создание листа согласования»*

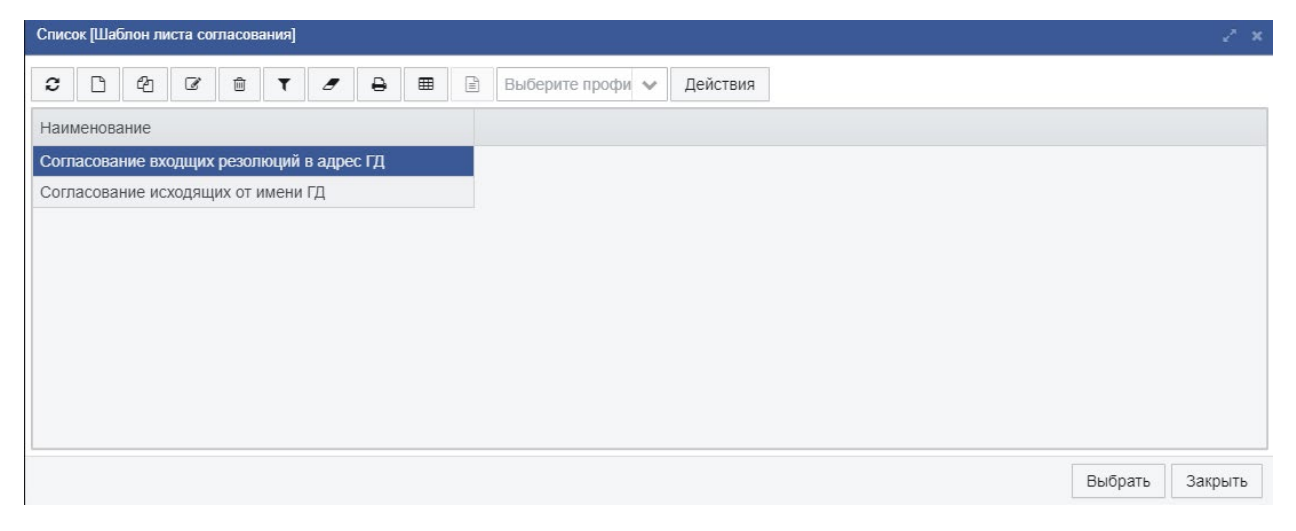

*Рисунок 75. Список «Шаблон листа согласования»*

<span id="page-89-1"></span>В форме «Шаблон листа согласования» указано наименование шаблона и список строк шаблона с полями:

- − Очерёдность;
- − Должностное лицо;
- − Структурное подразделение;
- − Тип подписи.

<span id="page-90-0"></span>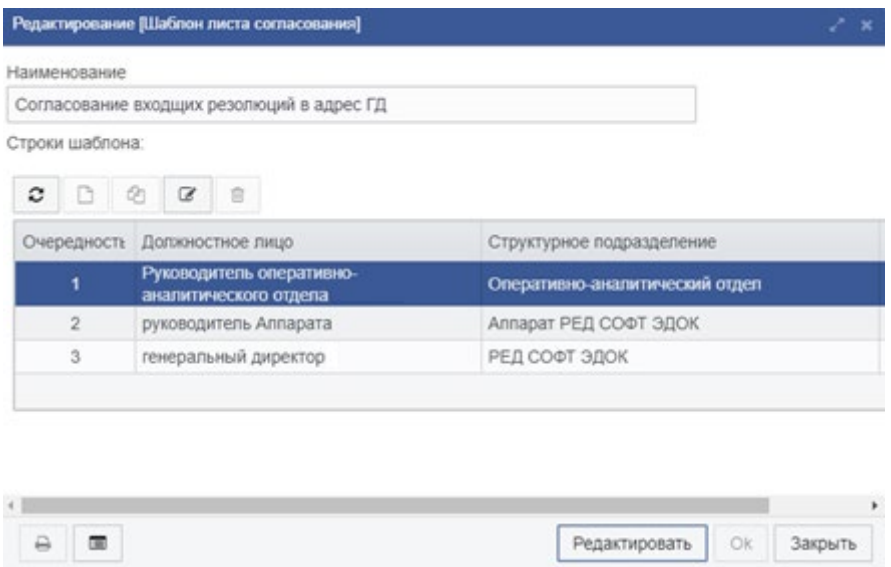

*Рисунок 76. Форма «Шаблон листа согласования»*

В каждой строке шаблона согласования указаны сведения об одном должностном лице организации («Должностное лицо» и «Структурное подразделение»), которое требуется включить в список согласующих документ, а также сведения, необходимые для проведения процесса согласования.

Очерёдность является натуральным числом и определяет очередь согласования документа указанным должностным лицом. Очередь выстраивается в порядке от 1, т.е. первыми согласуют документ лица, имеющие очерёдность 1, затем лица с очерёдностью 2 и т.д. Если у нескольких лиц указана одна и та же очерёдность, то они могут согласовывать документ независимо друг от друга после согласования лицами с предыдущей очерёдностью. Лица, имеющие одинаковую очерёдность, не смогут приступить к согласованию документа до завершения согласования всеми лицами, которым назначена предыдущая очерёдность.

Документ начинают согласовывать лица, которым назначена очерёдность 1. После того, как все лица с очерёдностью 1 согласуют документ, к согласованию смогут приступить лица с очерёдностью 2 и т.д.

Типы подписи бывают:

- − Ознакомительная;
- − Согласующая;
- − Утверждающая.

Тип подписи назначается в зависимости от логического отношения должностного лица к маршруту согласования.

Если какое-либо лицо в процессе согласования отклонит документ, то процесс согласование будет завершён и участие в согласовании лиц, не успевших принять участие, уже не будет требоваться.

Нажать на кнопку «OK». Строки листа согласования будут добавлены в список «Визирование». Строка листа согласования называется «Виза».

При необходимости, добавить визы кнопкой «Создать» списка «Визы».

Выполнить статусное действие «Отправить на согласование» документа. Документ перейдёт на статус «На согласовании».

Визы с очерёдностью 1 перейдут на статус «На согласовании».

Документ появится в личном кабинете лиц, указанных в визах со статусом «На согласовании», в группе «Согласовать».

Статусное действие с документом или визой смогут выполнить только лица, указанные в визах со статусом «На согласовании».

Для указанных лиц будут доступны только 2 статусных действия с документом или визой:

- − Согласовать;
- − Отказать.

После того, как пользователь согласует документ, соответствующая виза перейдёт на статус «Согласовано», статусное действие для документа и визы перестанет быть ему доступным. Выполнение статусного действия для визы аналогично выполнению статусного действия для документа.

Если все должностные лица согласуют документ, то документ перейдёт на статус «Утвержден».

Если один из согласующих откажет в согласовании документа, выполнив статусное действие «Отказать», то откроется окно ввода комментария, в котором необходимо ввести причину отклонения документа и нажать «OK».

При отказе в согласовании документа одним из согласующих, документ перейдёт на статус «В согласовании отказано». В этом случае необходимо внести изменения в документ и отправить на повторное согласование выполнив статусное действие «Повторное согласование». Изменения можно внести и в список виз (см. выше).

После выполнения действия «Повторное согласование», на экране отобразится запрос подтверждения отправки документа на согласование. Если ответить «Нет», то документ не будет отправлен на согласование. Если ответить «Да», то документ будет отправлен на согласование.

<span id="page-91-0"></span>После согласования документа всеми лицами, указанными в списке «Визы», документ перейдёт в статус «Утвержден».

## **Работа с МЭДО**

Система позволяет производить обмен документами с организациями по каналам МЭДО. Пользователи Системы, обладающие необходимыми полномочиями, имеют доступ к следующим функциям для работы с МЭДО:

- − просмотр документов, поступивших по каналам МЭДО;
- − просмотр документов, поступивших по каналам МЭДО, и для которых в регистрации было отказано;

− просмотр исходящих документов, отправленных по каналам МЭДО, по которым адресатом было принято решение об отказе в регистрации.

Кроме того, отправителям документов автоматически отправляются уведомления о статусе обработки входящих документов.

#### **Просмотр документов, поступивших по каналам МЭДО**

Для просмотра входящих документов, поступивших по каналам МЭДО, необходимо перейти в раздел меню «МЭДО» – «Входящие».

Список входящих документов, поступивших по МЭДО, аналогичен списку входящих документов раздела «Входящие» (см. раздел [6.1. «Входящие документы»](#page-32-0)).

Все документы в списке сгруппированы по отправителям документов. Каждая группа документов имеет соответствующий заголовок, содержащий число, обозначающее количество документов в группе.

По умолчанию все группы документов в списке свёрнуты. Для того, чтобы развернуть группу или свернуть её, необходимо нажать мышью на треугольник перед заголовком группы. Группы можно сворачивать и разворачивать при помощи клавиатуры. Для этого необходимо кнопками стрелок перевести курсор списка на нужную группу и нажать кнопку со стрелкой вправо (чтобы развернуть группу) или кнопку со стрелкой влево (чтобы свернуть группу).

#### **Просмотр документов, поступивших по каналам МЭДО**

Для просмотра входящих документов, поступивших по каналам МЭДО необходимо перейти в раздел меню «МЭДО» – «Входящие».

Откроется список входящих документов, аналогичный списку входящих документов раздела «Входящие» (см. раздел [6.1. «Входящие документы»](#page-32-0)). В этом списке содержатся только те, документы, которые были получены по каналам МЭДО.

#### **Просмотр исходящих документов, отправленных по каналам МЭДО**

После отправки исходящих документов по каналам МЭДО, документы передаются адресату. Адресат может принять решение об отказе в регистрации документа. В этом случае Системой будет получено уведомление об отказе в регистрации документа у адресата и этот документ будет добавлен в список исходящих документов МЭДО, которым отказано в регистрации на стороне адресата.

Для просмотра исходящих документов, отправленных по каналам МЭДО, по которым адресатом было принято решение об отказе в регистрации, необходимо перейти в раздел меню «МЭДО» – «Исходящие».

Откроется список исходящих документов, аналогичный списку исходящих документов раздела «Исходящие» (см. раздел [6.6. «Исходящие документы»](#page-81-0)). В этом списке содержатся только исходящие документы, отправленные по каналам МЭДО.

Документы, которые имеют статус «Отказано в регистрации» подлежат исправлению. Карточки документов с таким статусом можно редактировать. После внесения изменений в карточку, документ необходимо отправить повторно, выполнив статусное действие «Отправить» для соответствующего адресата.

## **Списание документов**

Списание в дело в РЕД ДОК становится доступным после того как документ переходит в статус «Исполнен».

### **Описание формы добавления документа в номенклатуру**

Внешний вид формы документа показан на [Рисунок](#page-93-0) 77 .

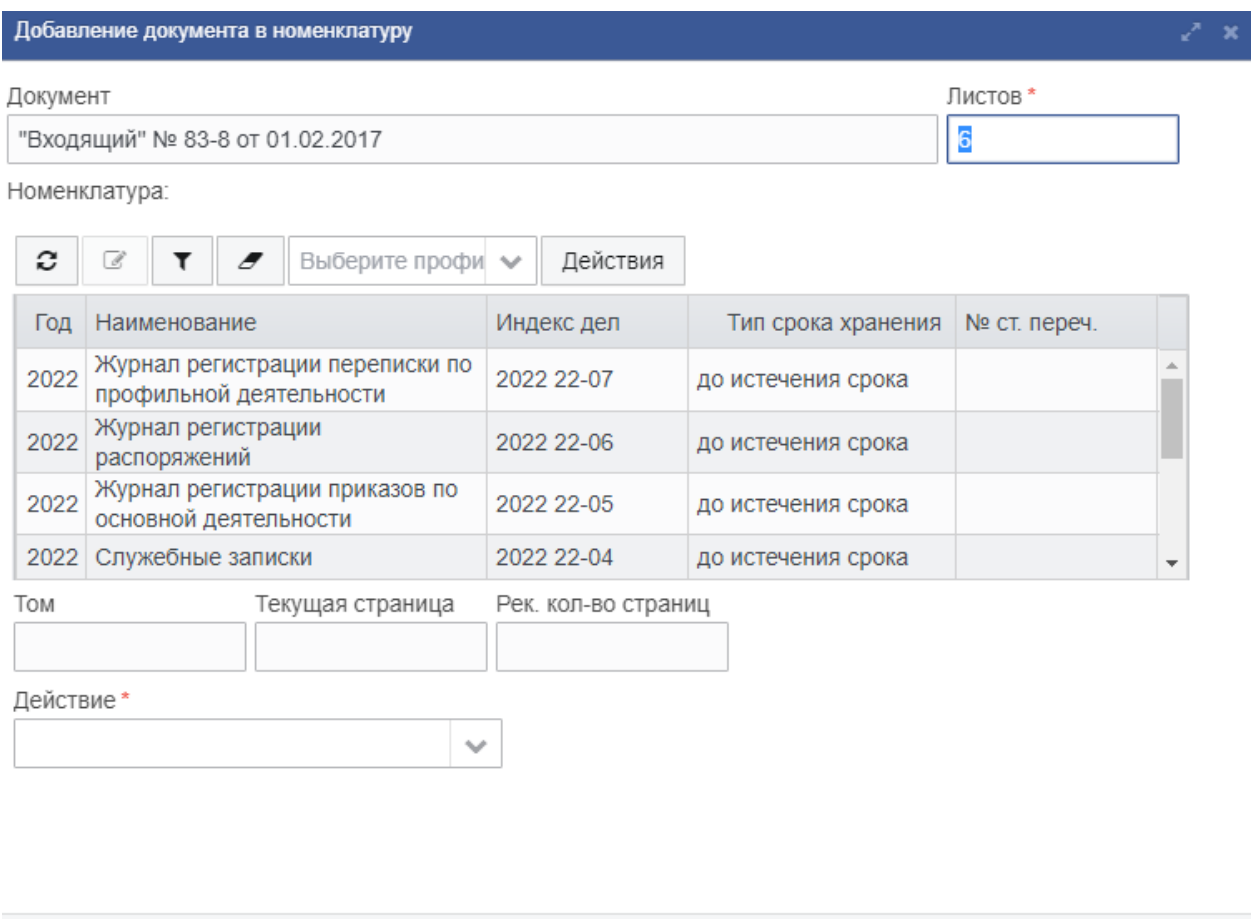

Отменить Ok

*Рисунок 77. Форма добавления документа в номенклатуру*

<span id="page-93-0"></span>Описание элементов формы добавления документа в номенклатуру приведено в [Таблица](#page-93-1) 14.

Таблица 14. Поля формы добавления документа в номенклатуру.

<span id="page-93-1"></span>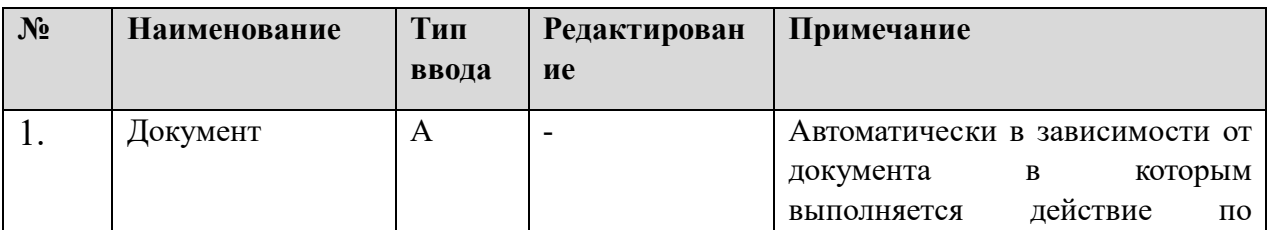

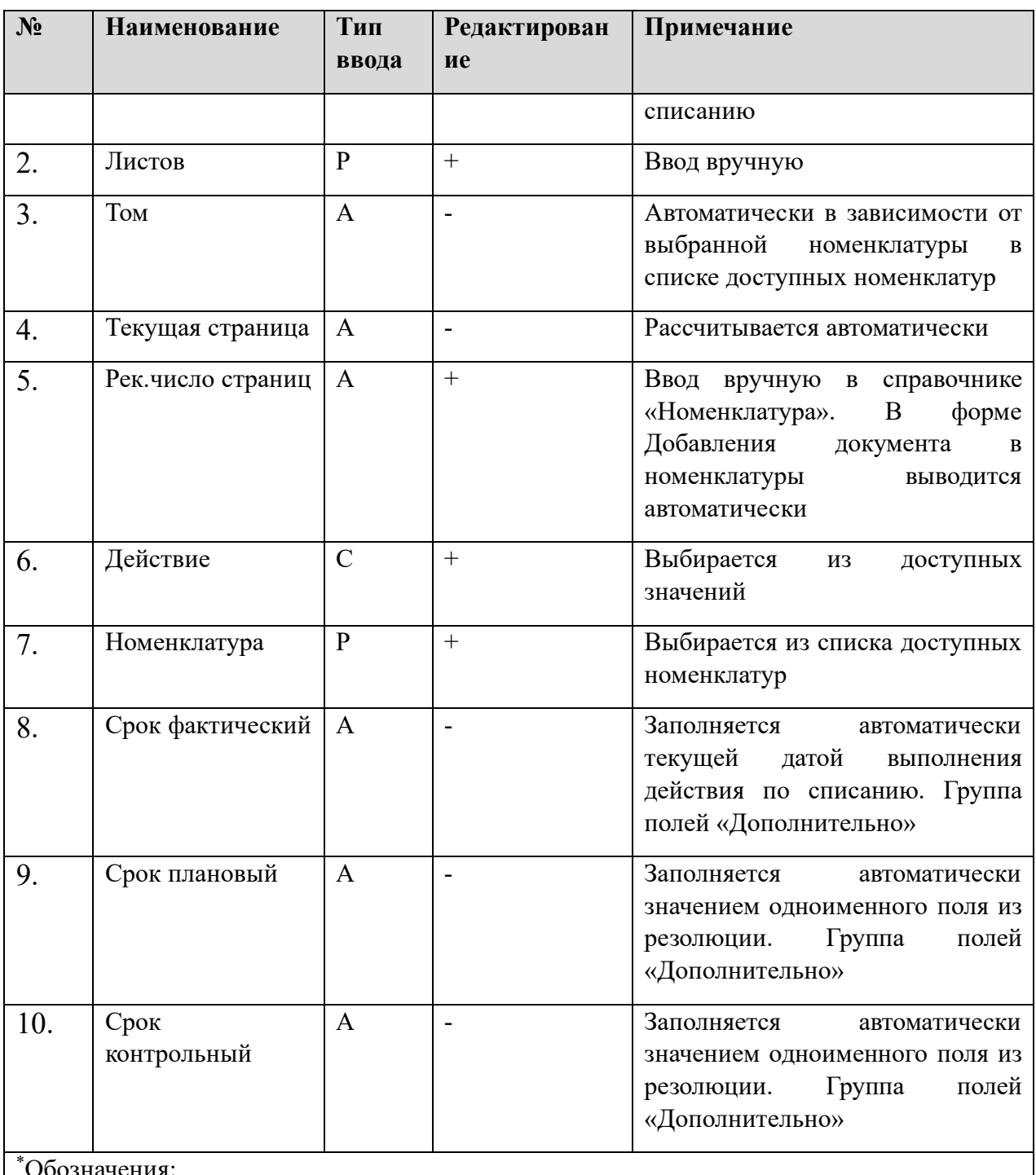

Обозначения:

С – значение выбирается из справочника;

А – значение вводится автоматически;

- К значение выбирается в календаре;
- Р значение вводится вручную.

## **Порядок списания документов**

Для списания документа в дело необходимо:

Выбрать требуемый документ на статусе «Исполнен».

Выполнить действие «Добавить в номенклатуру».

В результате выполнения действия откроется форма добавления документа в номенклатуру [\(Рисунок](#page-93-0) 77) .

Выбрать номенклатуру для списания из списка доступных номенклатур и заполнить необходимые поля, при необходимости воспользоваться панелью фильтрации [\(Рисунок](#page-95-0) 78).

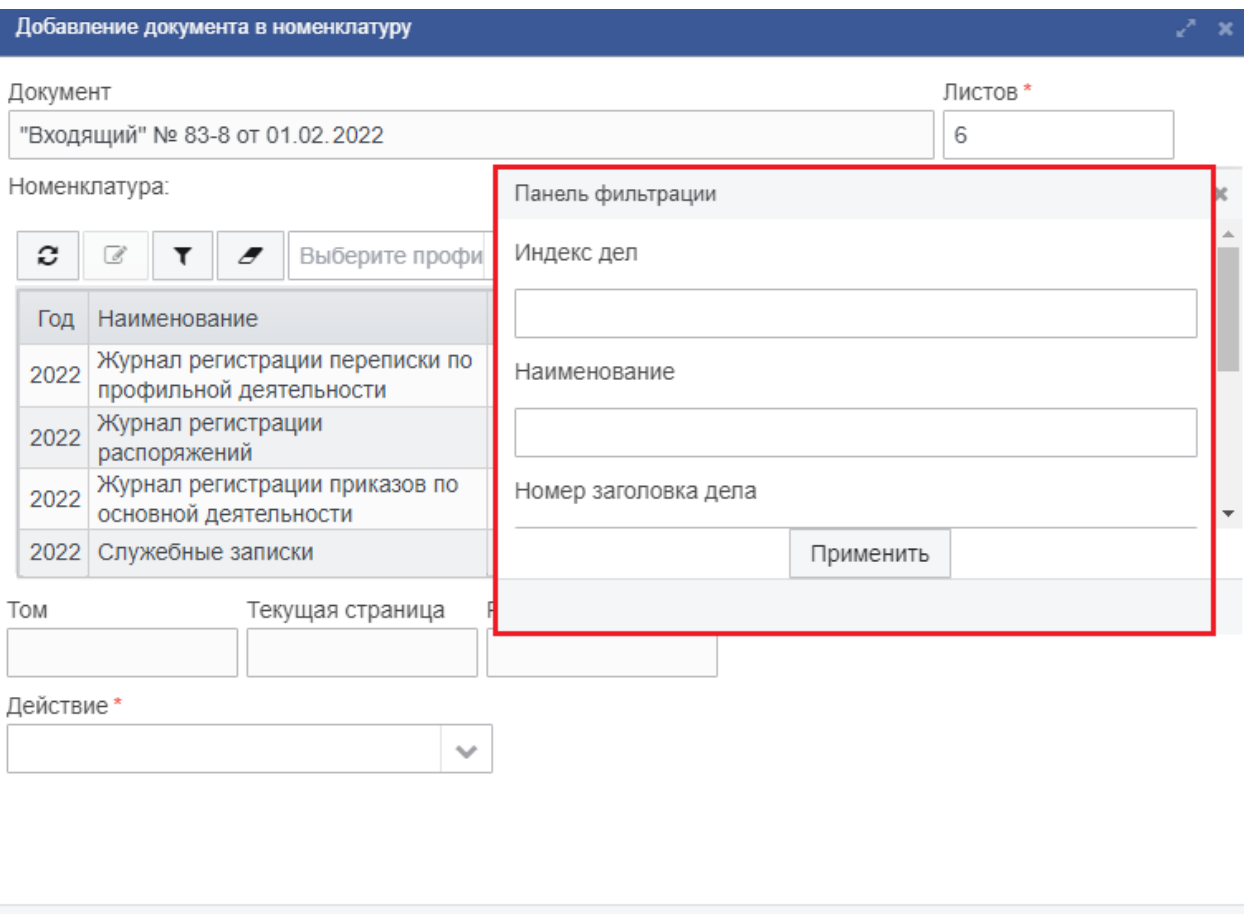

<span id="page-95-0"></span>*Рисунок 78. Добавление документа в номенклатуру. Панель фильтрации.*

### 4. Нажать «ОК».

После выполнения этого порядка действий в основной карточке документа заполнятся поля в блоке данных «Дополнительно» и документ перейдет на статус «Исполнен» [\(Рисунок](#page-95-1) 79).

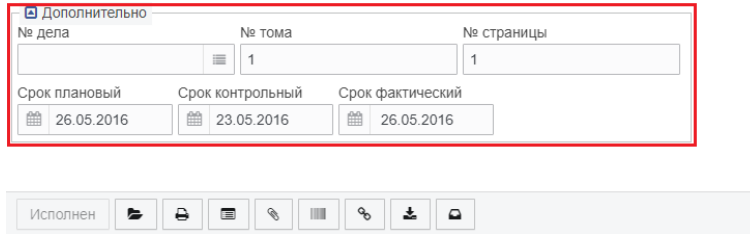

Закрыть

Отменить

Ok

<span id="page-95-1"></span>*Рисунок 79. Блок данных «Дополнительно» списанного документа*

После того как документ списали редактирование документа пользователем невозможно.

## **Контроль исполнения поручений**

Контроль исполнения поручений обеспечивает выполнение следующих функций:

− учета и мониторинга резолюций и поручений;

- − контроля выполнения поручений назначенными сотрудниками;
- − мониторинга хода выполнения резолюций, включая иерархические поручения;

− предоставление оперативной информации, в том числе в форматах офисных приложений и/или свободного программного обеспечения.

В процессе работы у делопроизводителя в системе формируются документов по следующим спискам:

- Оперативный контроль;
- Упреждающий контроль;
- Просрочено.

В каждом списке контроля содержатся записи для выгрузки и последующей печати документов.

#### **Оперативный контроль**

Оперативный контроль предназначен для отслеживания исполнения поручений срок исполнения которых истекает «на текущую дату».

Для того чтобы открыть список документов, срок исполнения которых сегодня, необходимо:

Перейти в раздел системы «Контроль» – «Оперативный контроль» [\(Рисунок](#page-96-0)  [80](#page-96-0)).

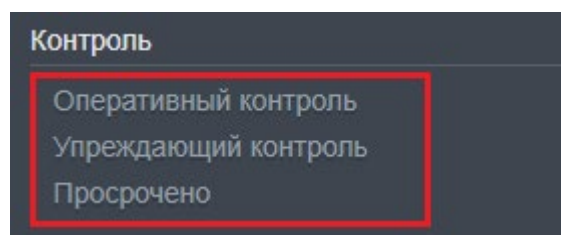

*Рисунок 80. Контроль на сегодня*

<span id="page-96-0"></span>Откроется список поручений на контроле [\(Рисунок](#page-97-0) 81).

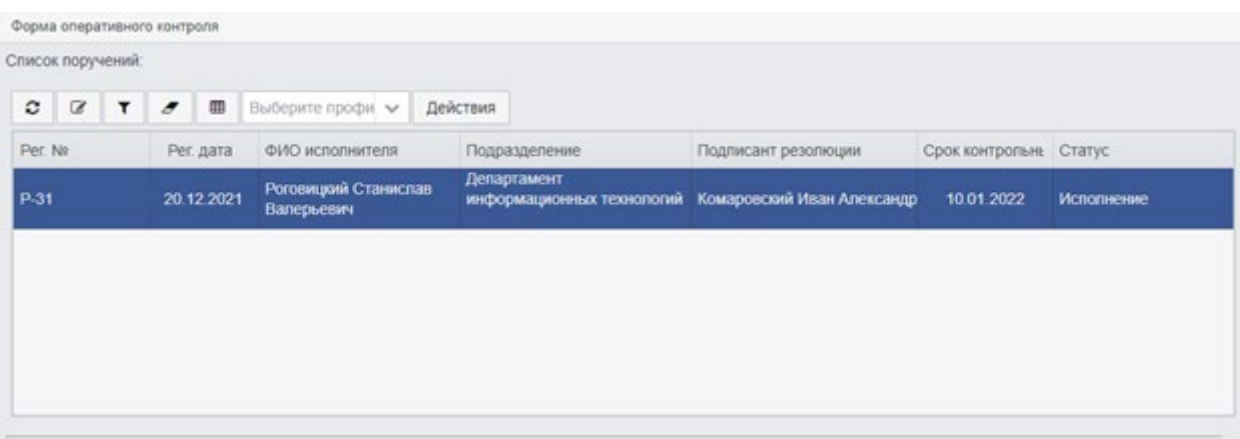

*Рисунок 81. Список поручений. Контроль на сегодня* 

<span id="page-97-0"></span>3. Для выгрузки списка необходимо нажать на кнопку «Экспорт»  $\blacksquare$ .

Данный список откроется в формате Exсel [\(Рисунок](#page-97-1) 82).

|                       |            |           |                 | Список поручений (контроль на сегодня)                                                    |                     |                     |                       |
|-----------------------|------------|-----------|-----------------|-------------------------------------------------------------------------------------------|---------------------|---------------------|-----------------------|
|                       |            |           |                 |                                                                                           |                     |                     |                       |
| N <sub>2</sub><br>n/n | Per, No    | Рег. дата | ФИО исполнителя | Подразделение                                                                             | Подписант резолюции | Срок<br>контрольный | Статус                |
|                       | $1$ FKP-31 |           |                 | 20.12.2021 Роговицкий Станислав Вал Департамент информационных Комаровский Иван Александр |                     |                     | 10.02.2022 Исполнение |
|                       |            |           |                 |                                                                                           |                     |                     |                       |
|                       |            |           |                 |                                                                                           |                     |                     |                       |
|                       |            |           |                 |                                                                                           |                     |                     |                       |
|                       |            |           |                 |                                                                                           |                     |                     |                       |

<span id="page-97-1"></span>*Рисунок 82. Печатная форма выгруженного списка «Контроль на сегодня»* 

## **Упреждающий контроль**

Список «Упреждающий контроль» формируется автоматически. В список попадают поручения до срока исполнения которых остается от 0 до 3 рабочих дней. В колонке «Осталось (дней)» высвечивается количество дней до окончания срока исполнения поручений. Сортировка настроена по возрастанию значения поля «Осталось (дней)».

Для того чтобы открыть список «Упреждающий контроль» необходимо:

Перейти в раздел системы «Контроль» – «Упреждающий контроль» [\(Рисунок](#page-97-2)  [83](#page-97-2)).

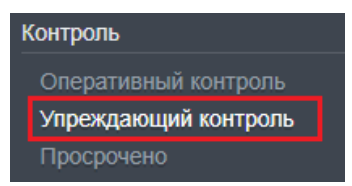

*Рисунок 83. Упреждающий контроль* 

<span id="page-97-2"></span>Откроется список поручений до срока исполнения которых осталось 3 и менее рабочих дней включительно.

3. При необходимости сделать экспорт списка нажать кнопку **на панели** инструментов.

### **Просрочено**

В список «Просрочено» попадают все поручения срок исполнения которых истек.

В колонке «Просрочено (дней)» отображается количество рабочих дней, прошедших с момента наступления срока исполнения поручений.

Для того чтобы открыть список «Просрочено» необходимо:

Перейти в раздел системы «Контроль» – «Просрочено» [\(Рисунок](#page-98-0) 84).

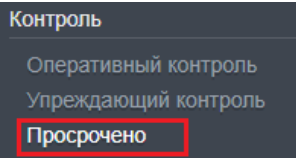

*Рисунок 84. Просрочено* 

Откроется список поручений срок исполнения которых истек.

<span id="page-98-0"></span>3. При необходимости сделать экспорт списка нажать кнопку  $\mathbb{H}$  на панели инструментов.

## **Отчеты**

РЕД ДОК по умолчанию включает в себя отчёт в виде справки по предупредительному контролю.

В отчет попадают контрольные поручения (т.е. если в Поручении поле «Контроль» имеет значение «На контроле»).

Для формирования отчёта необходимо:

Перейти в раздел системы «Отчеты» – пункт с названием отчёта [\(Рисунок](#page-98-1) 85).

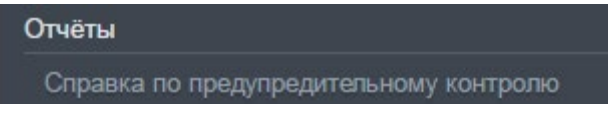

<span id="page-98-1"></span>*Рисунок 85. Выбор пункта меню с отчётом по предупредительному контролю* 

Откроется список предварительного просмотра отчета.

3. Нажать на кнопку открытия панели фильтрации  $\blacktriangledown$  и на открывшейся панели фильтрации заполнить параметры отчёта. Например, поля фильтрации записей для отчёта и группировки [\(Рисунок](#page-99-0) 86).

Для создания отчета нажмите на кнопку «Создать отчет» на панели инструментов  $\mathbb{H}$  [\(Рисунок](#page-99-0) 86).

| Форма оперативного контро           |                                                                                                    | Список Ютчёт по предупре.                                                                                                    |                     |                                                                            |
|-------------------------------------|----------------------------------------------------------------------------------------------------|----------------------------------------------------------------------------------------------------|---------------------|----------------------------------------------------------------------------|
|                                     | Список (Отчёт по предупредительному контролю)                                                                                                    |                                                                                                    |                     | Панель фильтрации                                                          |
| ø<br>$\overline{\alpha}$<br>Per. 18 | ₿<br>B<br>面<br>Корреспокрент                                                                                                    | Содержание                                                                                                    | Текст поручения выш | Срок плановый с<br>兰 24.05.2016                                            |
|                                     |                                                                                                    | В связи с необходимостью<br>выпалнения работ, не<br>вошедших в объем работ по-                                                                                                    |                     | no<br>曲<br>17.06.2016                                                      |
| P-8, 18.05.2016                     | разработке и внедрению<br>Срок контрольный с<br>системы поддержки<br>оказания государственных<br>飴<br>Правительство<br>30.05.2016<br>услуг в электронной форме<br>Российской Федерации<br>по договору № 1/Д от<br>no<br>28.10.2013 г., заключить<br>曲<br>20.06.2016<br>настоящее дополнительное<br>соглашение на выполнение<br><b>CIAO Rogniscavita Pedomourse</b><br>работ по теме: «Переход к<br>оказанию государственных<br>$\mathbb H$<br>услуг в электронной форме» |                                                                                                    |                     |                                                                            |
| P-8 18.05.2016                      | Правительство<br>Российской Федерации                                                                                                    | В связи с необходимостью<br>выполнения работ, не<br>вошедших в объем работ по<br>разработке и внедрению<br>системы поддержки.<br>оказания государственных<br>услуг в электронной форме<br>по договору № 1/Д от<br>28.10.2013 г., заключить<br>настоящее дополнительное<br>соглашение на выполнение<br>работ по теме: «Перекод к<br>оказанию государственных<br>услуг в электронной форме» |                     | Организация корреспондента<br>руппировать по<br>Кбрреспондент<br>ПРИМЕНИТЬ |

*Рисунок 86. Отчет по предупредительному контролю*

<span id="page-99-0"></span>Сформированный отчет будет выгружен в формате печатного документа [\(Рисунок](#page-99-1) 87), в который, при необходимости, можно внести исправления и вывести на принтер.

|                      |                                   |                                                         |                                                                                                    | Просим Вас дать указание о внижники информации об исполнении поручений в систему клектронного документооборота.<br>Доклад к економизному совершинно об исполнении поручений (пятница в 15.00) Алгарат формирует по состоянию на 12.00.<br>Предупредительный контроль<br>по состоянию на 24.05.2016 по 17.06.2016<br>Администрация Президента Российской Федерации |                                                           |                                     |                |
|----------------------|-----------------------------------|---------------------------------------------------------|----------------------------------------------------------------------------------------------------|----------------------------------------------------------------------------------------------------|-----------------------------------------------------------|-------------------------------------|----------------|
| Per Ni, aava         | <b>Hava</b><br><b>УТВерждения</b> | Корреспондент                                           | Содержание                                                                                                    | Текст поручения<br>вышестоящего<br>opraza                                                                                                    | Текст резолюции,<br><b>ABTOD</b>                          | <b>Контрольный</b><br><b>CD-08:</b> | Ход исполнения |
|                      |                                   |                                                         |                                                                                                    | Сроки истекли                                                                                                    |                                                           |                                     |                |
| 17-19.<br>24.05.2016 | 26.05.2016                        | Администрация<br>Президента<br>Poccasicuos<br>Федерации | ᠳ                                                                                                    | Процег рассмотреть и<br>подготовить ответ                                                                                                    | Проце рассмотреть<br>и подготовить ответ<br>Иванов А. Н.  | 31.05.2016                          |                |
| 19-23.<br>26.05.2016 | 26.05.2016                        | Администрация<br>Президента<br>Poccastcuok<br>Федерации | На Баш запрос от<br>23.10.2014 p. Nr<br>235/JPC-acx.<br>направленный в<br>адрес Россания, о<br>предоставления<br><b>BUTTERBOOK</b><br>сведений о<br>территориалыкы<br>органах<br>Роскомкадзора в<br>части соответствия<br>территориалынык<br>органов<br>Роскозскадзора и |                                                                                                    | Процау рассмотреть<br>и подготовить ответ<br>Иванов А. Н. | 01062016                            |                |

<span id="page-99-1"></span>*Рисунок 87. Справка по предупредительному контролю*